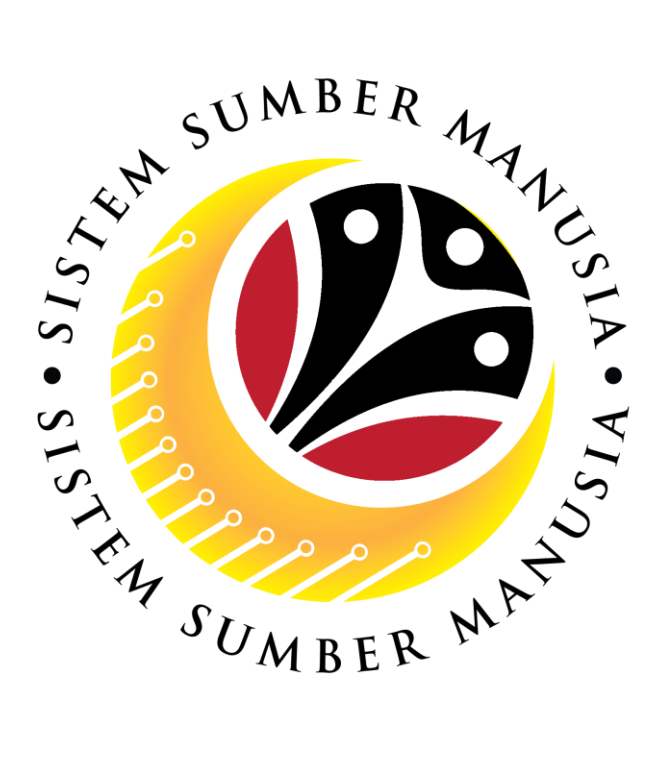

# **SISTEM SUMBER MANUSIA**

# **User Guide**

# **Personnel Administration for Back End User (SAPGUI)**

**Digantung Perkhidmatan (Suspension)**

**VERSION: 1.0**

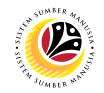

### <span id="page-1-0"></span>**INTRODUCTION**

This user guide acts as a reference for **Sistem Sumber Manusia (SSM) Back-End User** to manage **Personnel Administration.** All Individual names used in this user guide have been created for guidance on using SSM.

Where possible; user guide developers have attempted to avoid using actual Companies and Individuals; any similarities are coincidental.

Changes and updates to the system may lead to updates to the user guide from time to time.

Should you have any questions or require additional assistance with the user guide materials, please contact the **SSM Help Desk.**

### **GLOSSARY**

The following acronyms are used frequently:

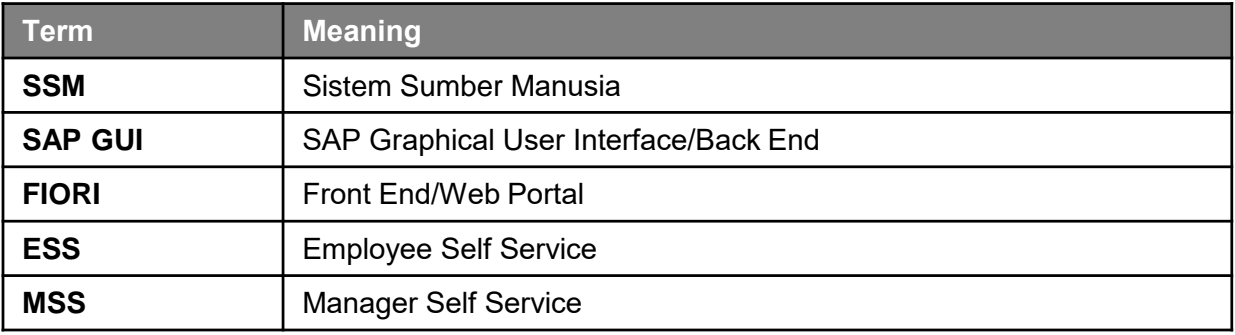

### **FURTHER ASSISTANCE**

Should you have any questions or require additional assistance with the user guide materials, please contact **SSM Help Desk** at **+673 238 2227** or e-mail at **ssm.helpdesk@dynamiktechnologies.com.bn**.

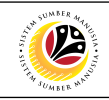

# **Table of Content**

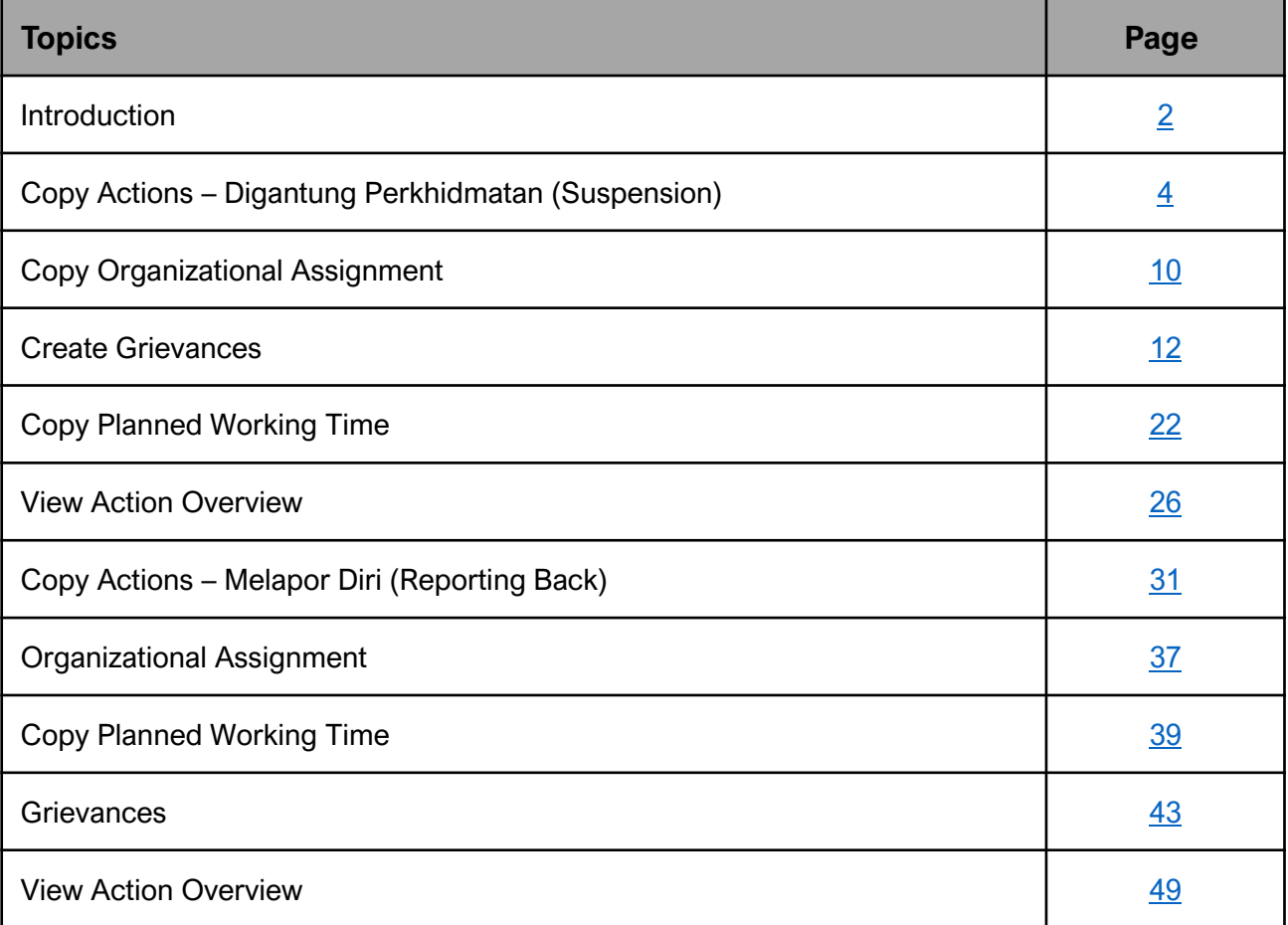

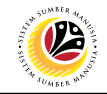

<span id="page-3-0"></span>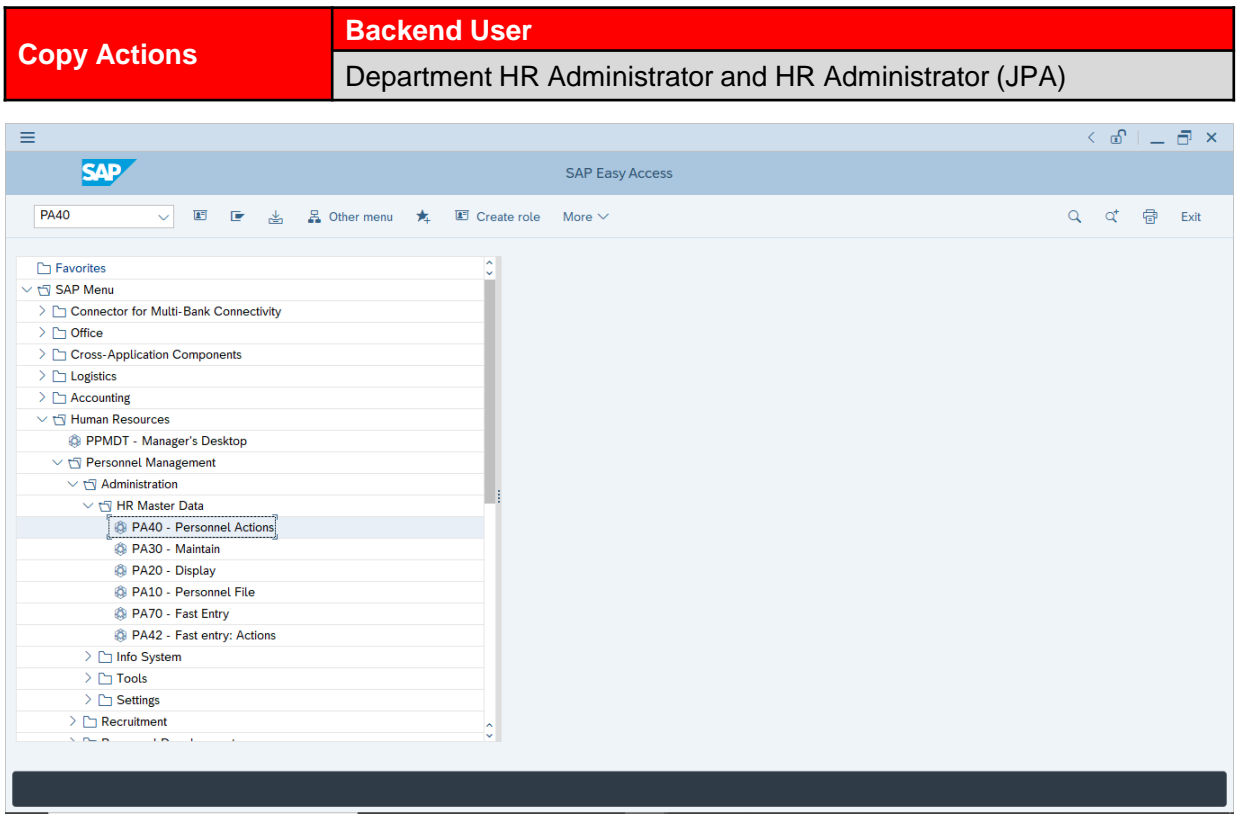

1. Navigate to **Personnel Actions** page by entering transaction code, **PA40** in the

Search Bar and press **Enter** button on the keyboard.

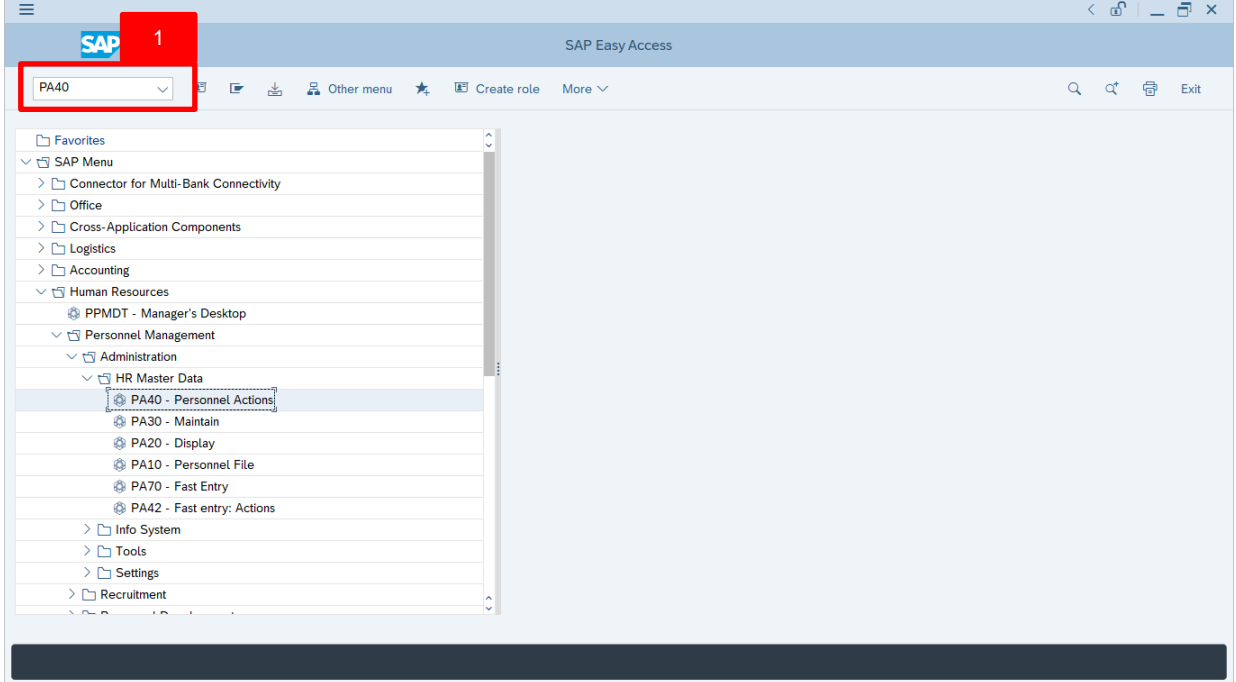

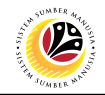

### **Note:**

• Click on *SAP Menu > Human Resources > Personnel Management >*

*Administration > HR Master Data > PA40 – Personnel Actions*

The **Personnel Actions (PA40)** page will be displayed.

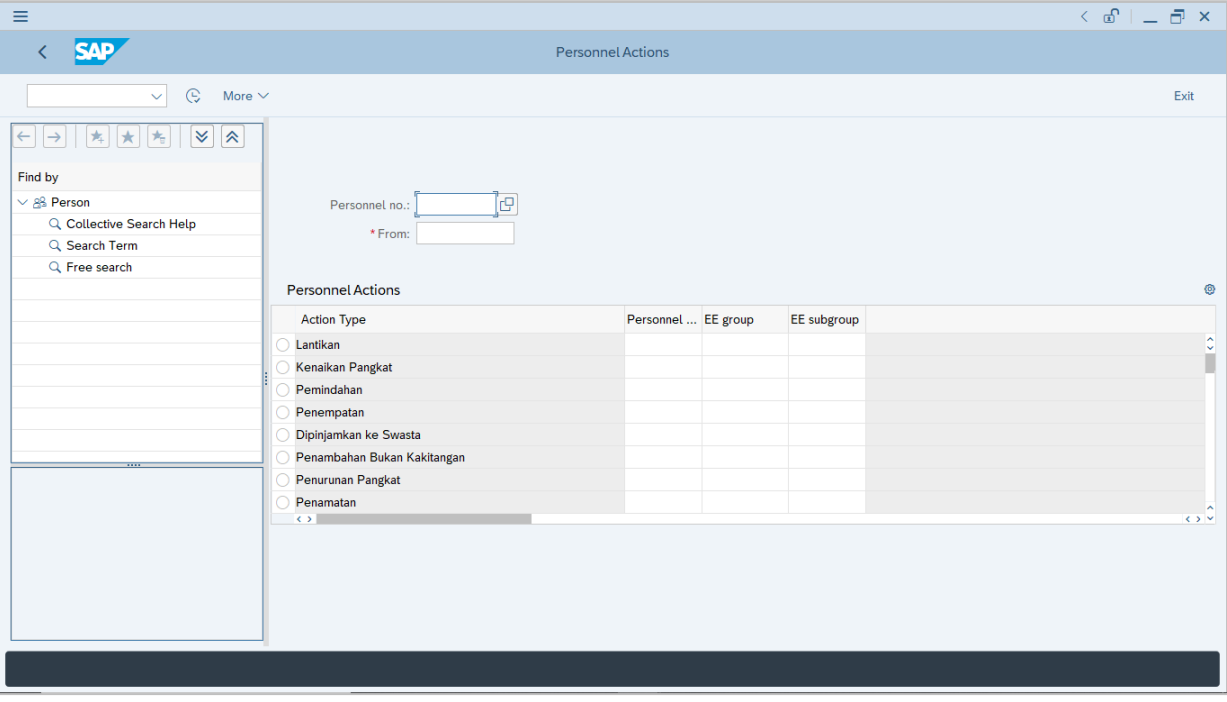

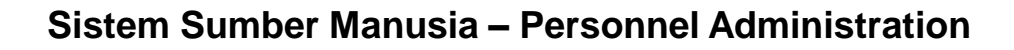

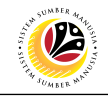

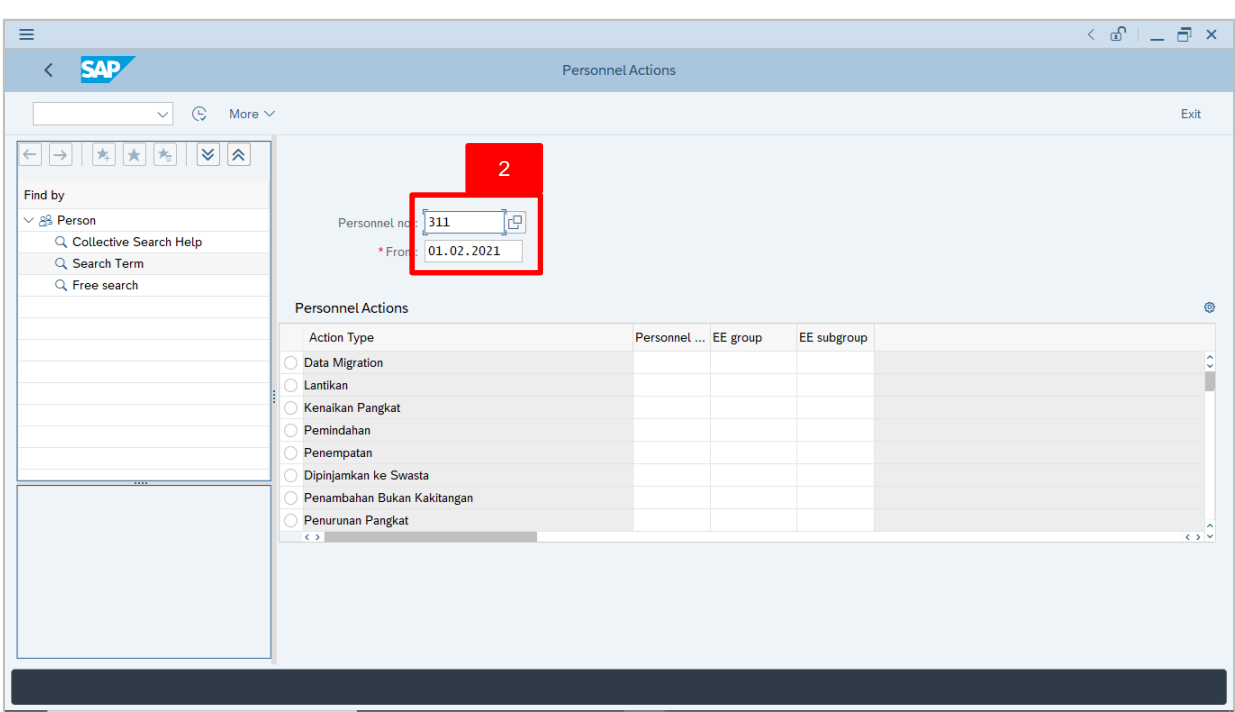

2. Enter the Personnel number and the action From date. Press **Enter** on the keyboard.

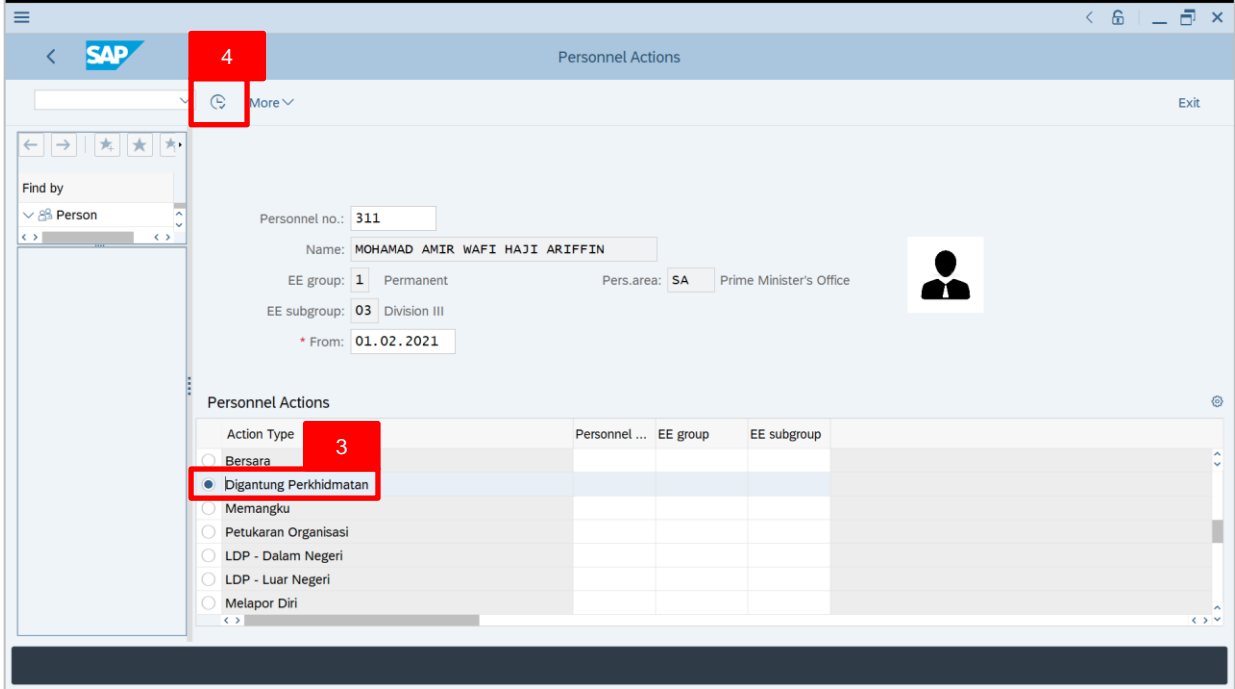

- 3. Under **Personnel Actions** page, click on the and select **o** Digantung Perkhidmatan
- 4. Click on  $\boxed{\mathbb{C}}$  icon.

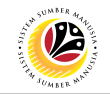

The **Copy Actions** page will be displayed.

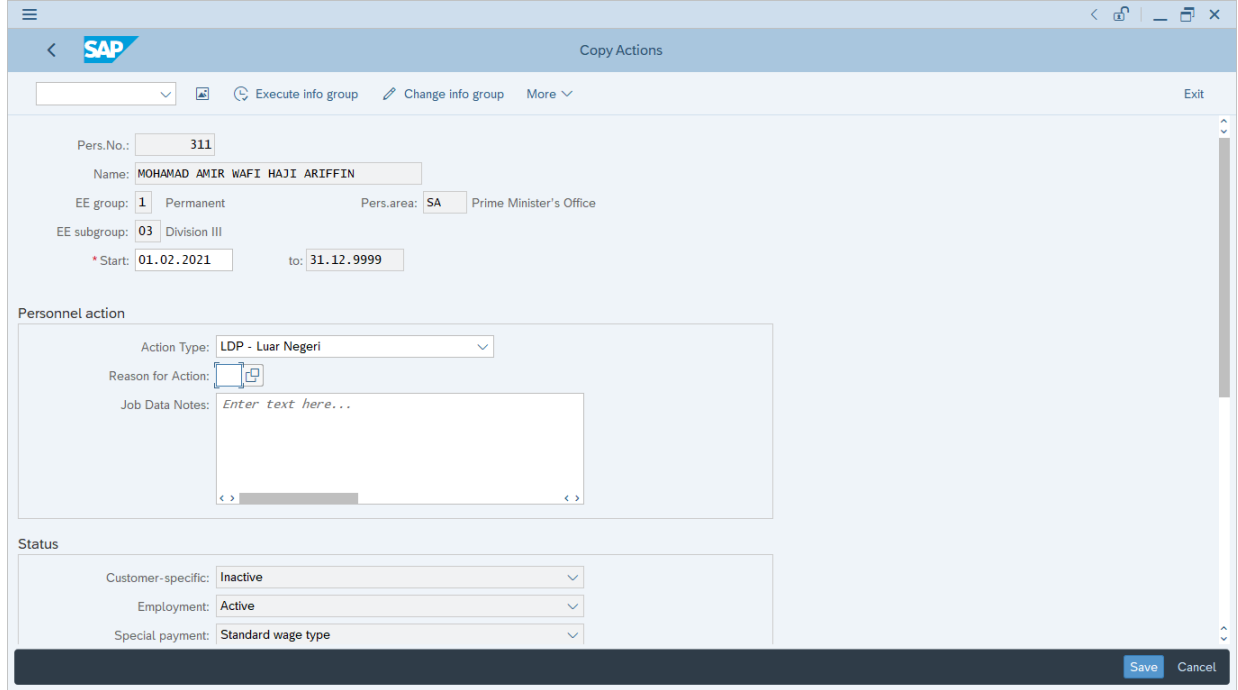

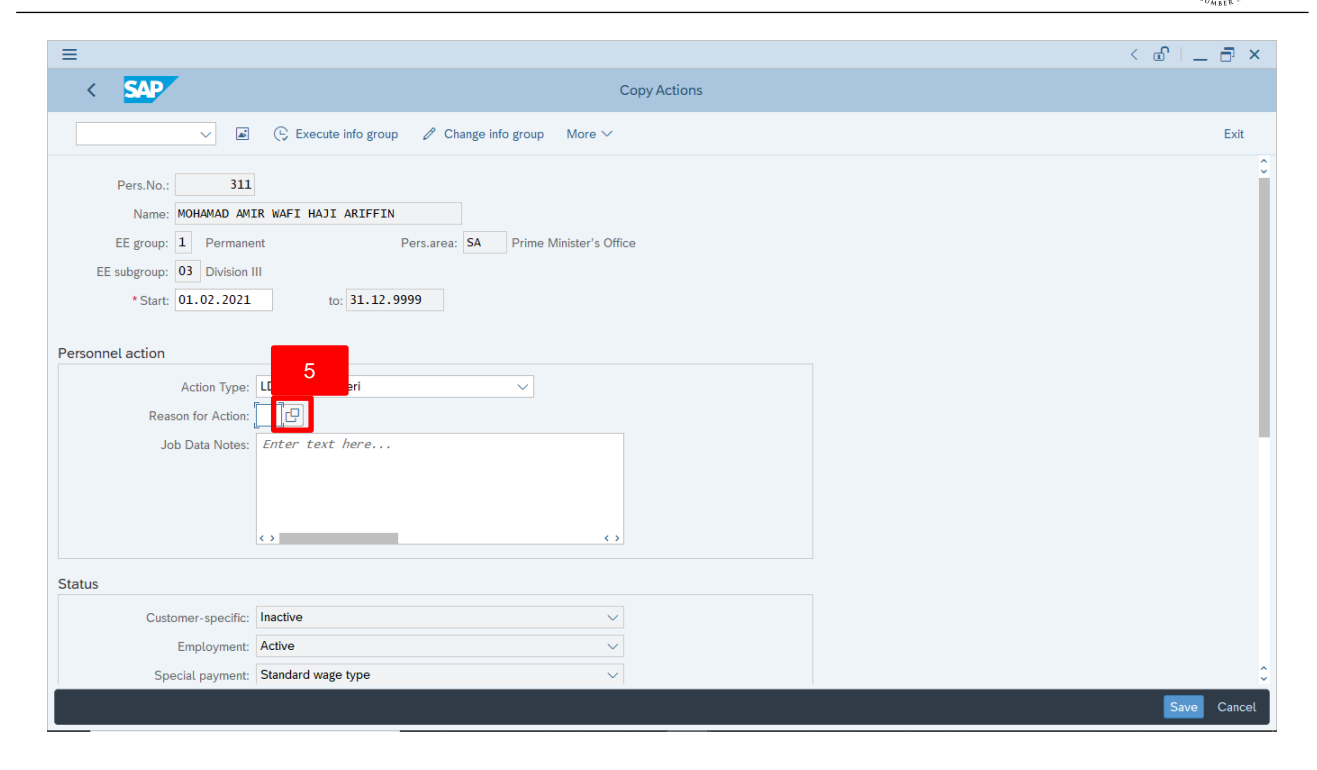

5. Under **Personnel action** section, click on **c** icon for Reason for Action.

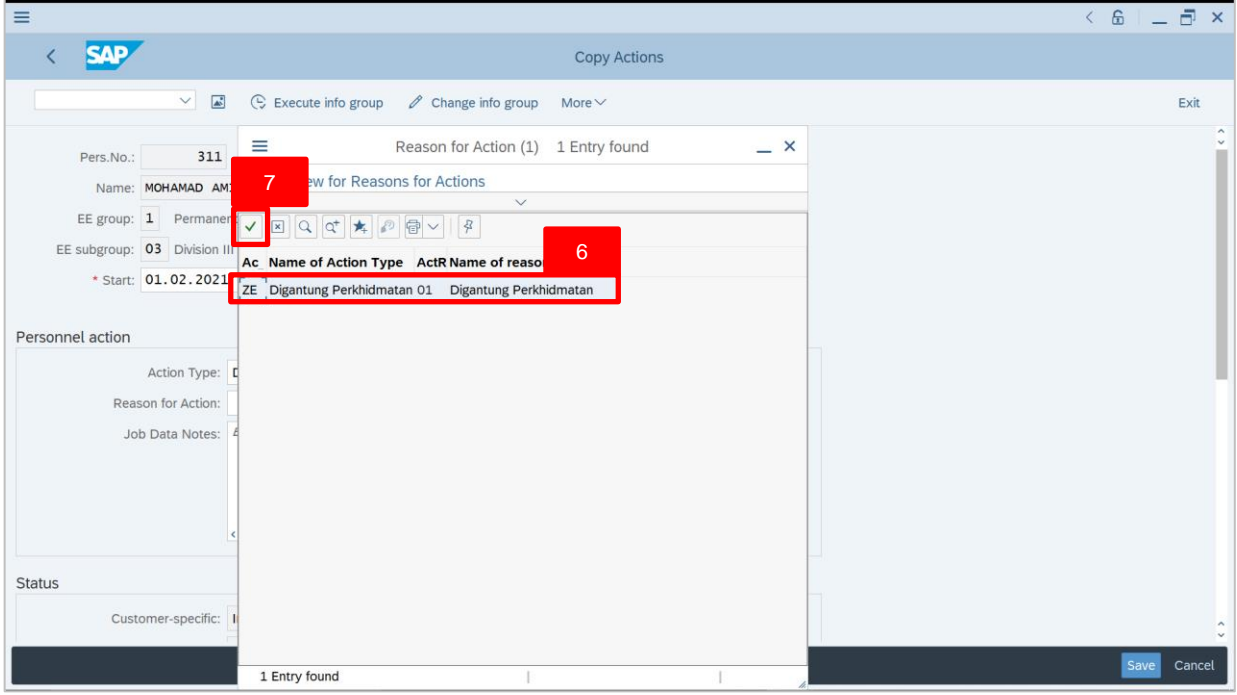

- 6. Select **Digantung Perkhidmatan 01 Digantung Perkhidmatan.**
- 7. Click on  $\vert \checkmark \vert$  icon.

 $\mathcal{V}$ 

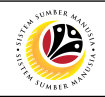

### *Note:*

- Job Data Notes are optional to fill in.
- 8. Press **Enter** on the keyboard and click

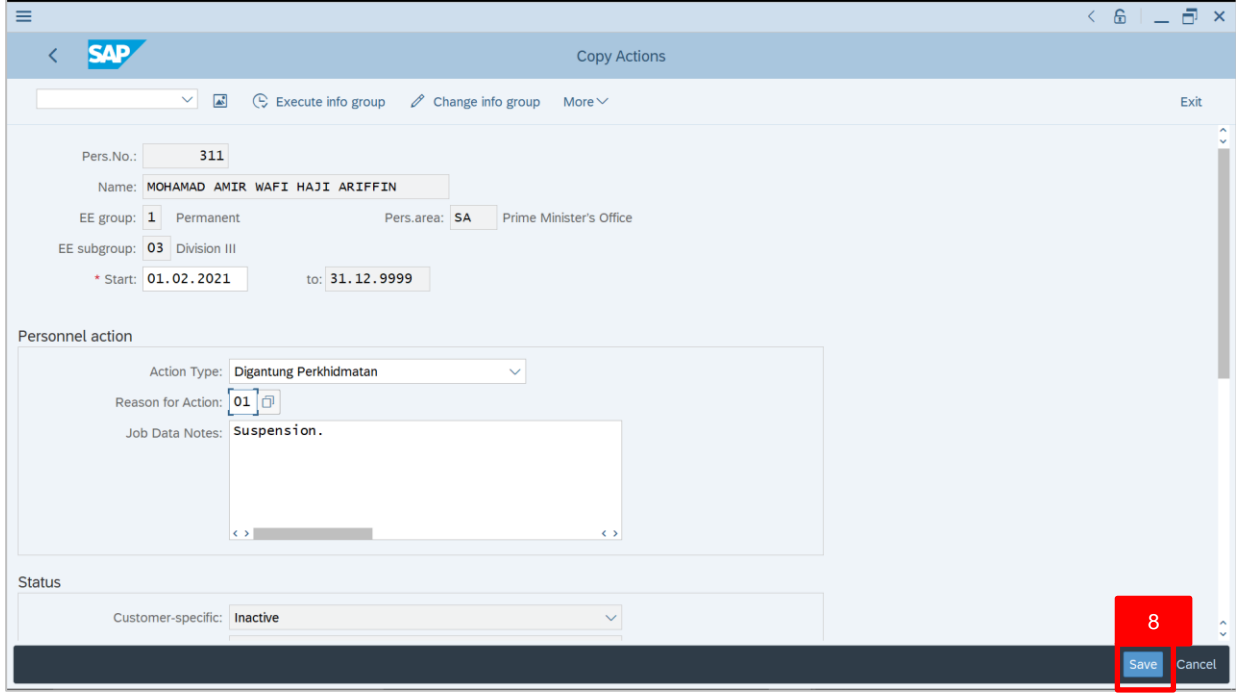

## The **Copy Organizational Assignment** page will be displayed.

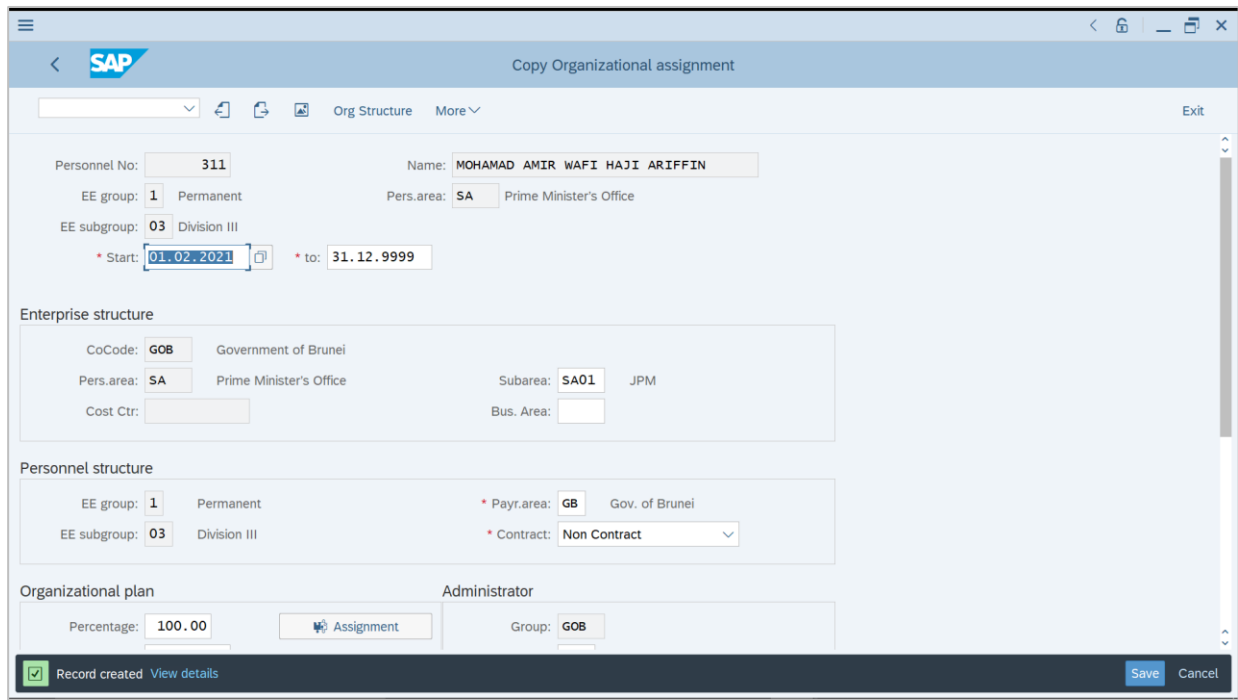

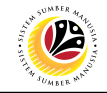

<span id="page-9-0"></span>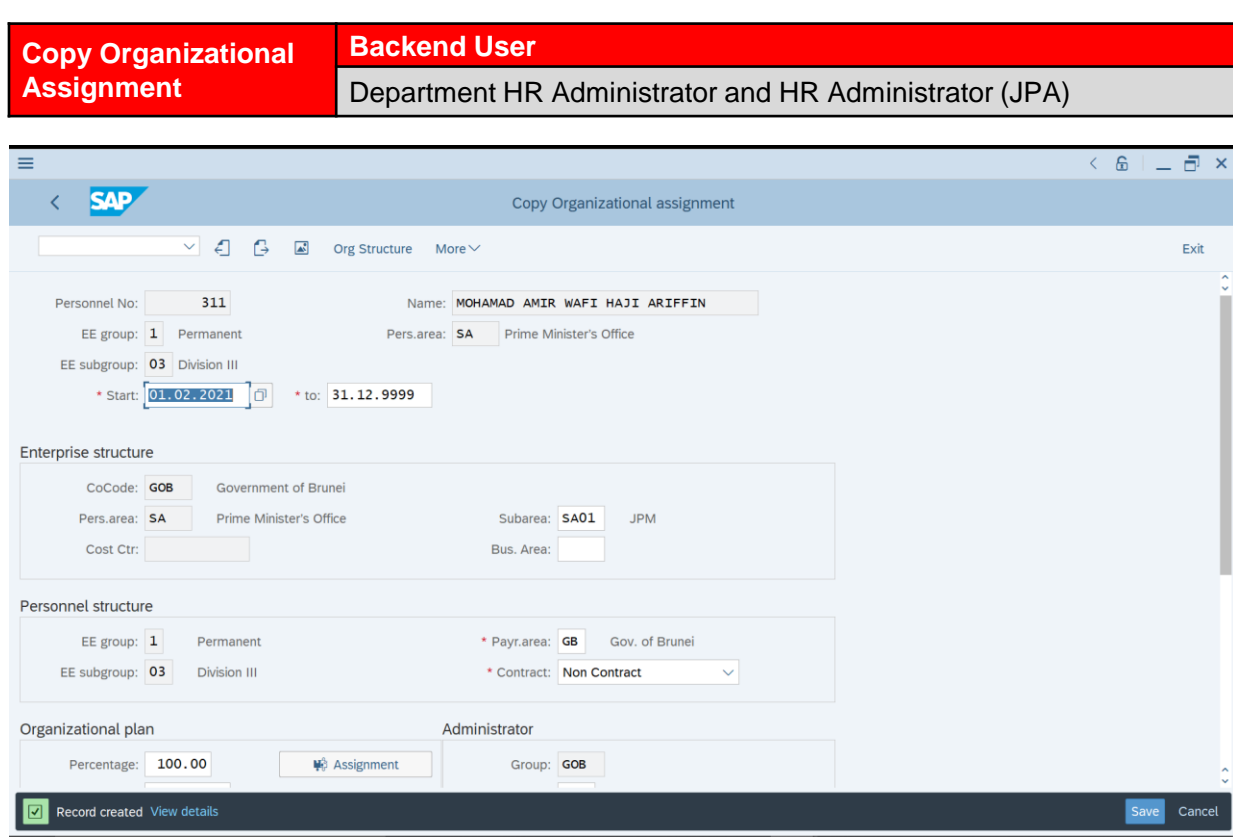

1. If there are no changes in **Copy Organizational Assignment** page, press **Enter** on the keyboard and click save

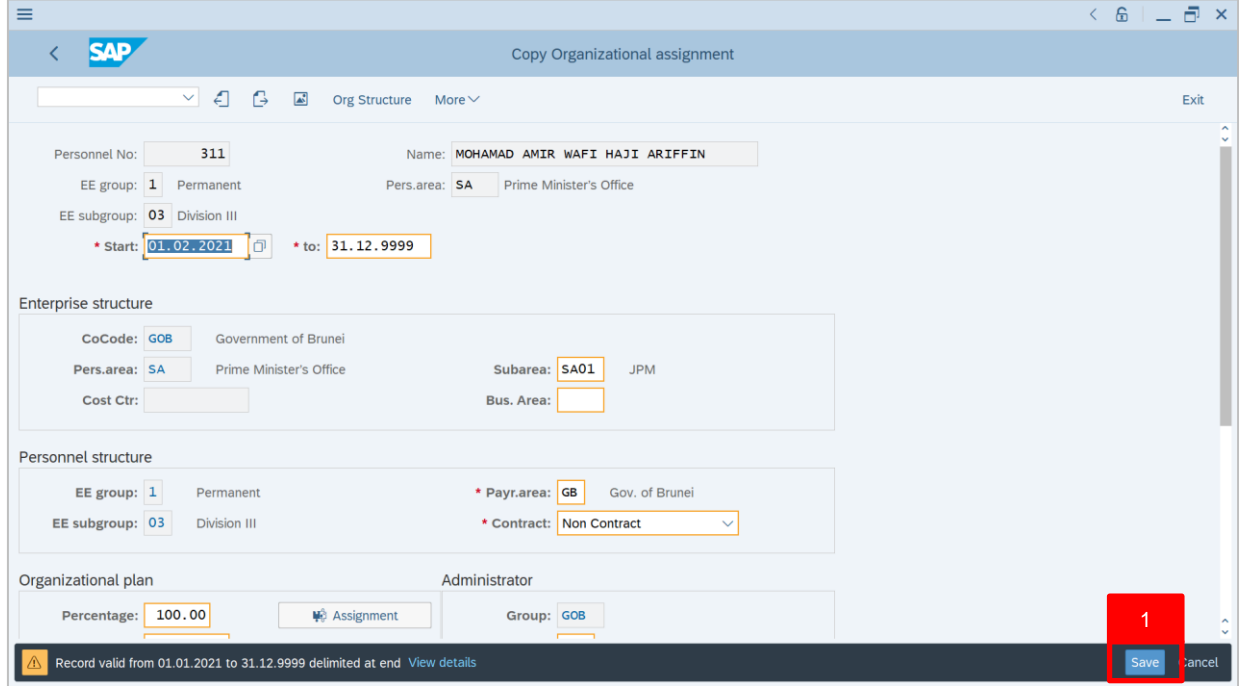

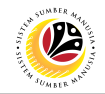

Outcome: Record is created.

The **List of Grievance Subtypes** will be displayed.

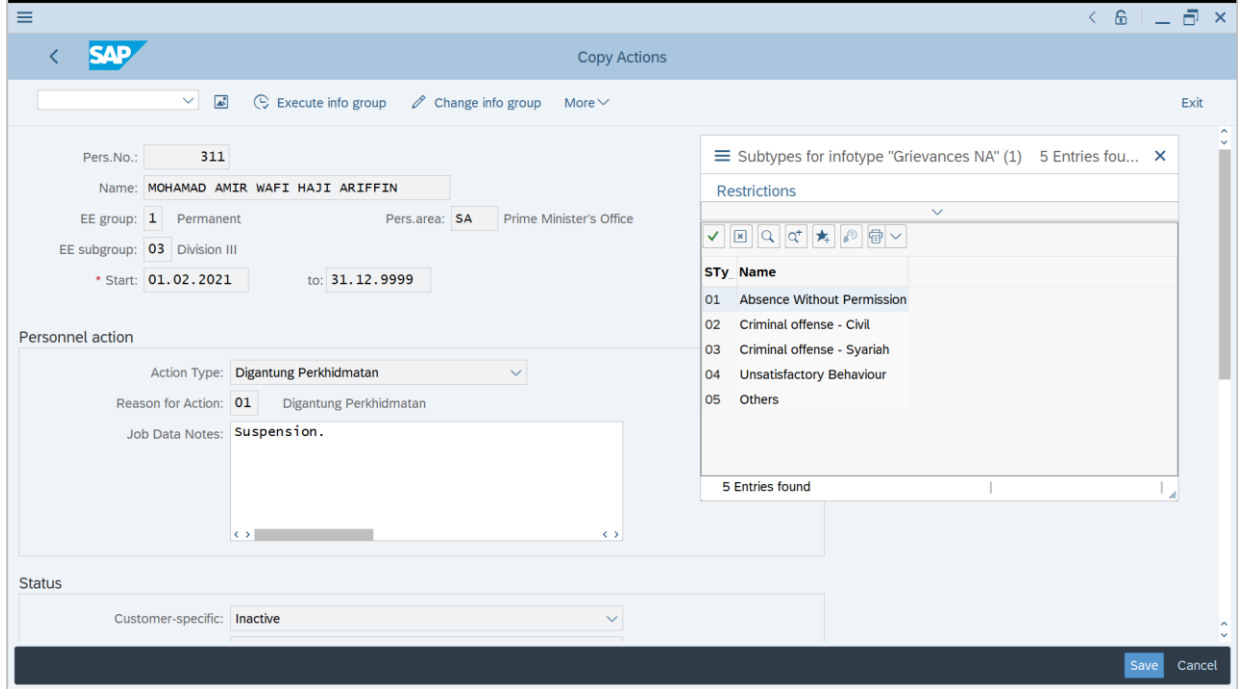

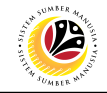

#### <span id="page-11-0"></span>**Create Grievances**

**Backend User** Department HR Administrator and HR Administrator (JPA)

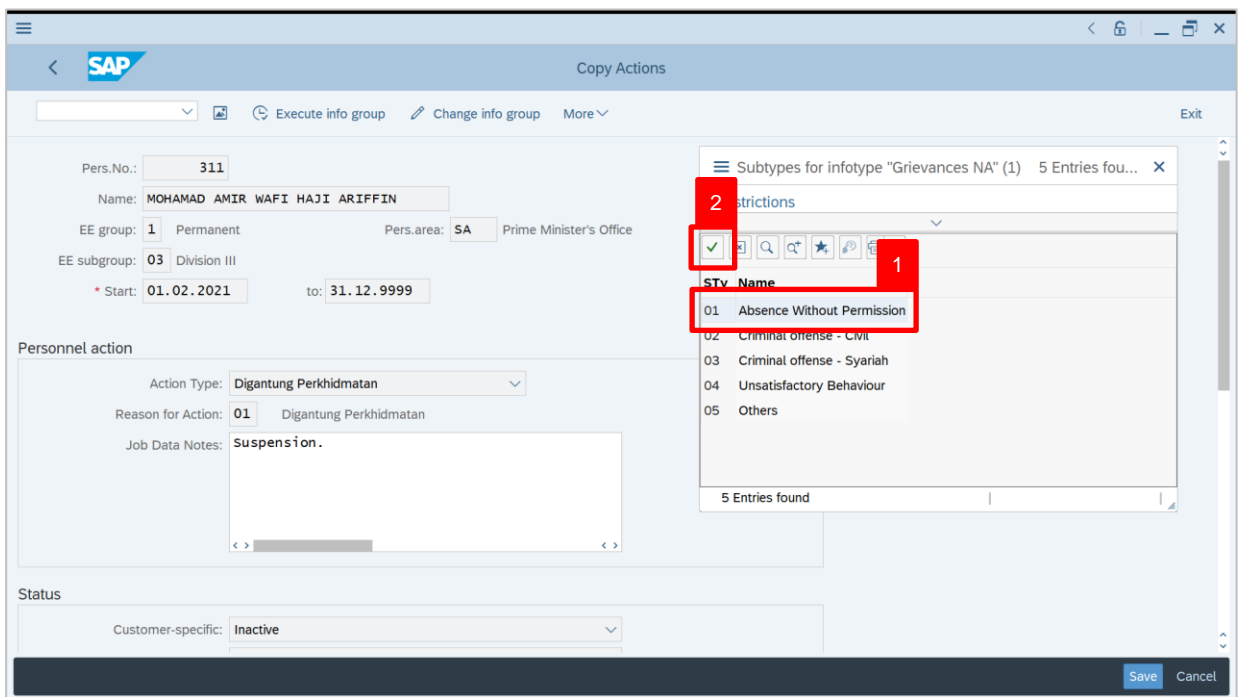

### 1. Select **01 Absence Without Permission**.

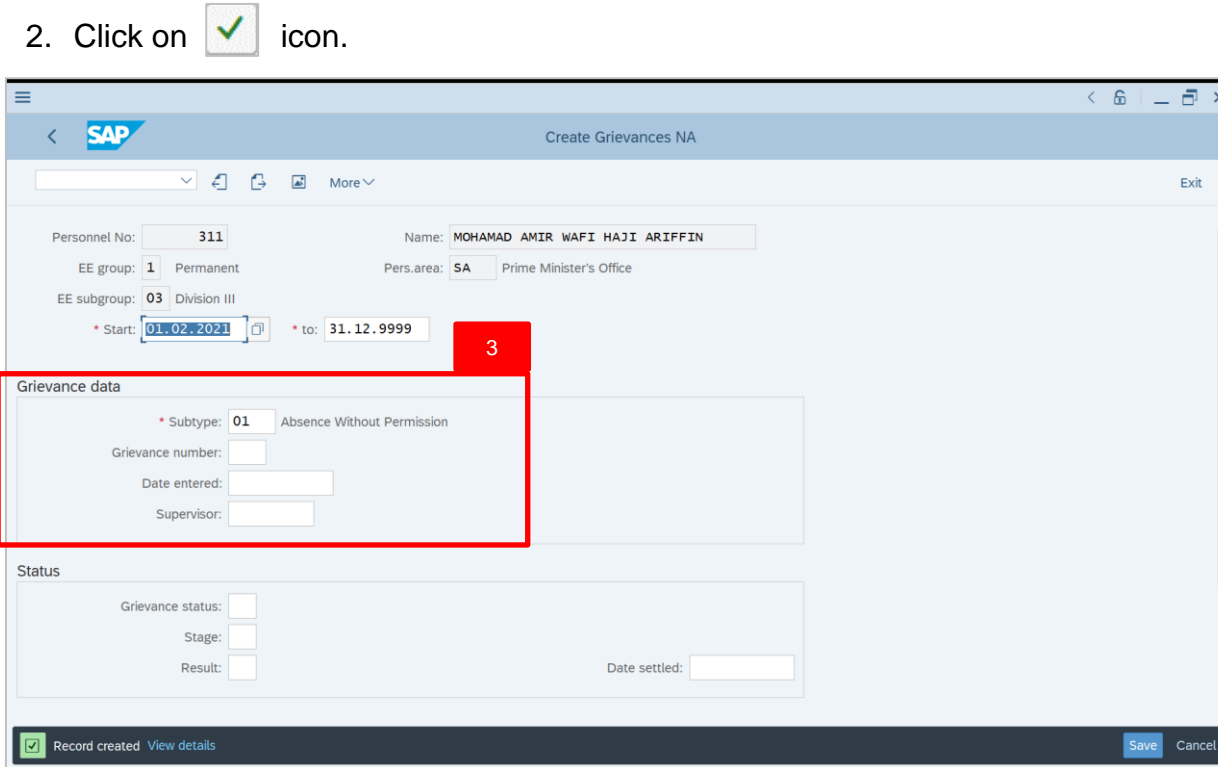

3. In **Create Grievances NA** page, under **Grievance data** section, enter details in the related fields as per example below:

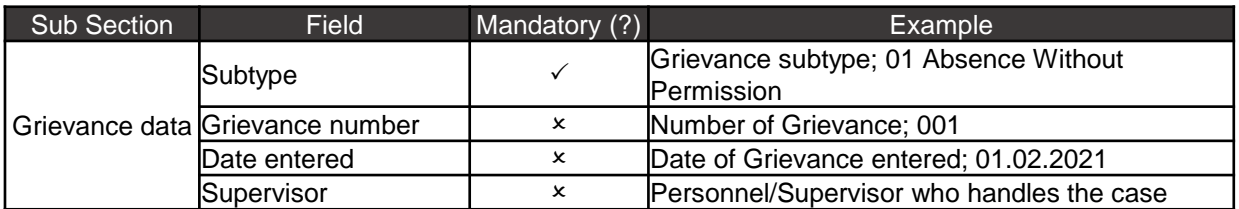

### *Note:*

• User may edit the Grievance information such as the Grievance end date, its result and date settled via Grievance Infotype in **Maintain HR Master (PA30)** page.

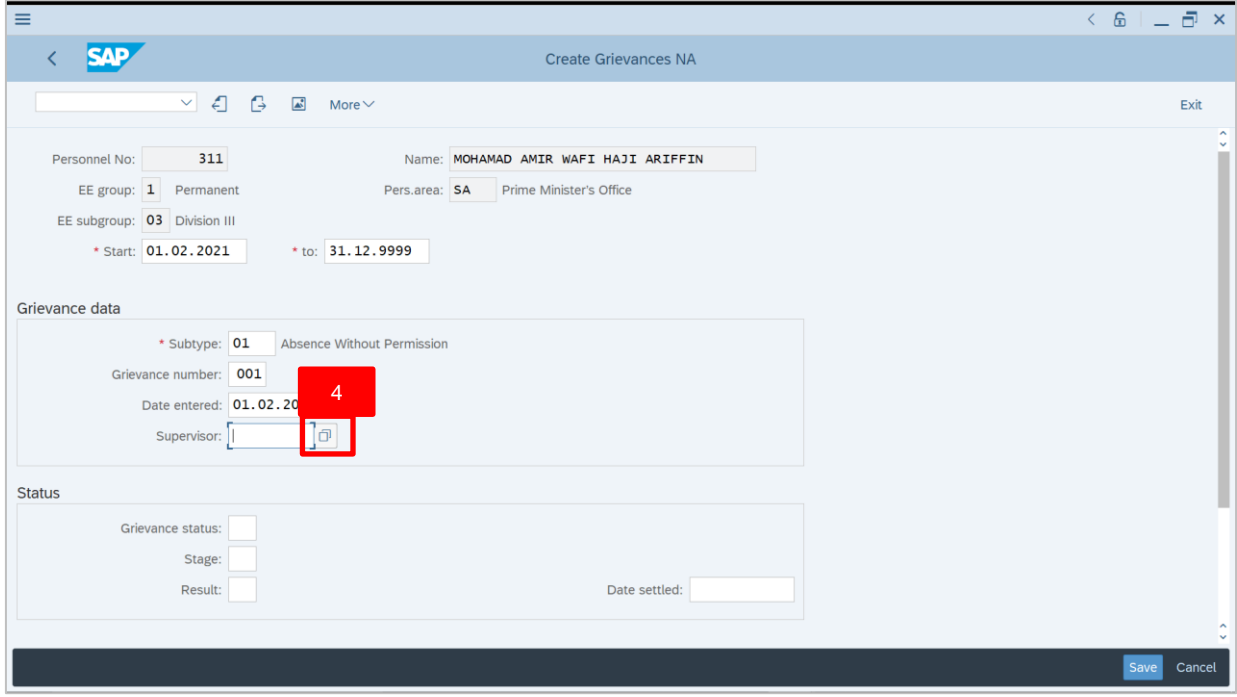

4. Under Grievance data section, click on  $\boxed{C}$  icon for Supervisor.

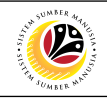

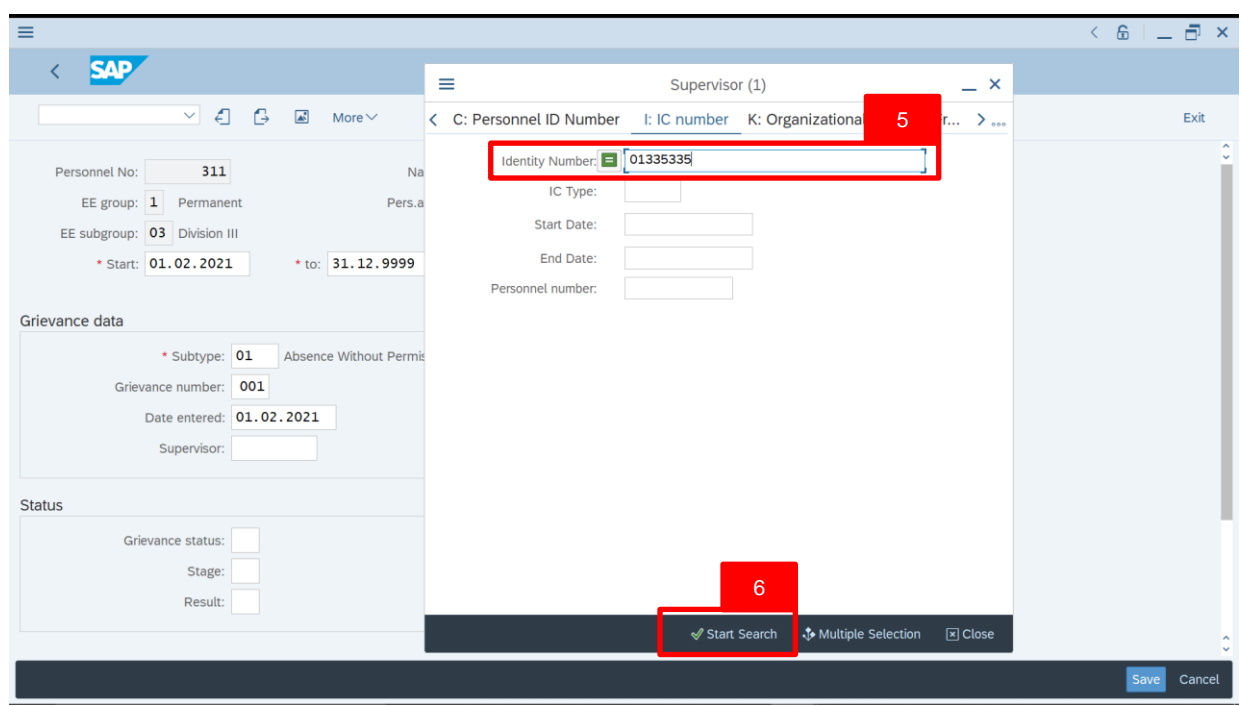

- 5. Enter the Supervisor IC number.
- 6. Click Ø Start Search

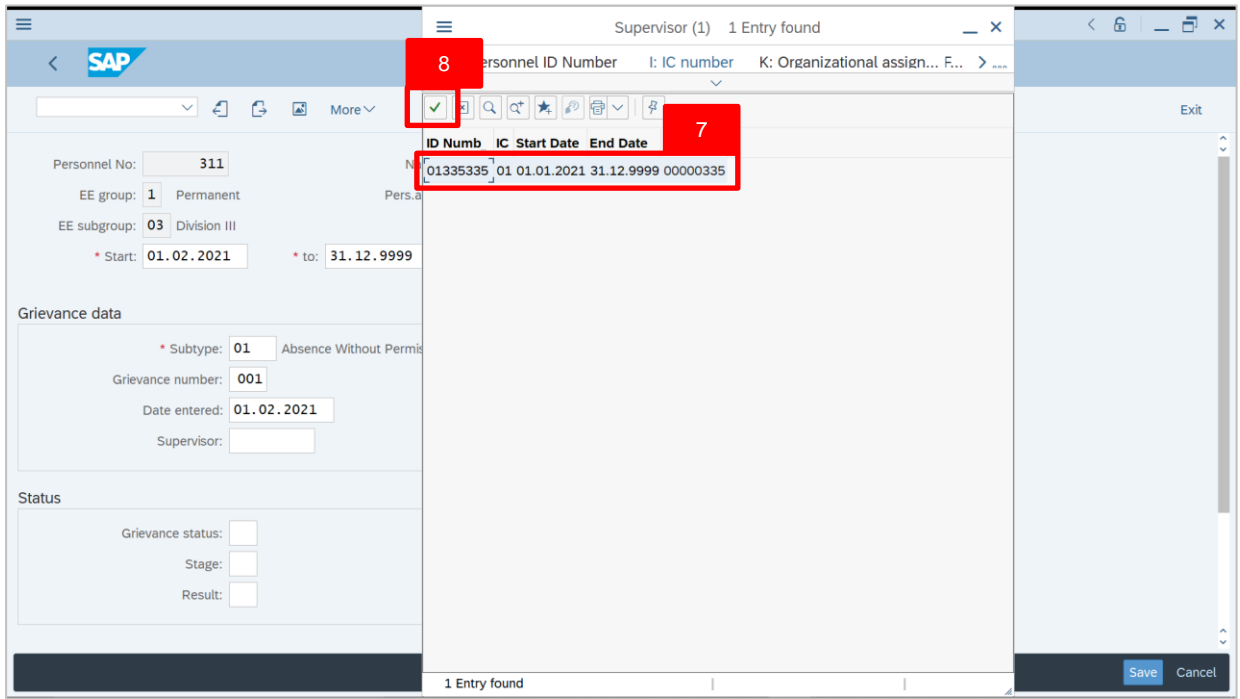

- 7. Select the searched Supervisor.
- 8. Click on  $\vert \mathbf{v} \vert$  icon.
	-

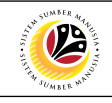

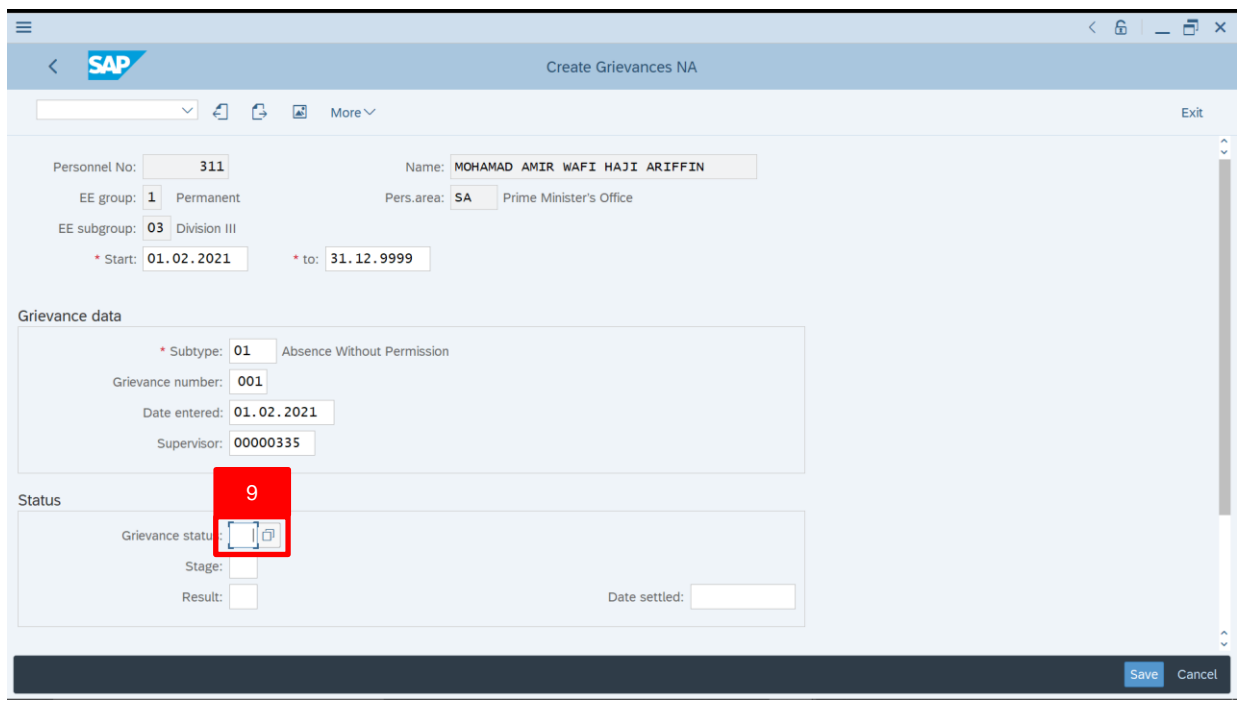

9. Under Status section, click on **in the status**.

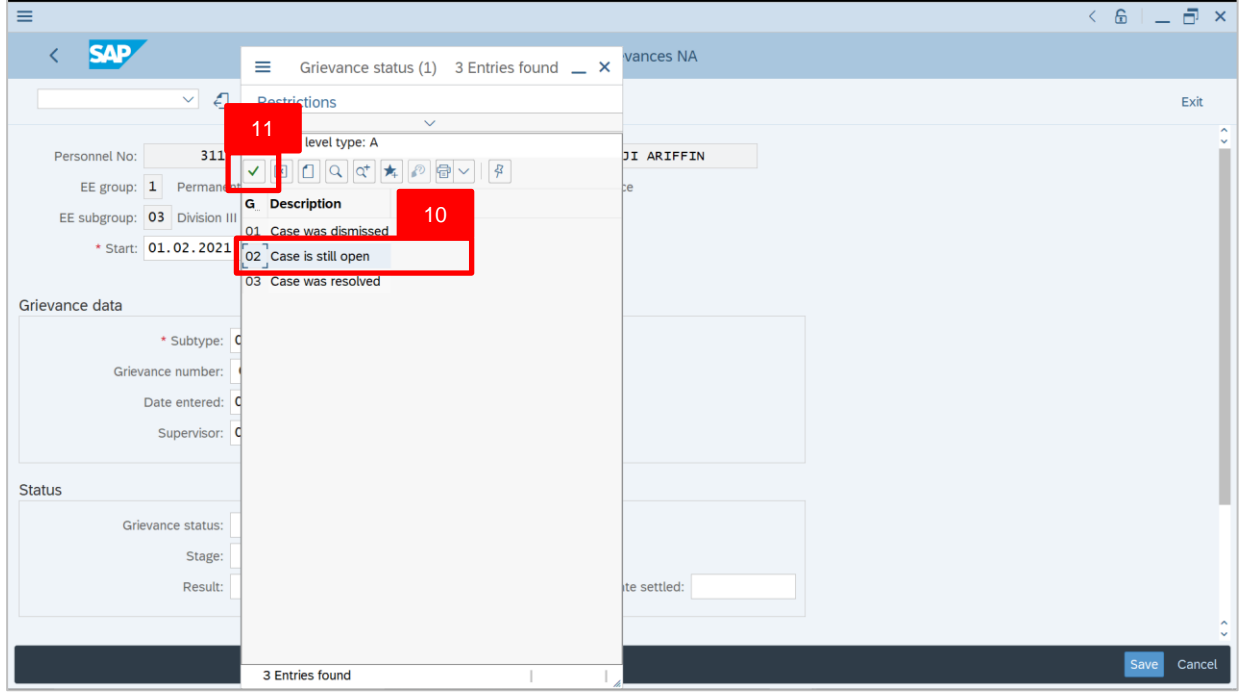

### 10.Select the Grievance status.

11. Click on  $\vert \checkmark \vert$  icon.

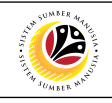

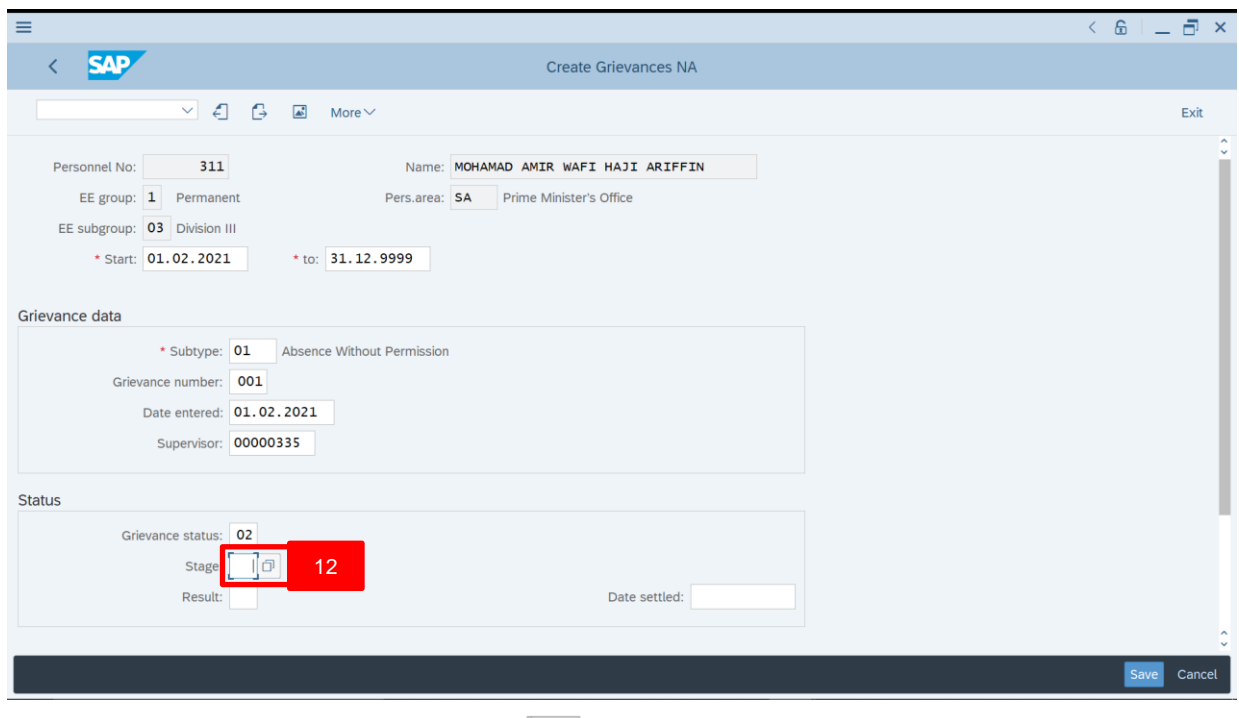

12. Under Status section, click on **contability** icon for Stage. This is the case management

level.

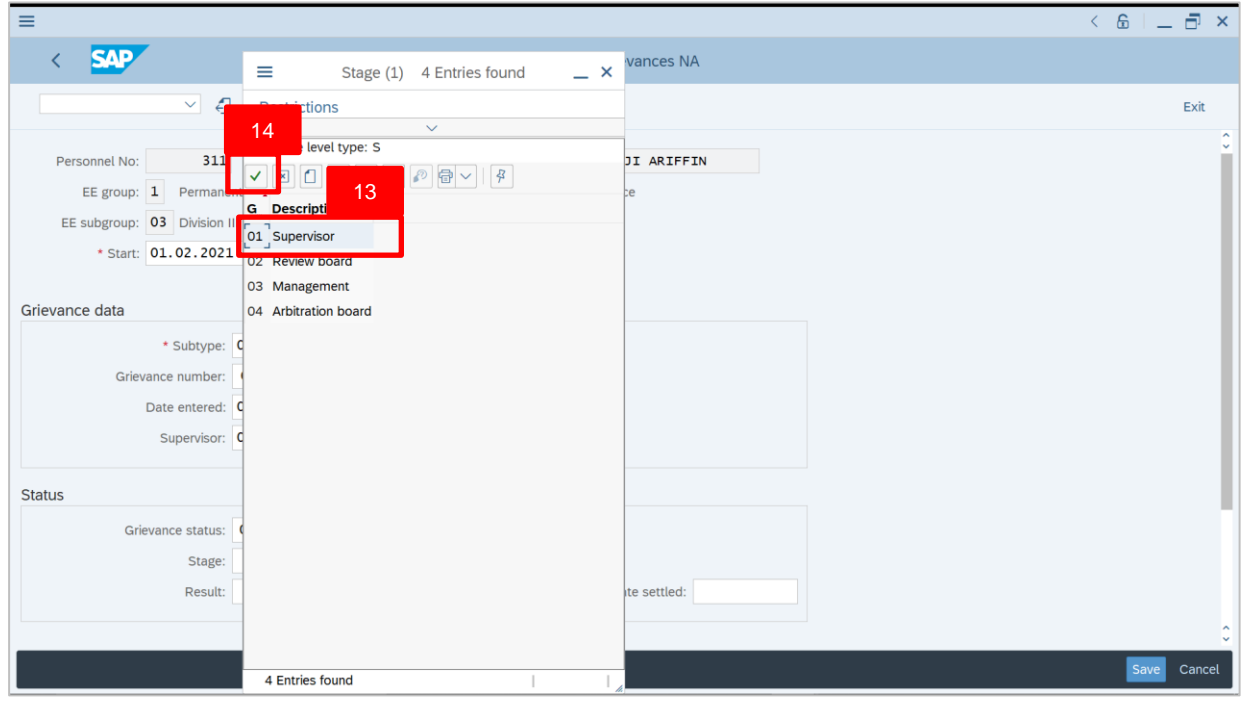

- 13.Select the Grievance stage.
- 14. Click on  $\boxed{\checkmark}$  icon.

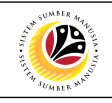

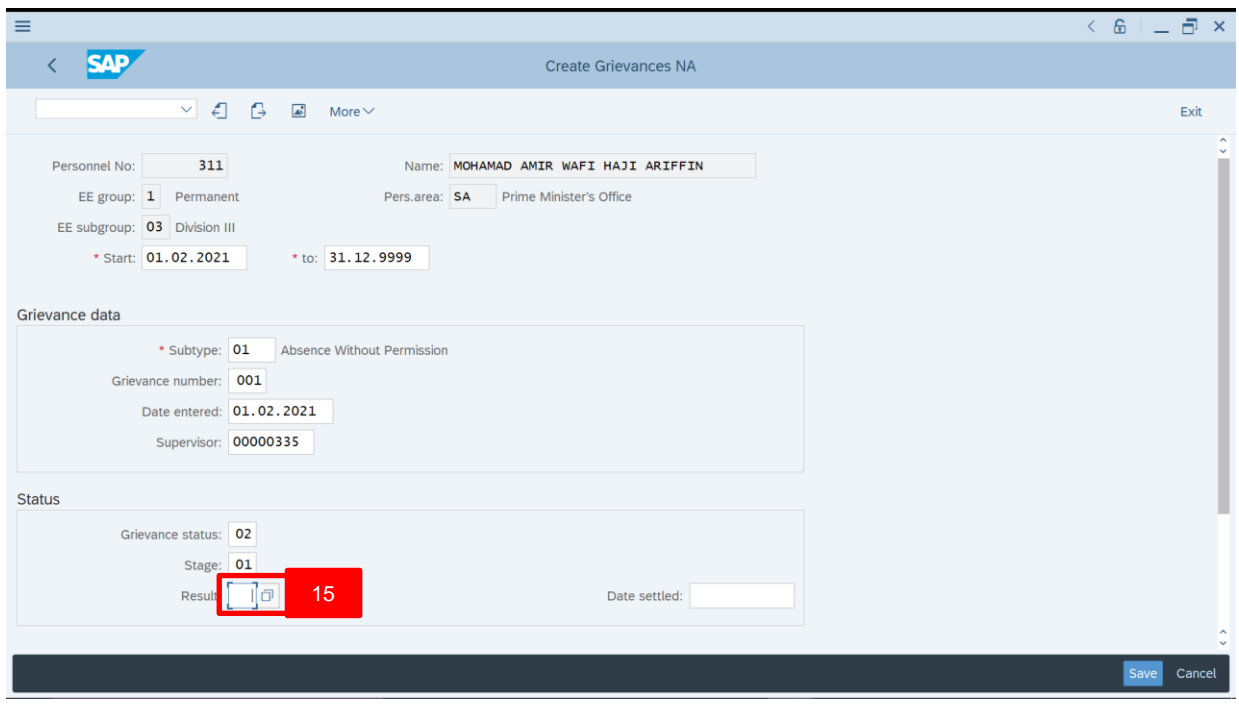

15. Under Status section, click on **F** icon for Result. This is the case result.

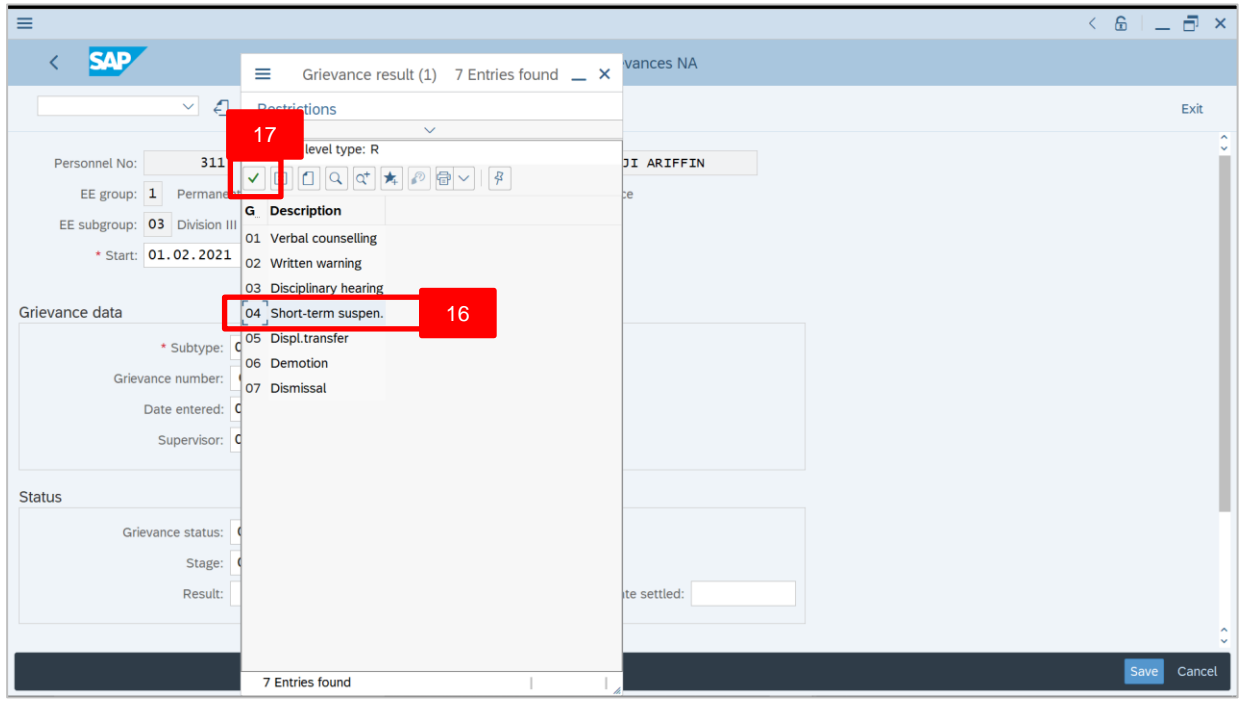

### 16.Select the Grievance result.

17. Click on  $\vert \checkmark \vert$  icon.

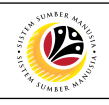

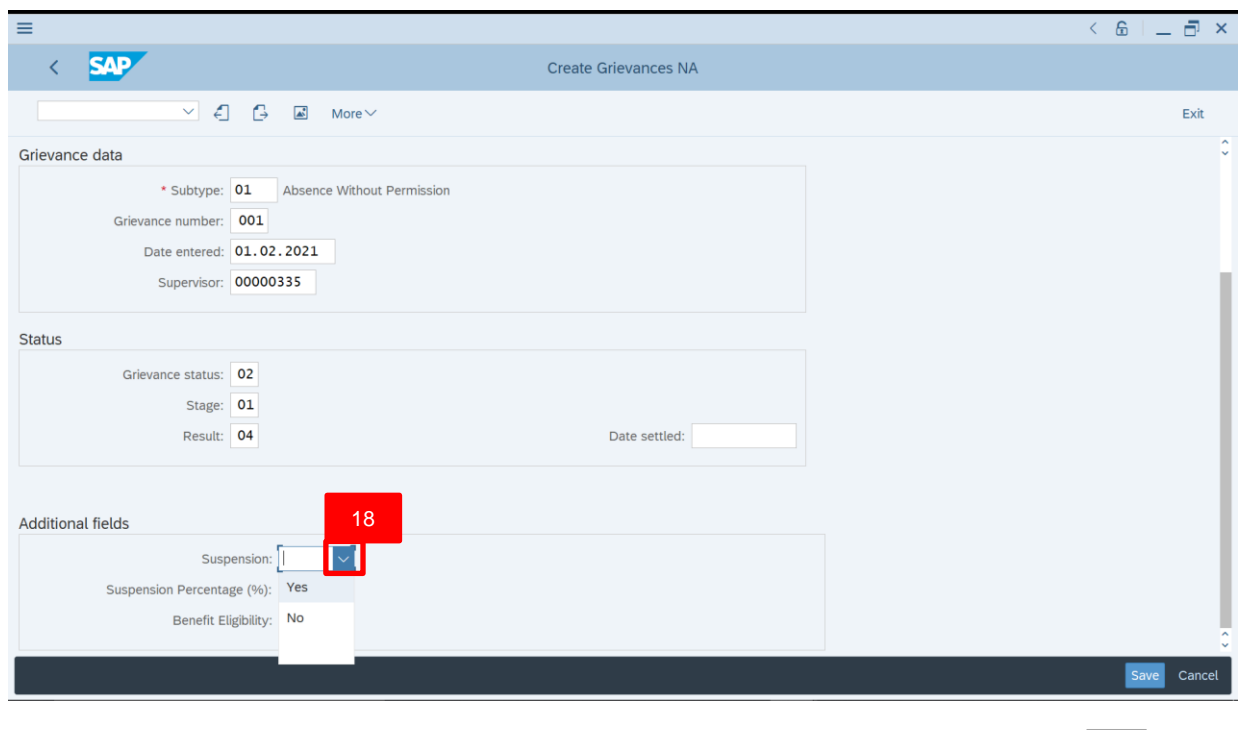

18. Scroll down the page, under **Additional fields** section, click on  $\|\vee\|$  for Suspension.

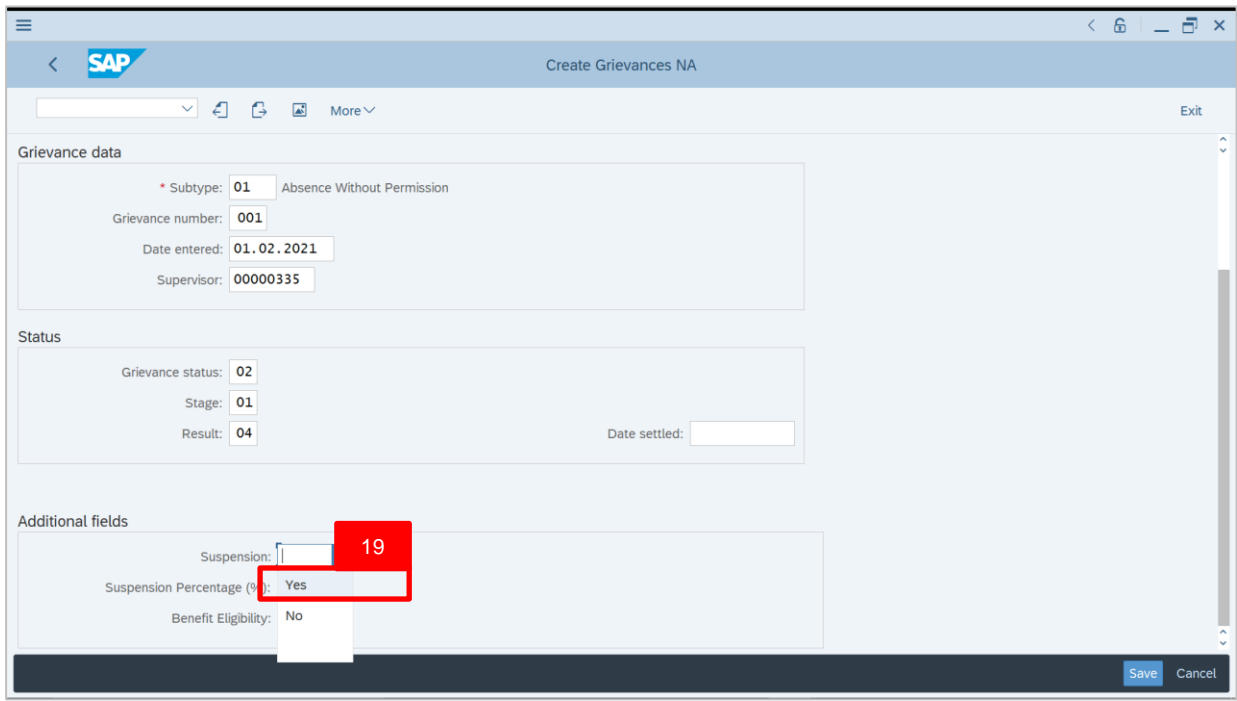

19.Select No if personnel is not suspended. Select Yes if otherwise.

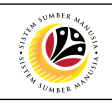

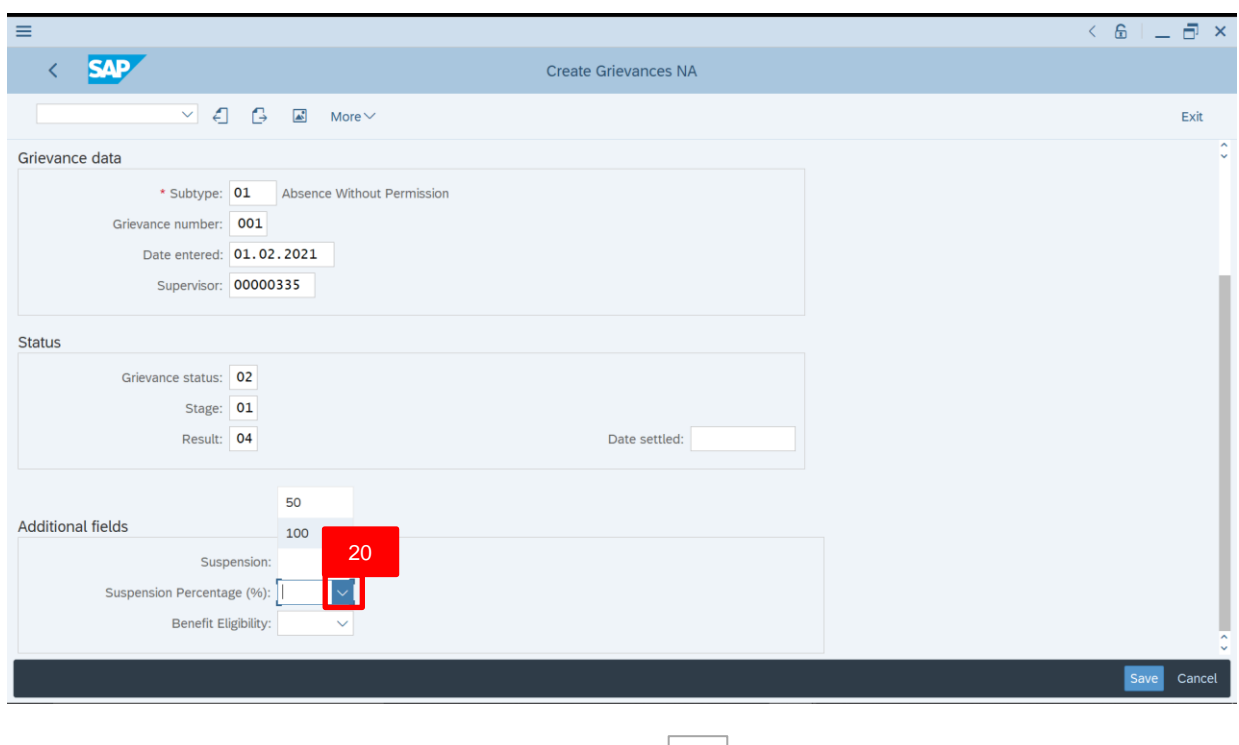

20. Under **Additional fields** section, click on  $\vert \vee \vert$  for Suspension Percentage (%).

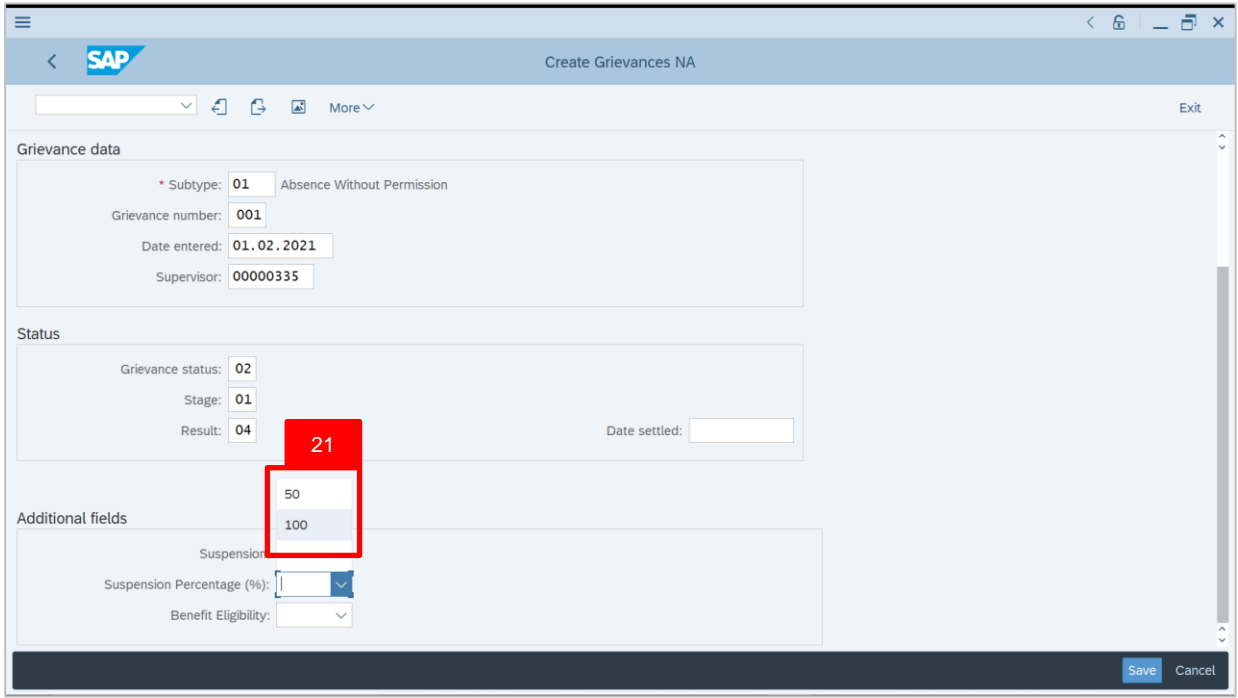

21.Select the Suspension Percentage (%). User may leave this field empty if there is no Suspension Percentage for the Grievance.

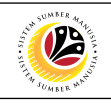

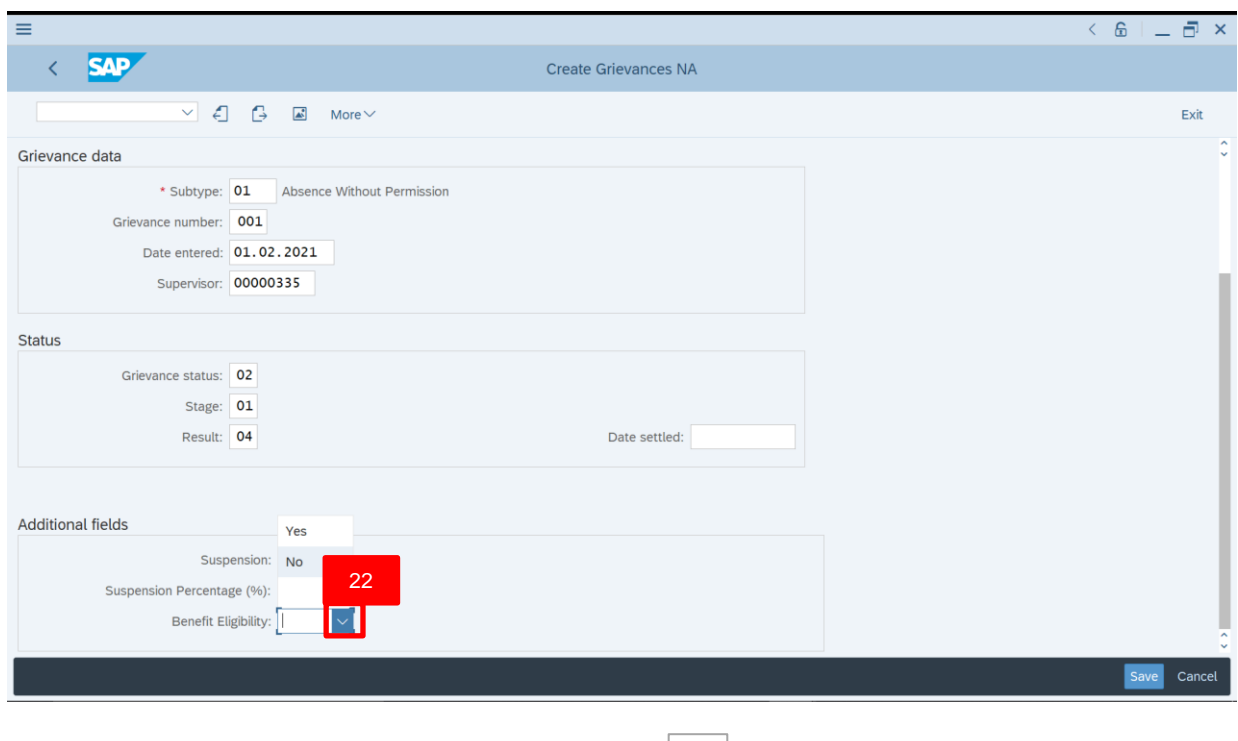

22. Under **Additional fields** section, click on  $\boxed{\smile}$  for Benefit Eligibility.

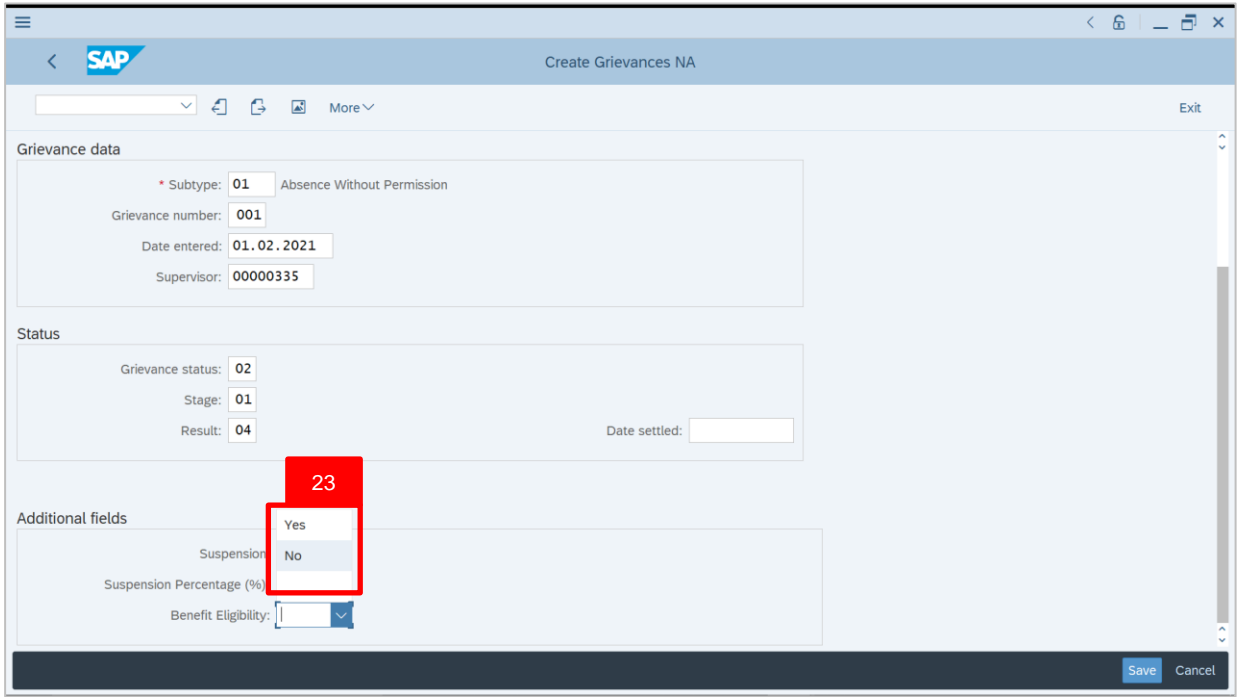

23.Select No if the personnel is not eligible for Benefits. Select Yes if otherwise.

### The **Copy Planned Working Time** page will be displayed.

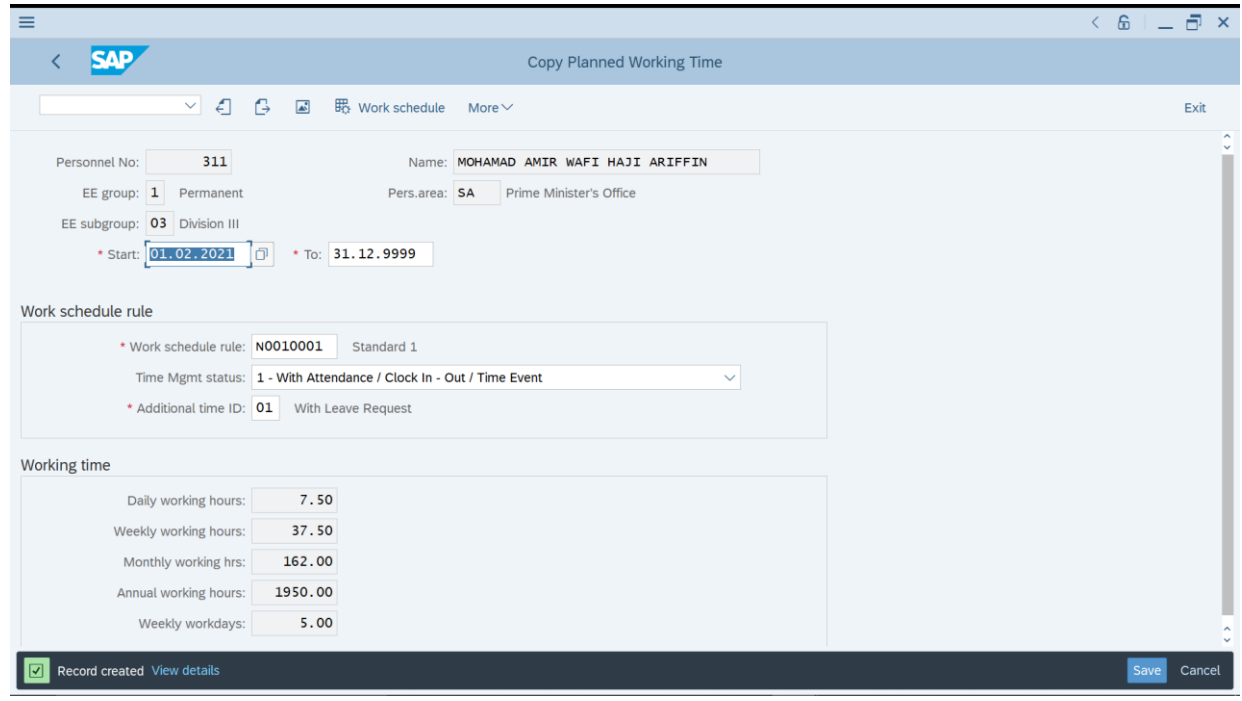

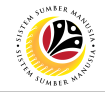

### <span id="page-21-0"></span>**Copy Planned Working Time**

**Backend User** Department HR Administrator and HR Administrator (JPA)

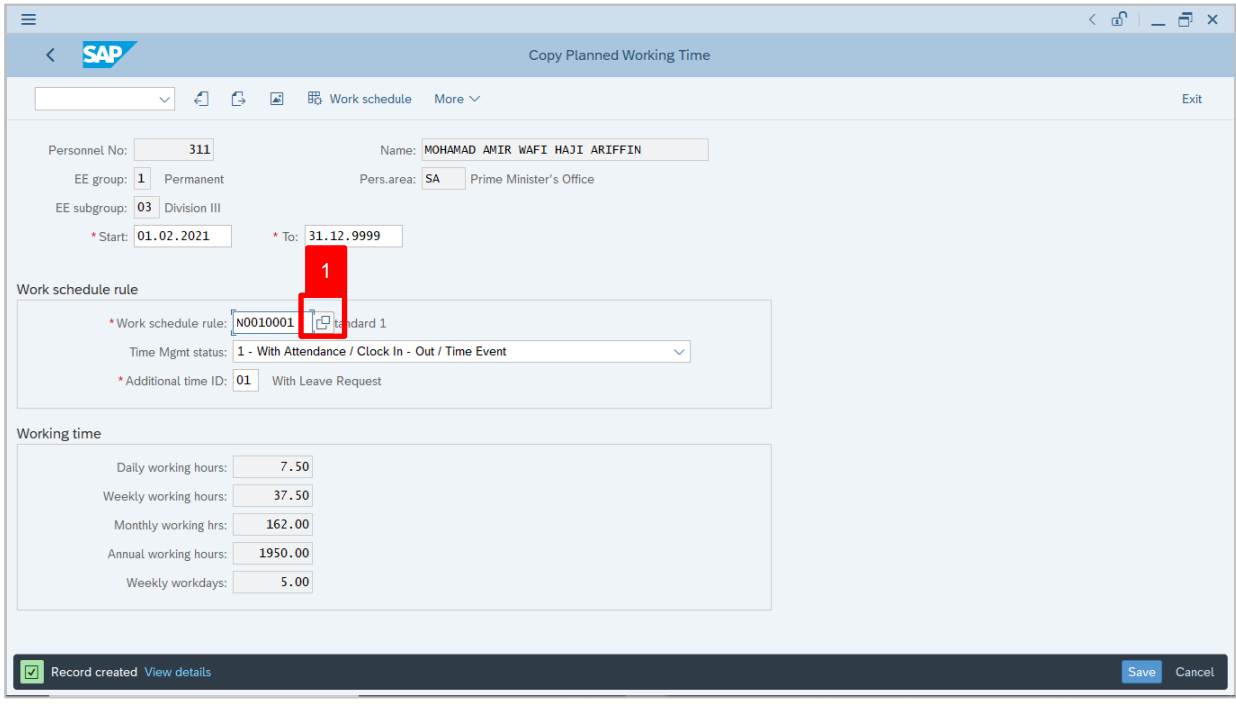

1. Under **Work schedule rule** section, click on  $\boxed{C}$  icon for Work schedule rule.

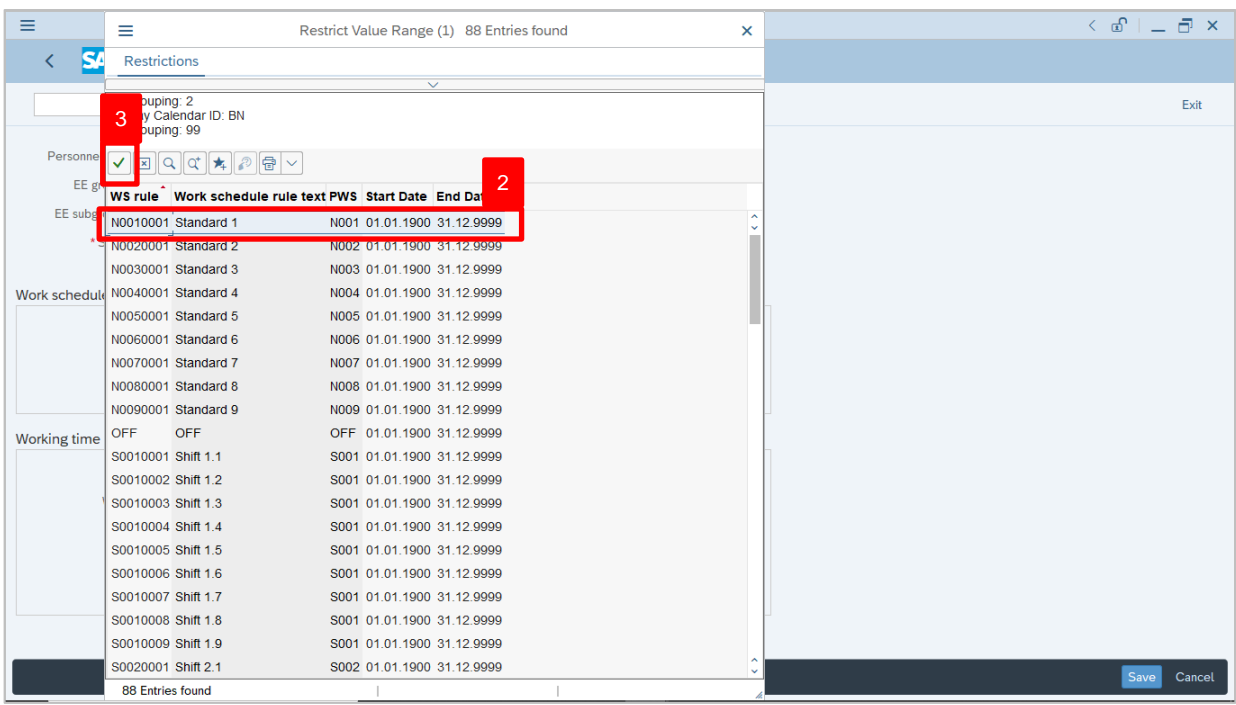

- 2. Select Work schedule rule, **N0010001 Standard 1.**
- 3. Click on  $\vert \checkmark \vert$  icon.

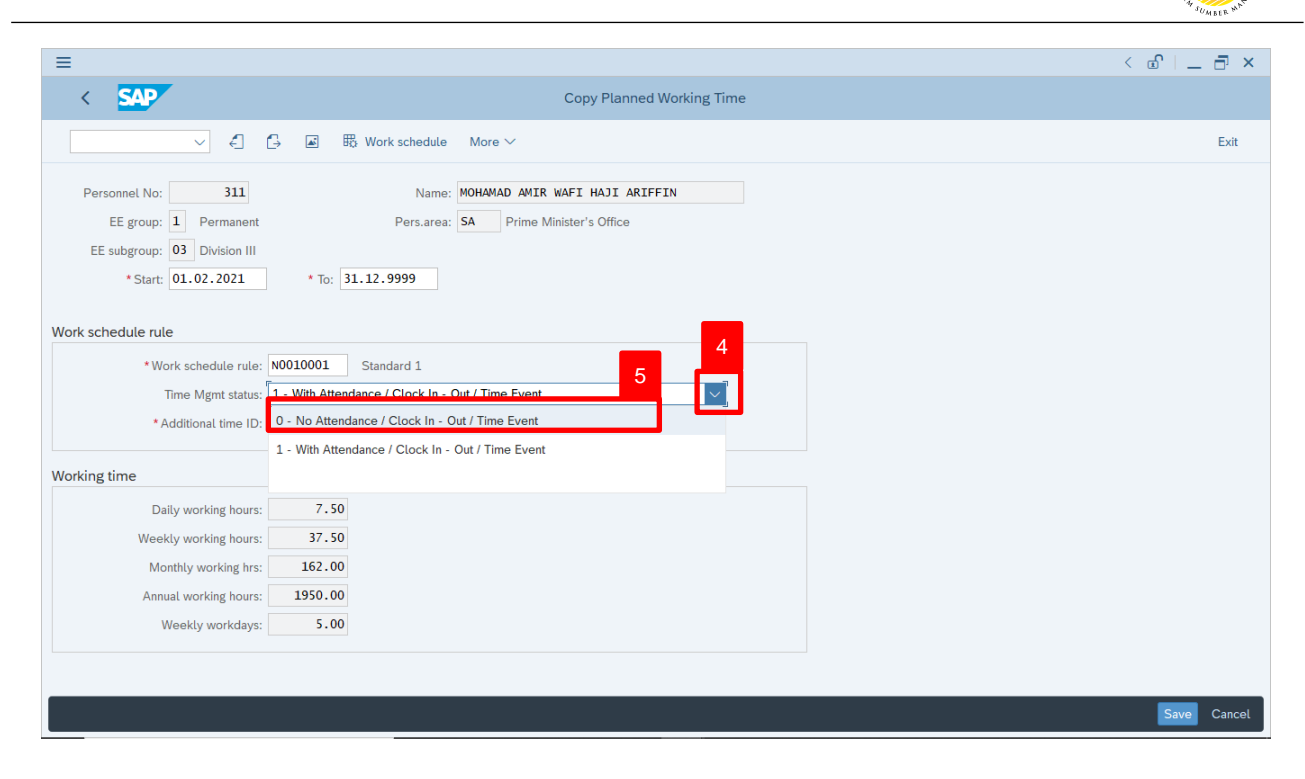

- 4. Under **Work schedule rule**, section click on  $\vert \vee \vert$  for Time Management status.
- 5. Select Time Mgmt status, **0 – No Attendance / Clock In – Out / Time Event.**

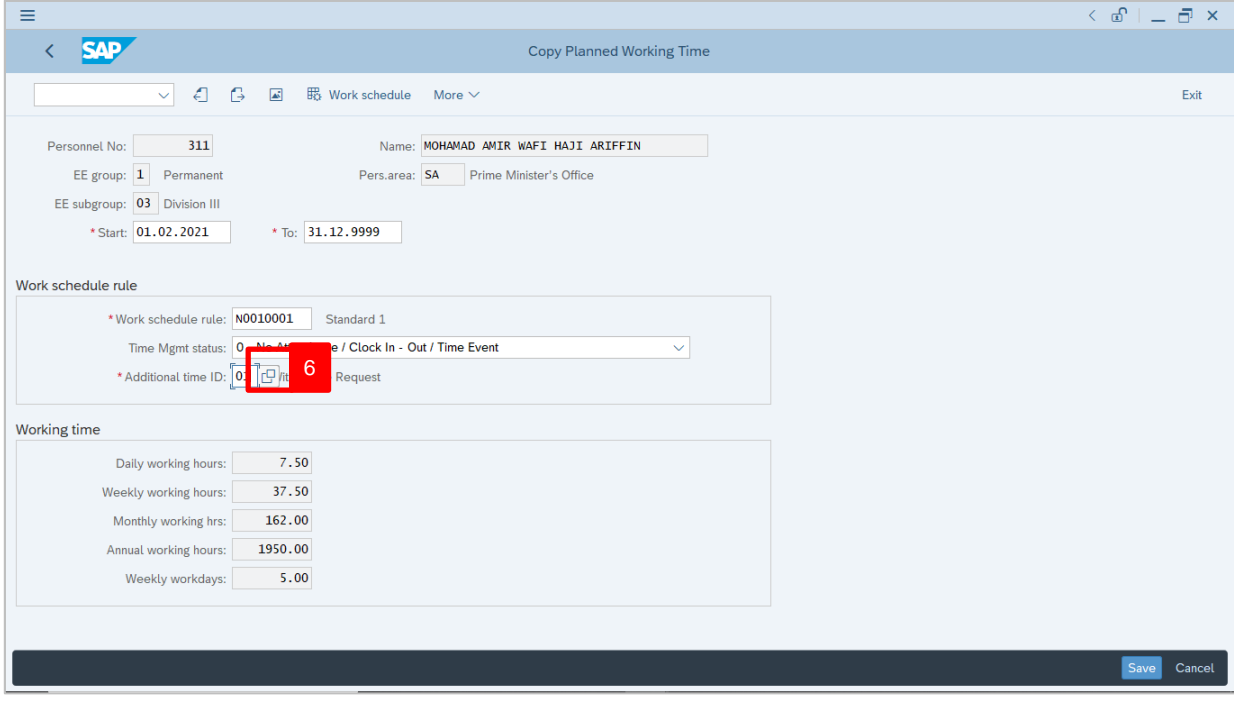

6. Under **Work schedule rule** section, click on  $\boxed{C}$  icon for Additional time ID.

05

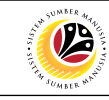

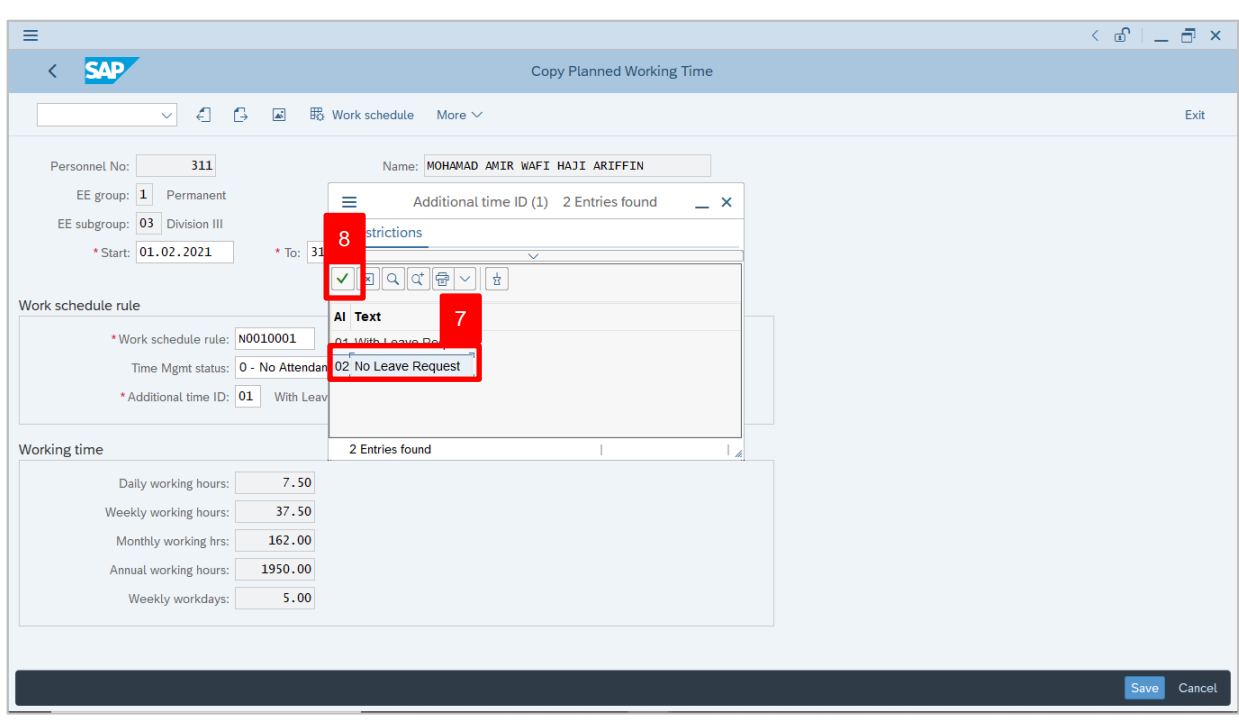

7. Select Additional Time ID, **02 No Leave Request.**

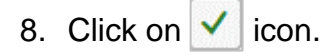

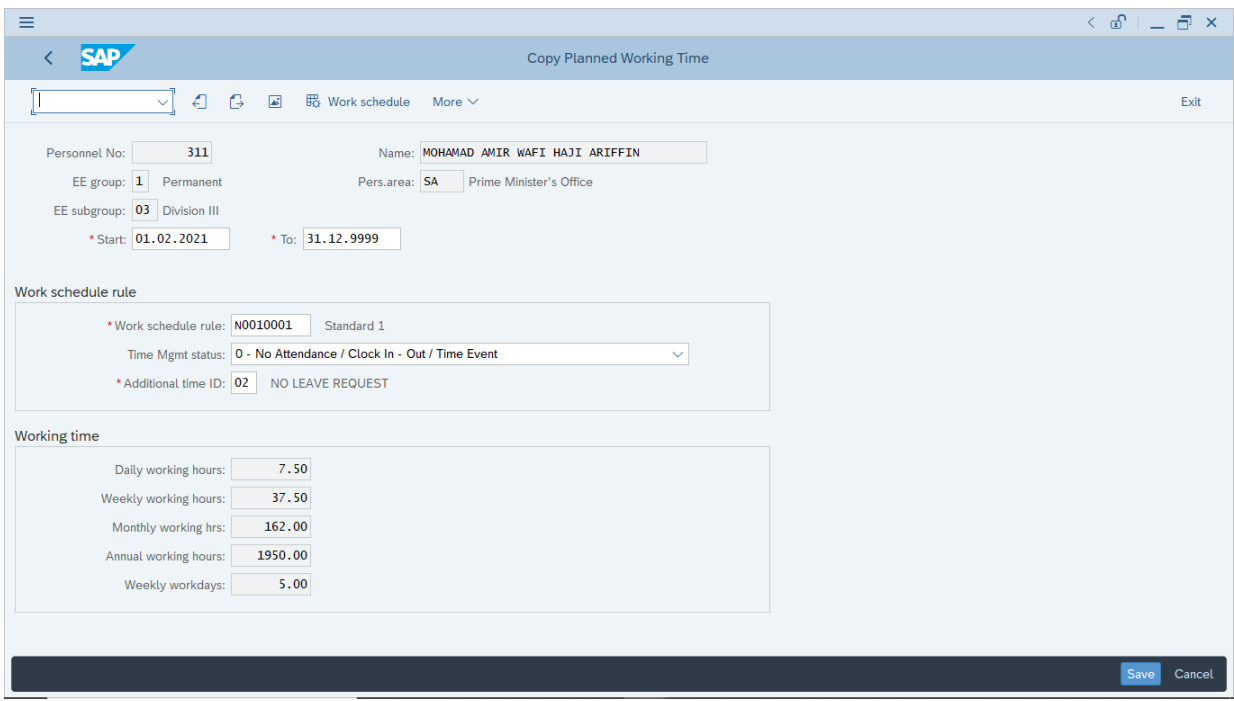

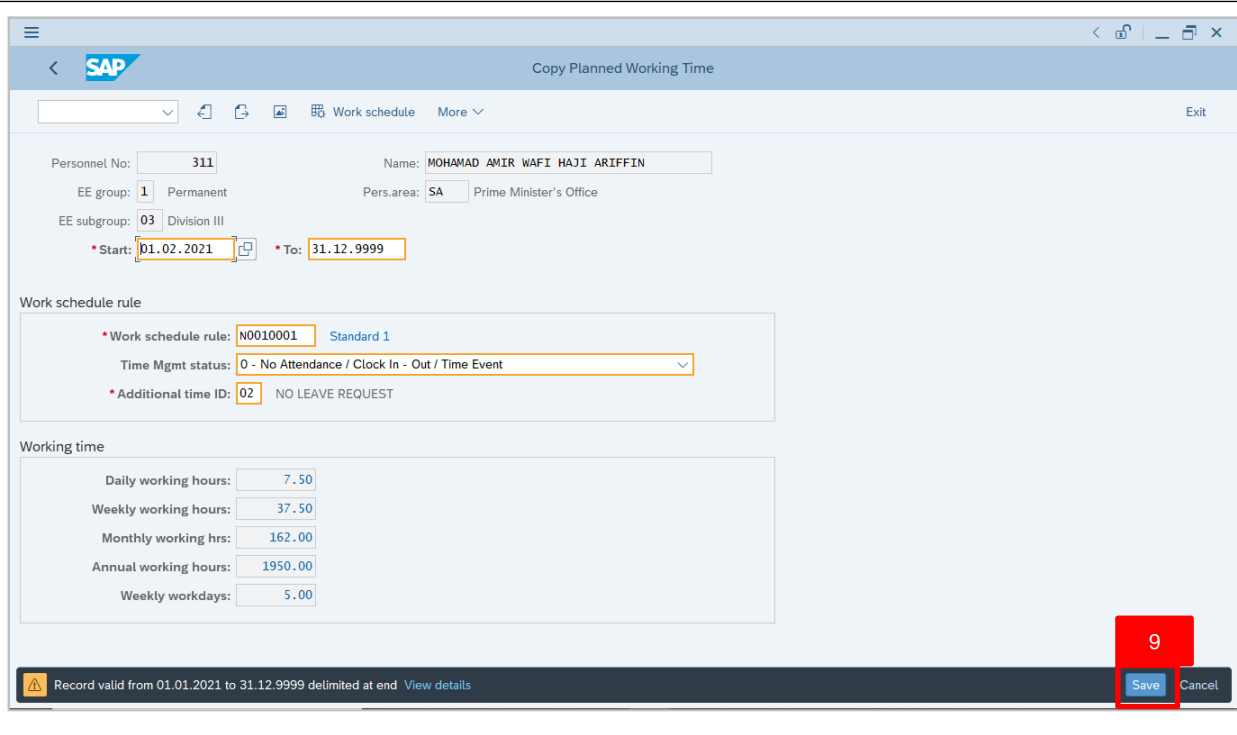

9. Press **Enter** button on the keyboard and click Save

Outcome: Record is created.

The **Personnel Actions (PA40)** page will be displayed.

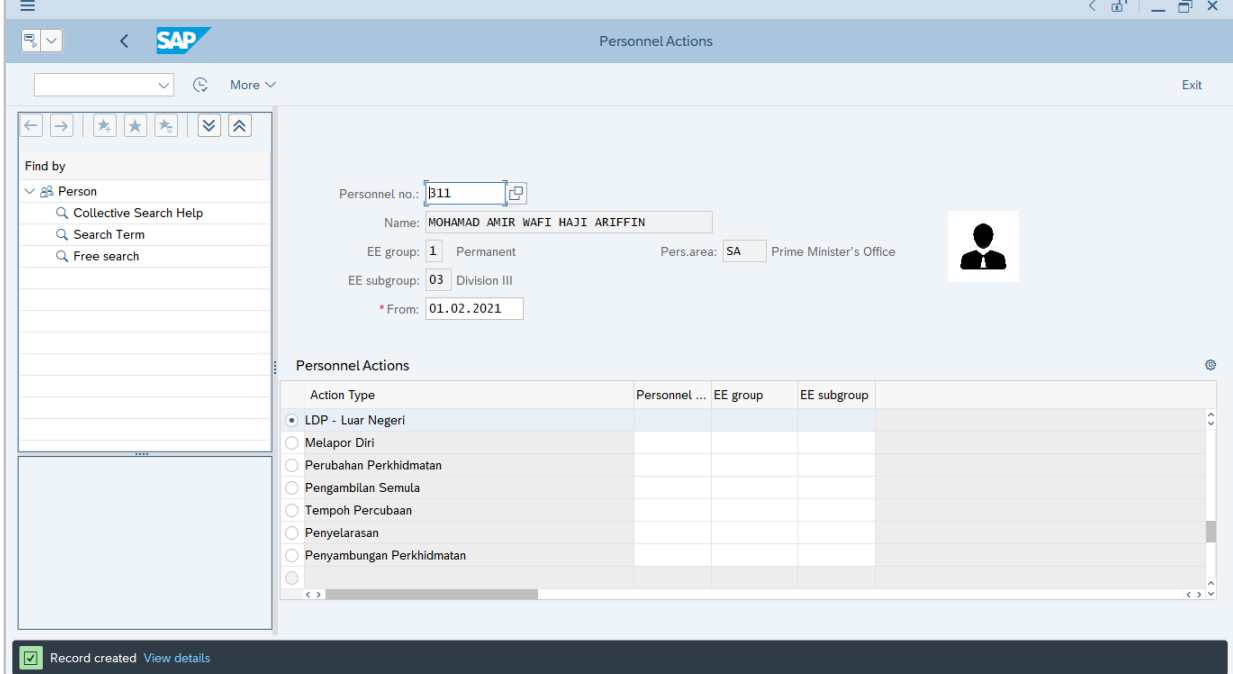

**12** 

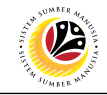

<span id="page-25-0"></span>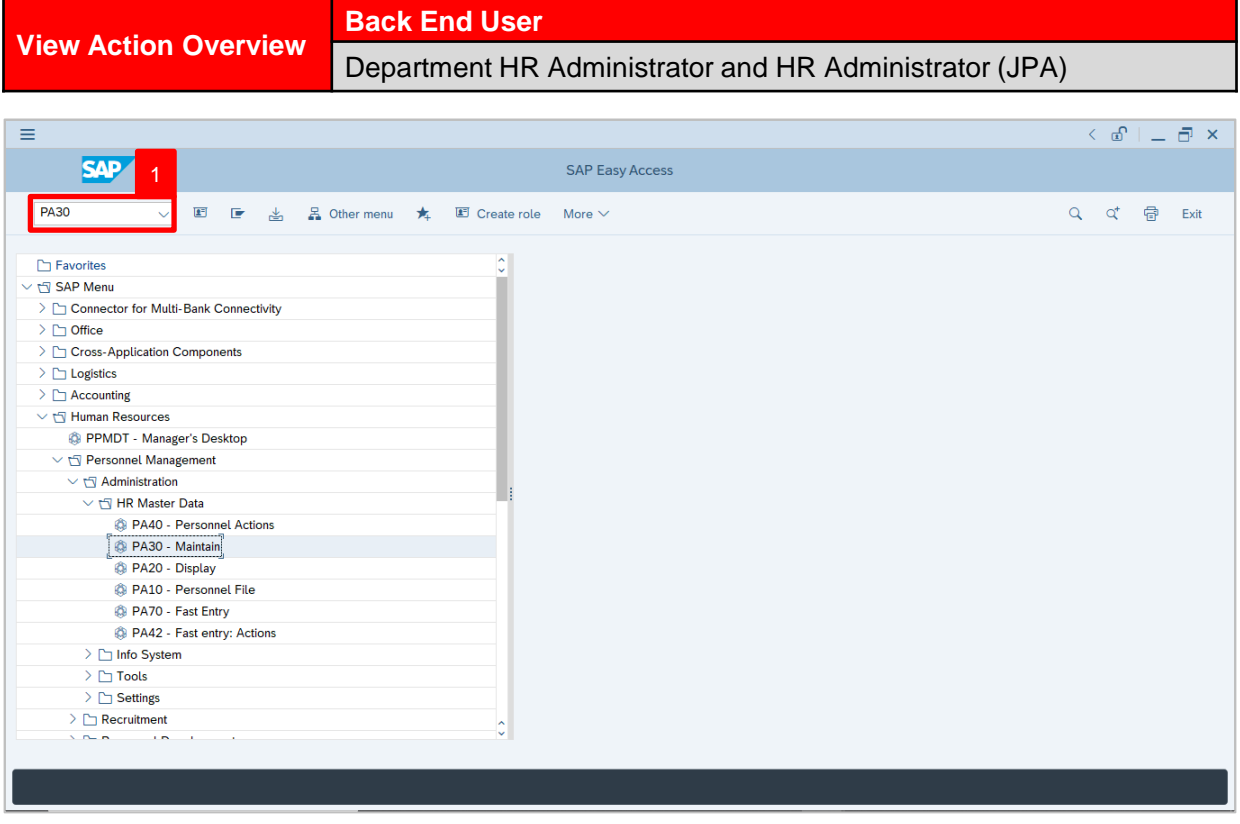

1. Navigate to **Maintain HR Master Data** page by entering transaction code, **PA30** in the Search Bar and press **Enter** button on the keyboard.

The **Maintain HR Master Data (PA30)** page will be displayed.

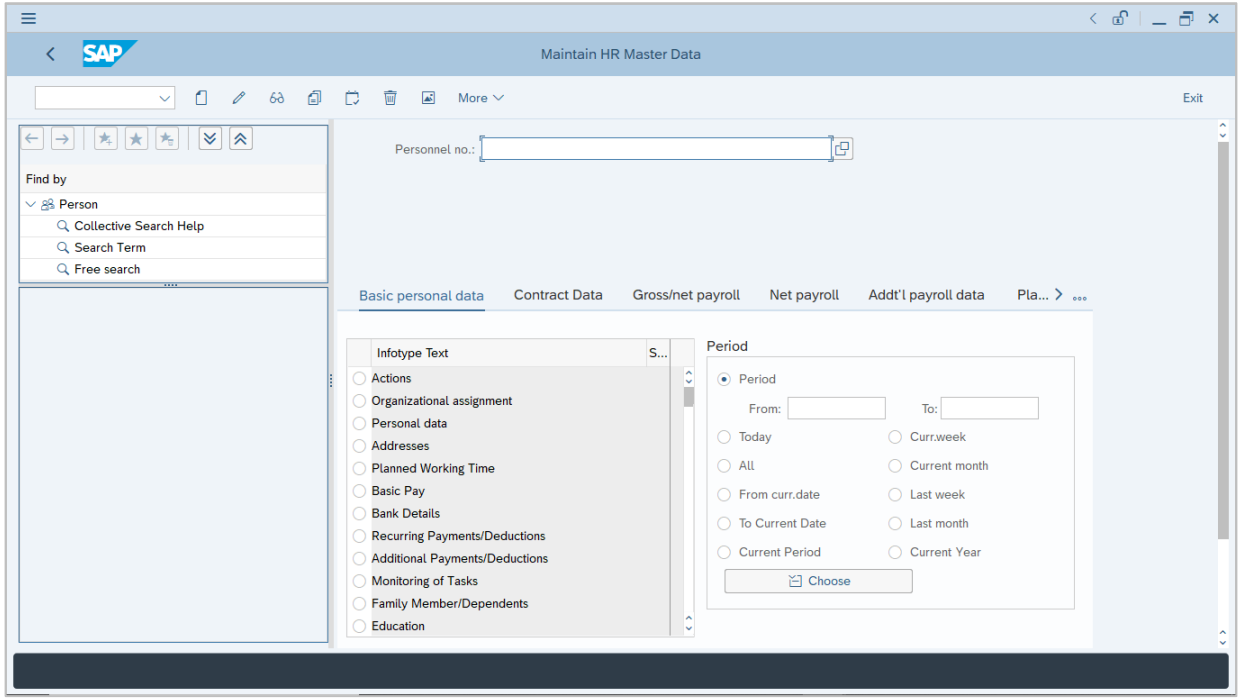

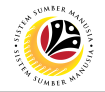

### **Note:**

- Click on *SAP Menu > Human Resources > Personnel Management > Administration > HR Master Data > PA30 – Maintain*
- User may search for the personnel using their IC number via the Lookup icon.

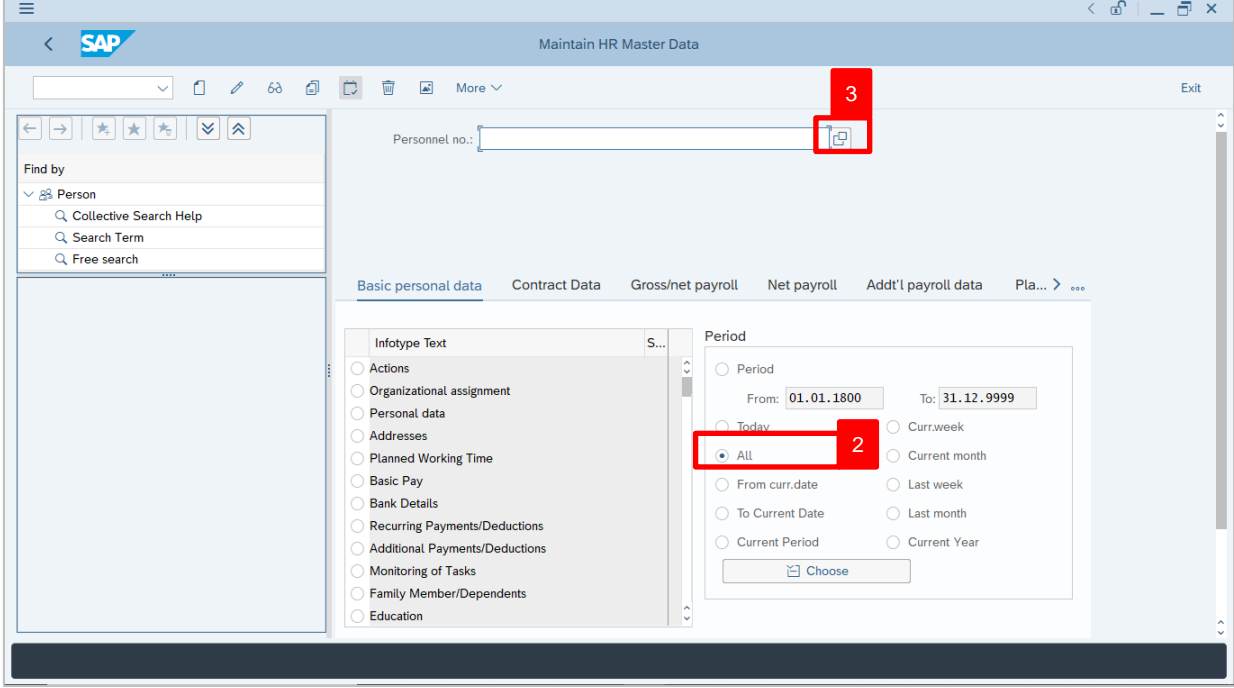

2. Under **Period** section, click on  $\boxed{\bullet}$  and select All

All data within this timeframe (From **01.01.1800** to **31.12.9999**) will be available.

3. Click on  $\boxed{C}$  icon for Personnel No.

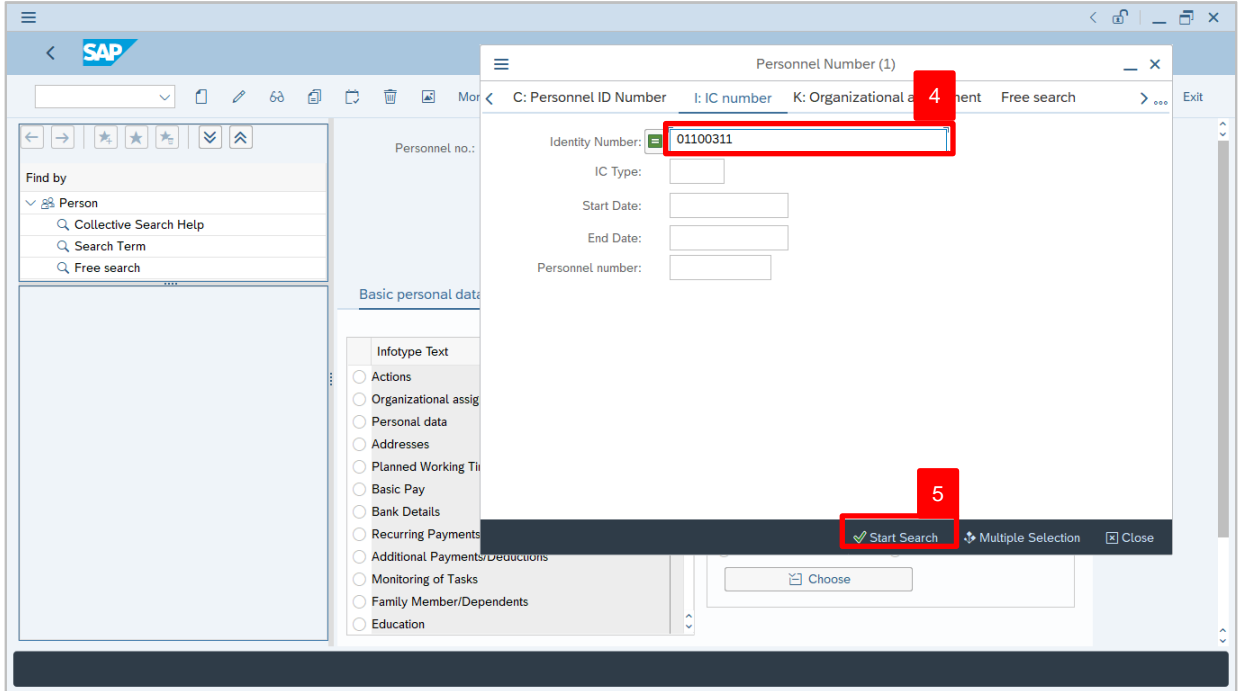

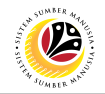

- 4. Enter the personnel IC Number.
- 5. Click on  $\vert \checkmark \vert$  icon.

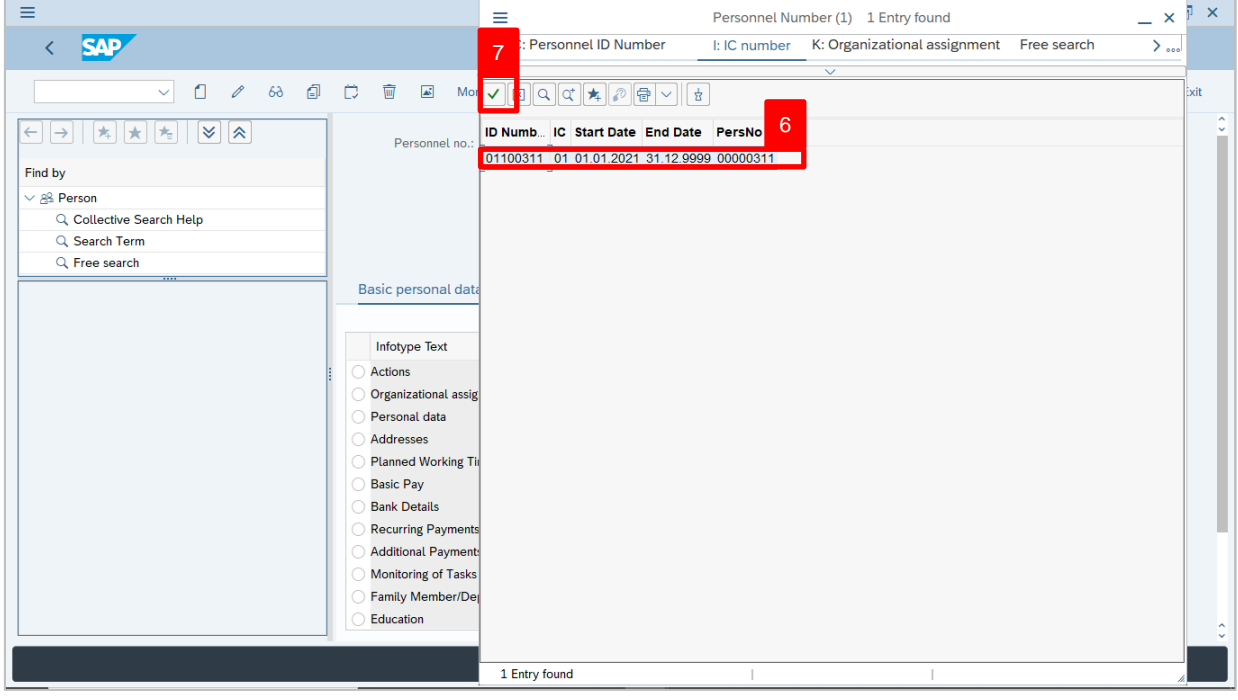

- 6. Select the searched personnel.
- 7. Click on  $\vee$  icon.

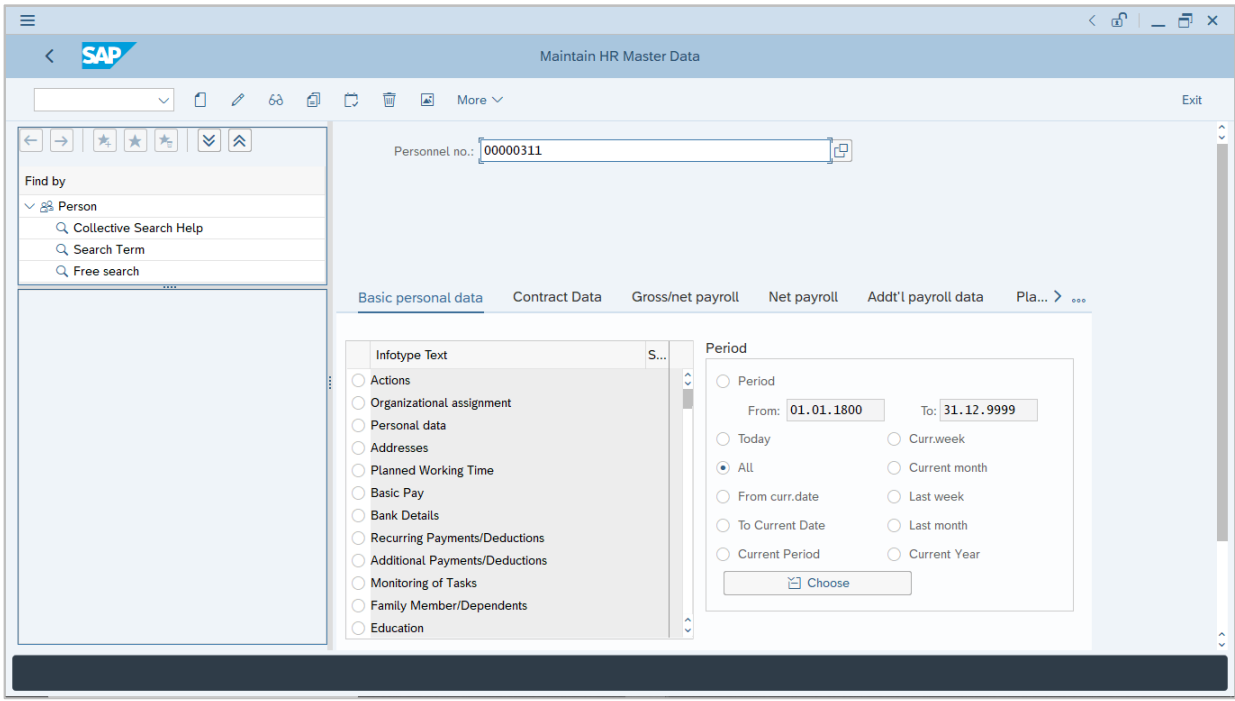

8. Press **Enter** button on the keyboard.

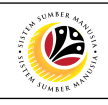

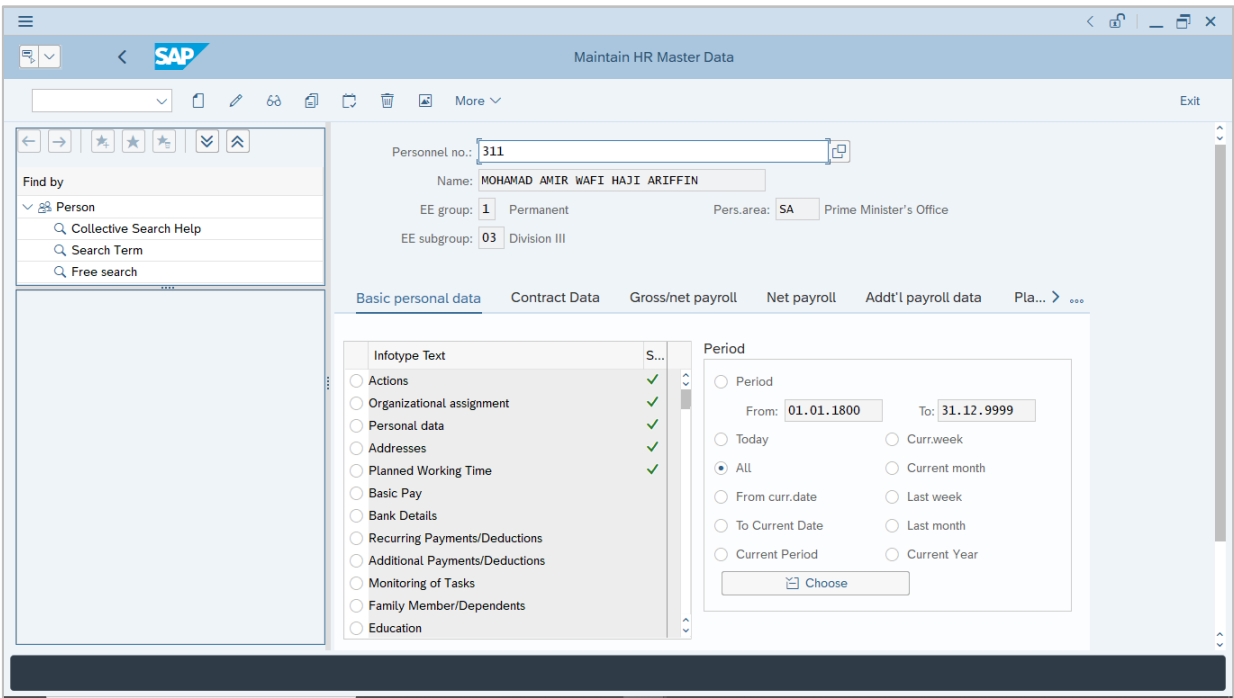

### **Note:**

• The personnel information will be displayed.

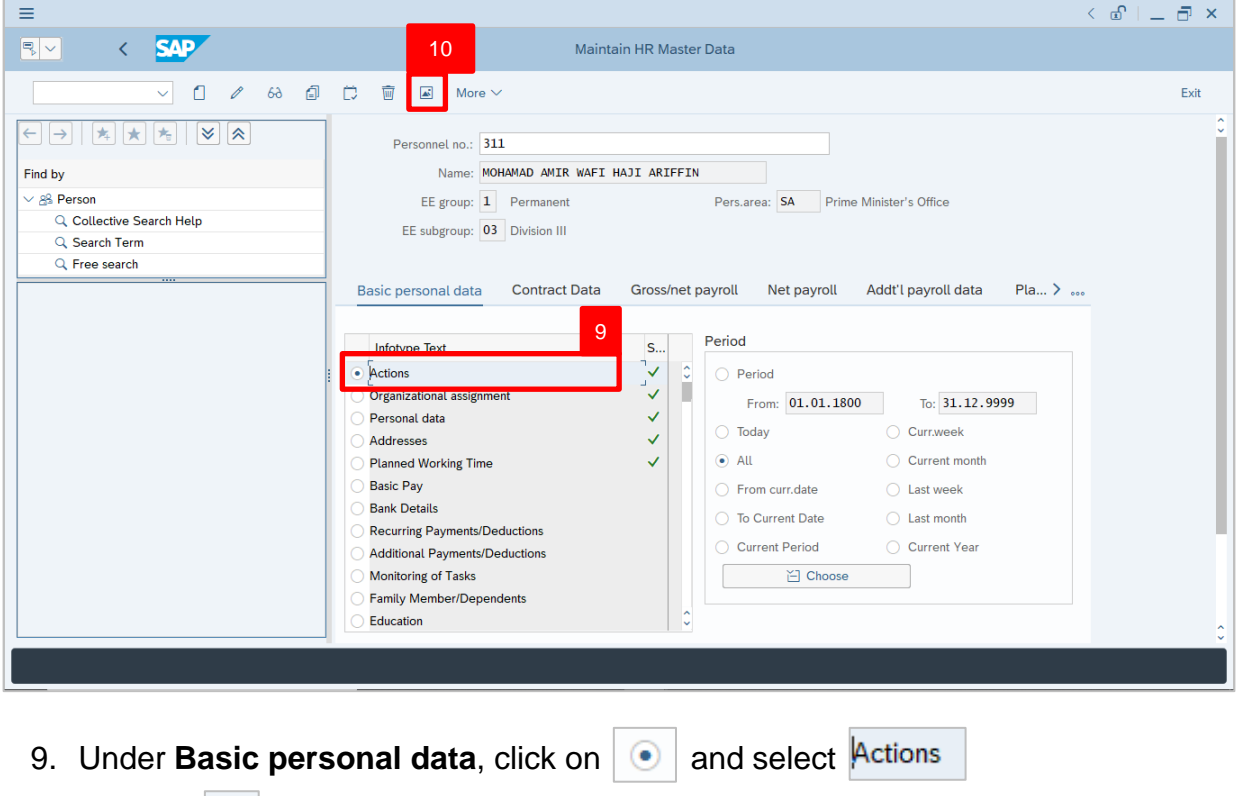

10. Click on  $\boxed{a}$  icon.

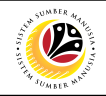

The **List Actions** page will be displayed.

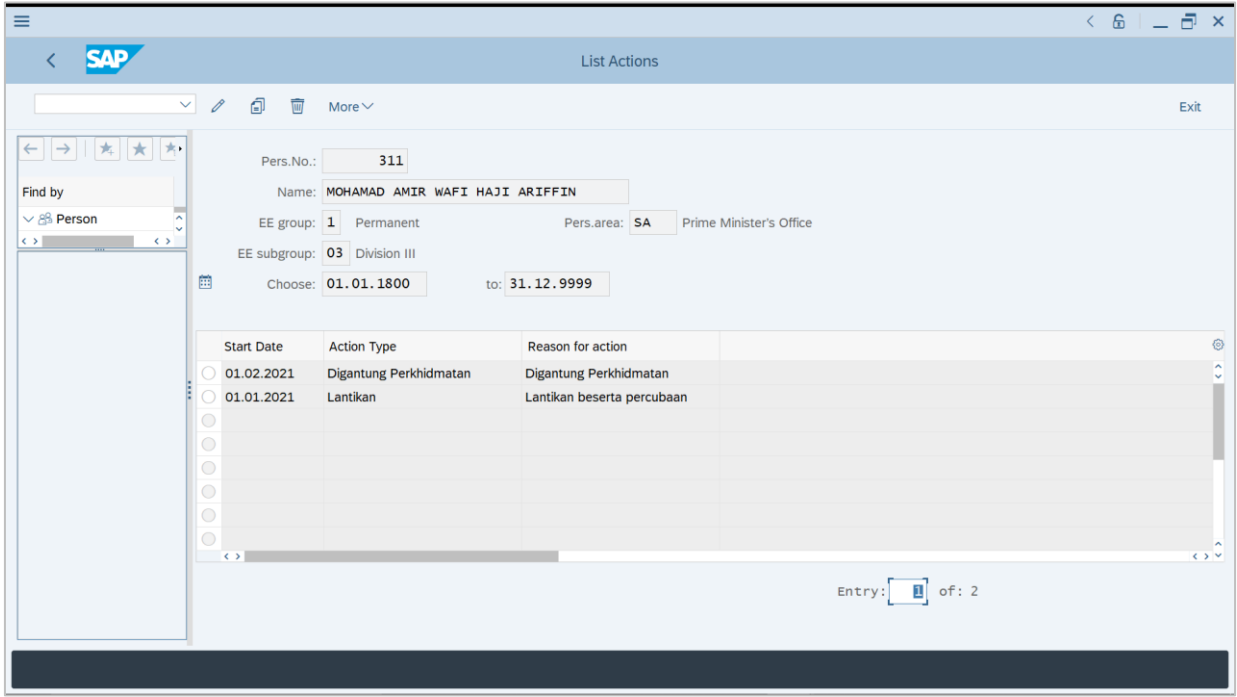

User can view the personnel actions in this page.

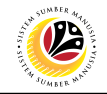

<span id="page-30-0"></span>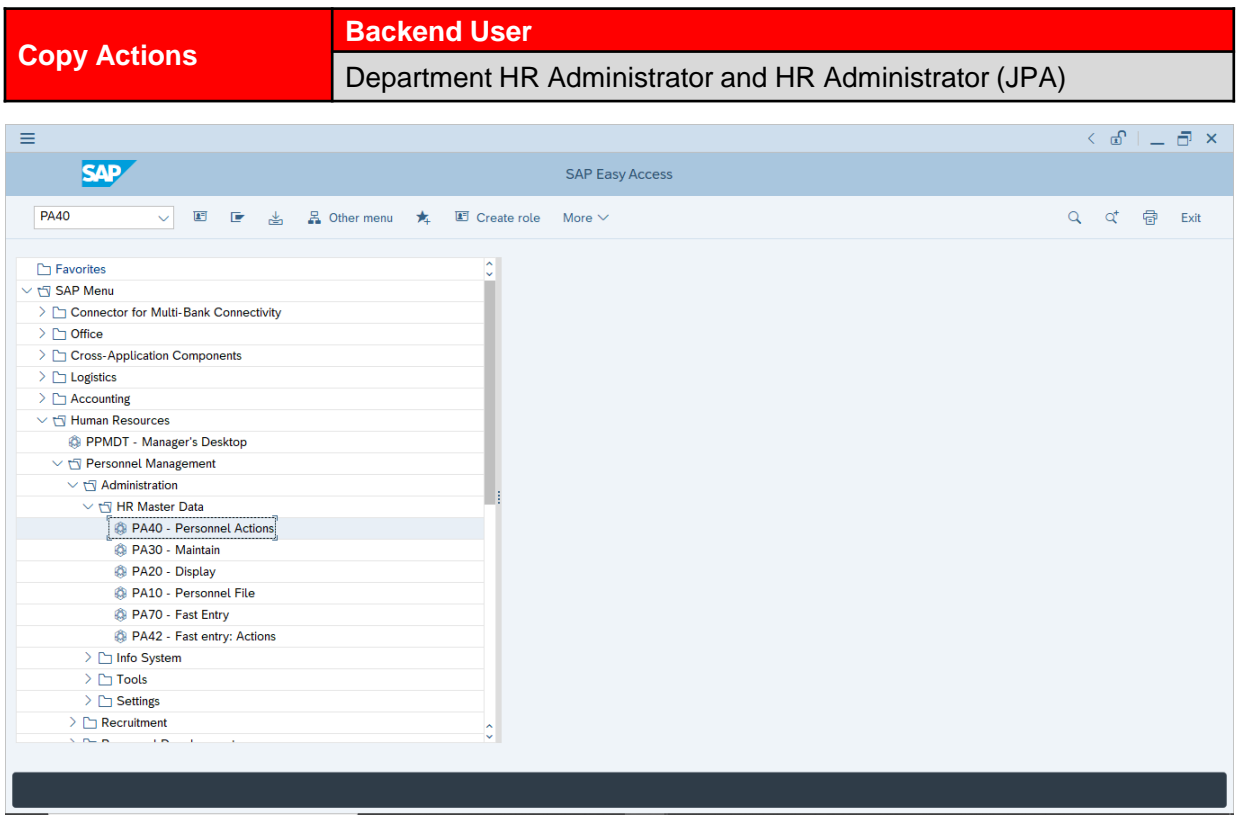

1. Navigate to **Personnel Actions** page by entering transaction code, **PA40** in the

Search Bar and press **Enter** button on the keyboard.

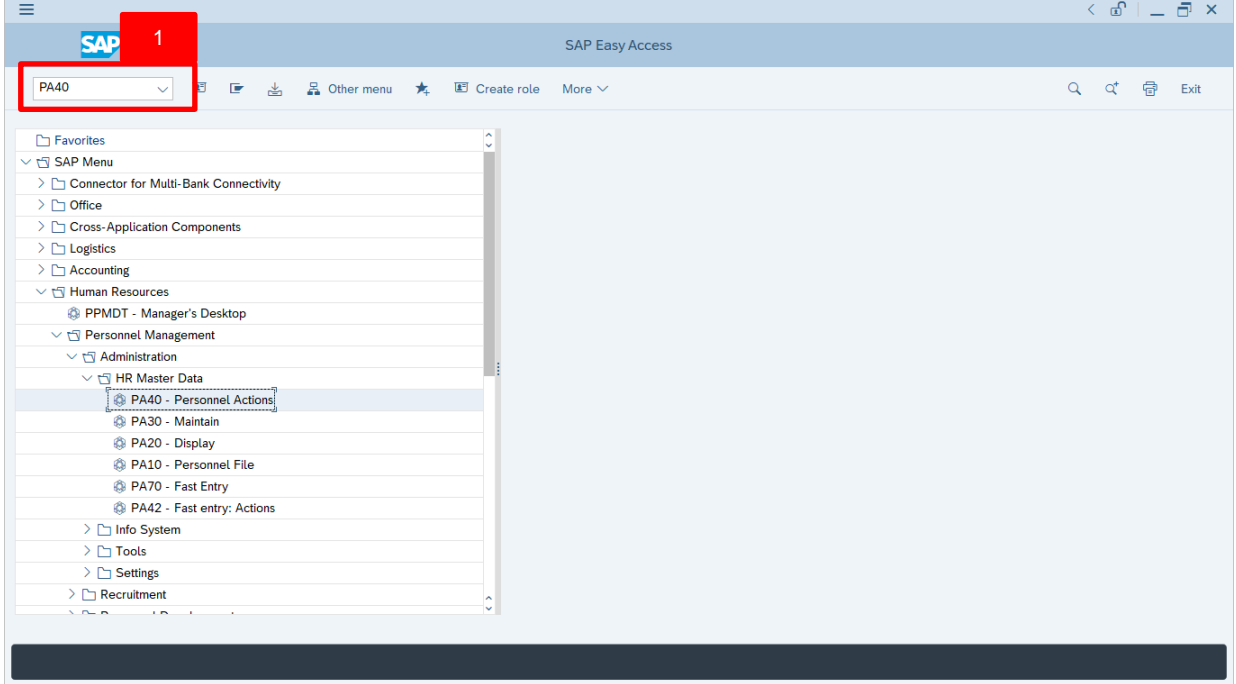

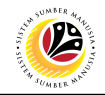

### **Note:**

• Click on *SAP Menu > Human Resources > Personnel Management >*

*Administration > HR Master Data > PA40 – Personnel Actions*

The **Personnel Actions (PA40)** page will be displayed.

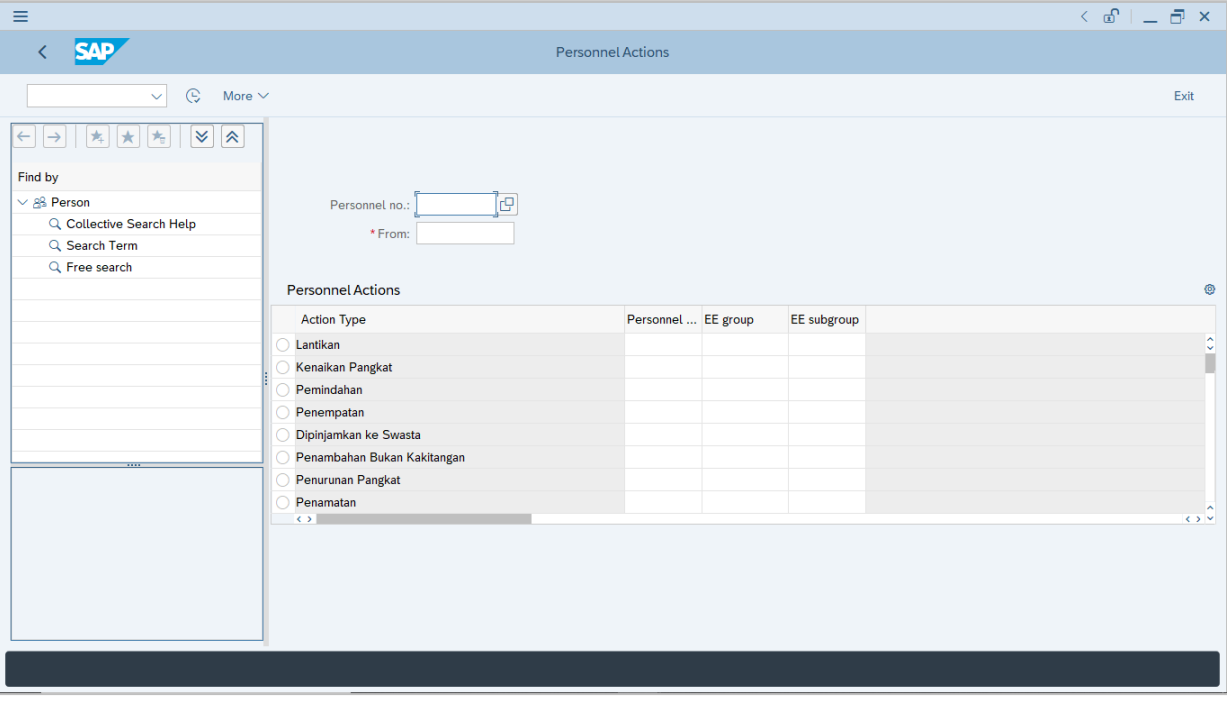

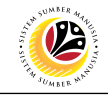

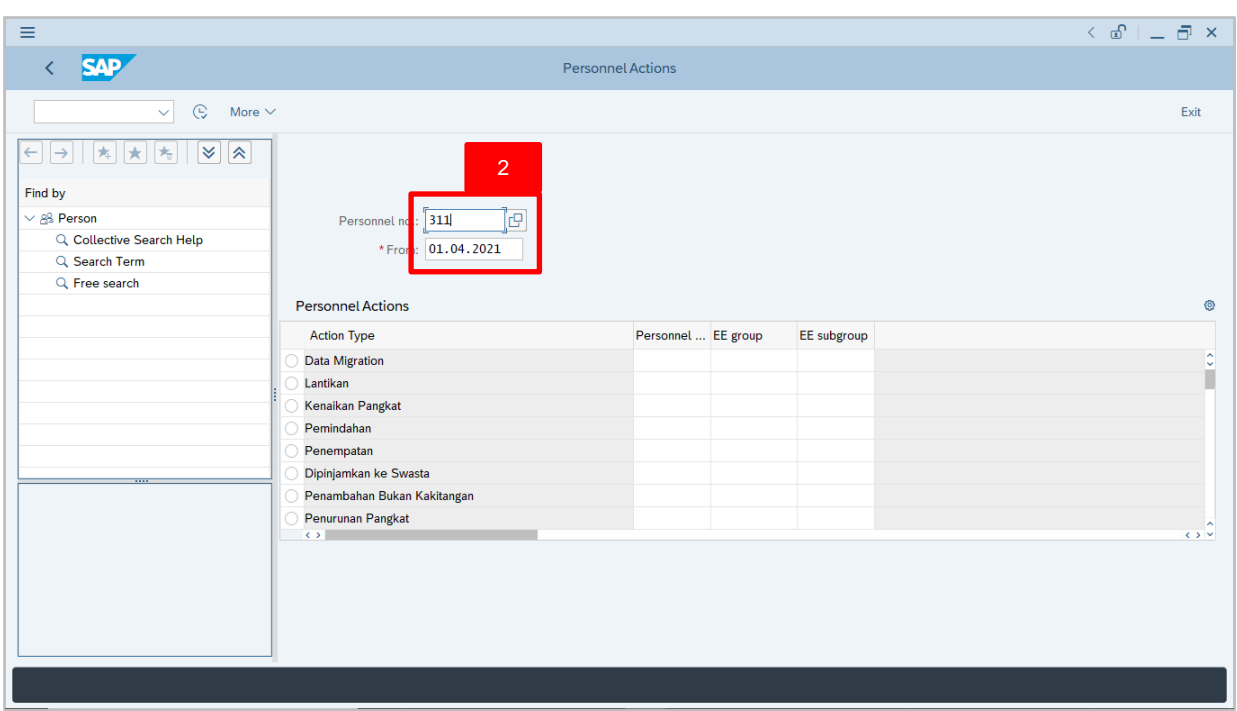

2. Enter the Personnel number and the action From date. Press **Enter** on the

keyboard.

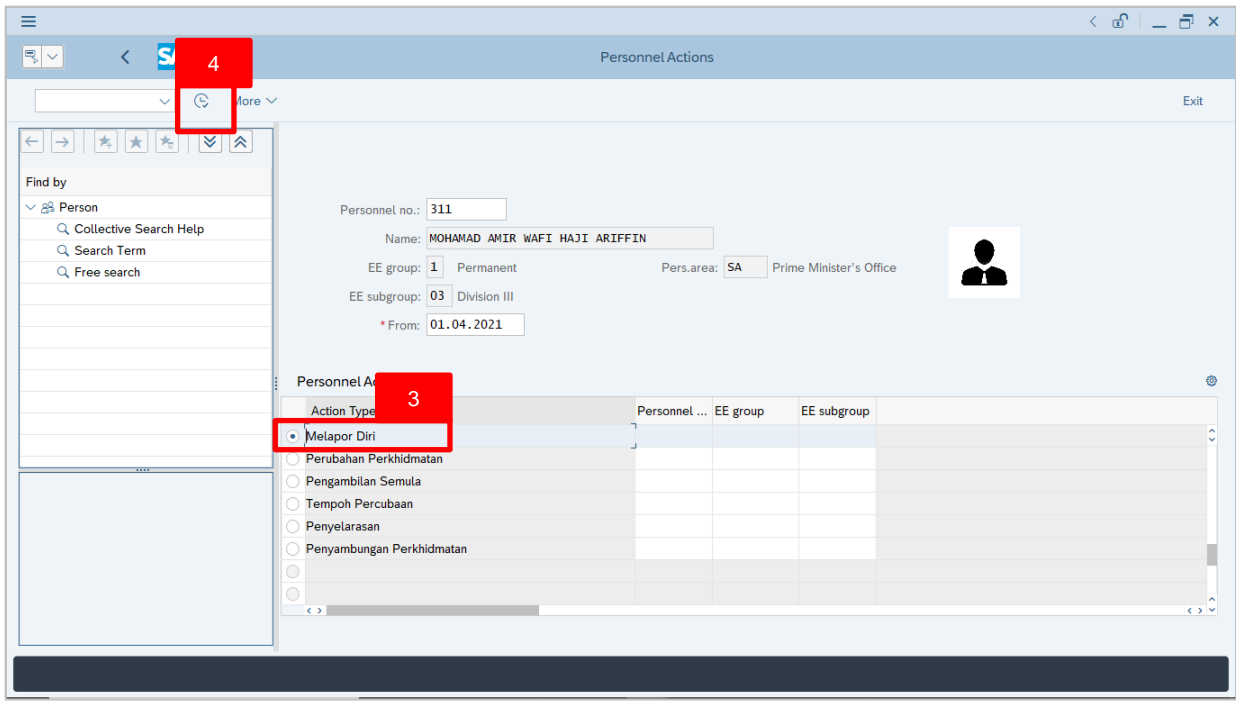

- 3. Under **Personnel Actions** page, click on the and select LDP Luar Negeri
- 4. Click on  $\boxed{\mathbb{C}}$  icon.

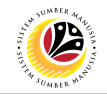

The **Copy Actions** page will be displayed.

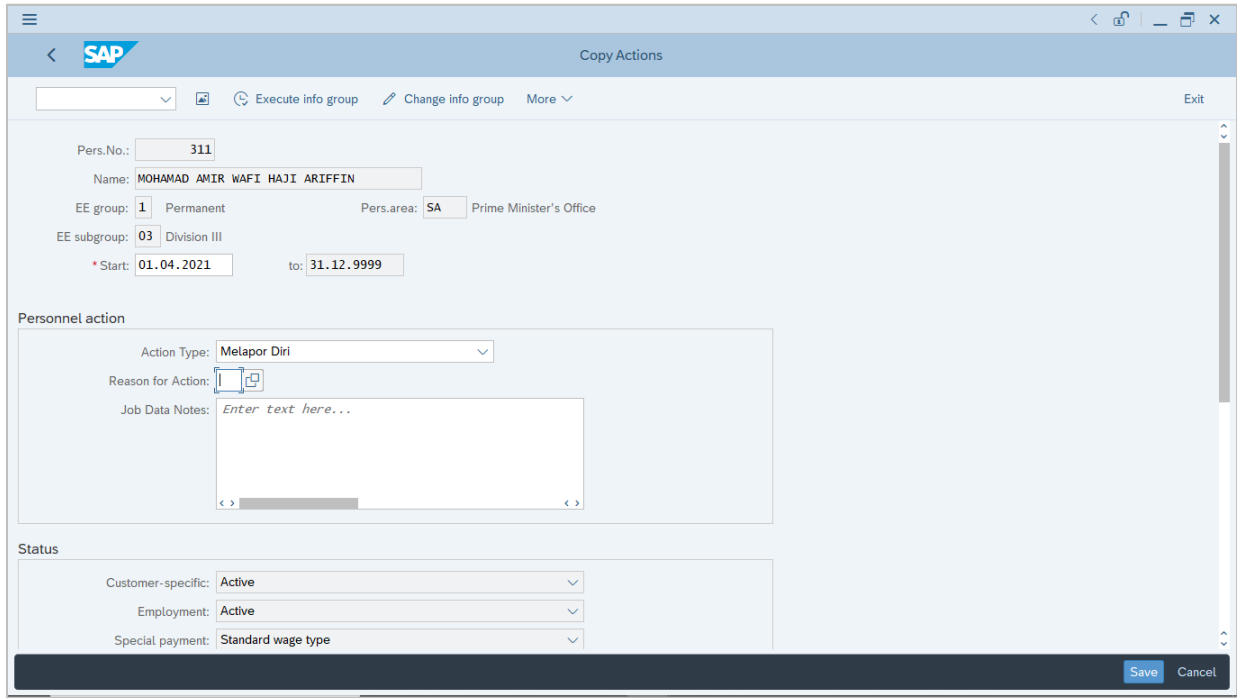

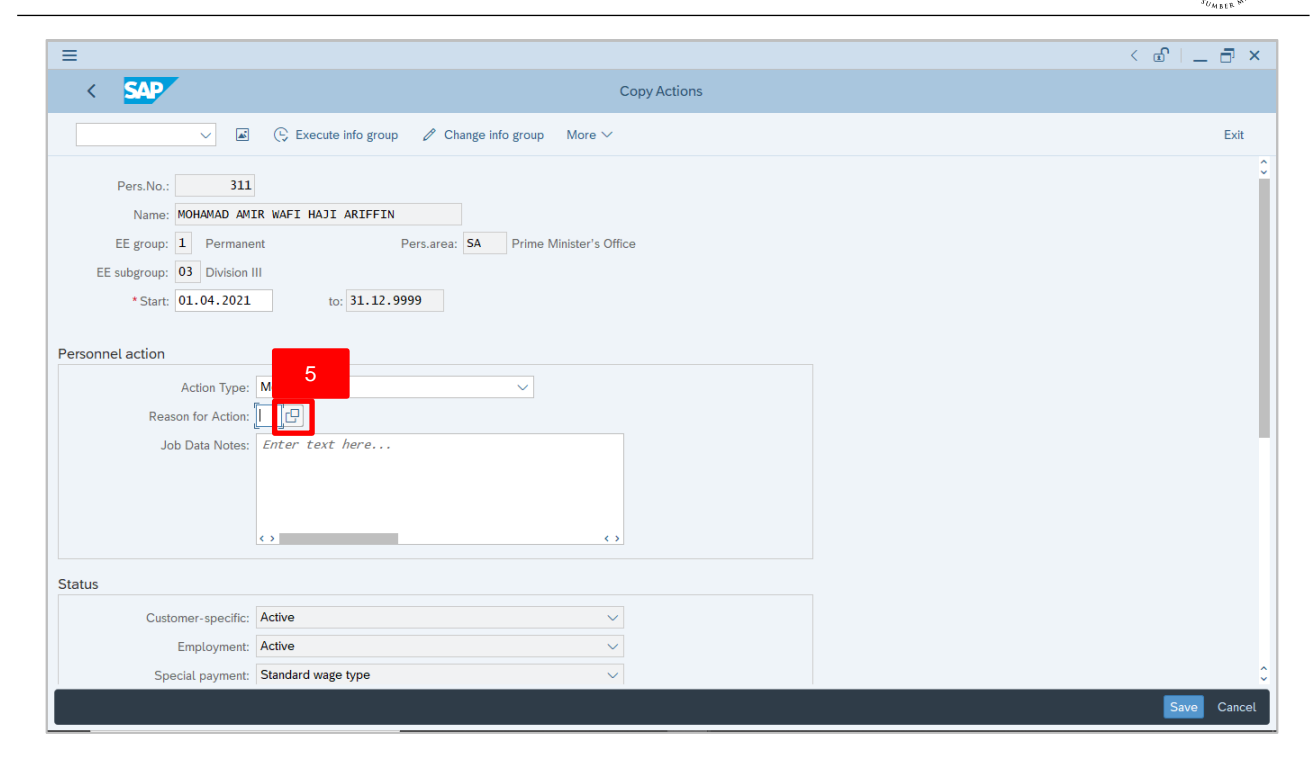

5. Under **Personnel action** section, click on **F** icon for Reason for Action.

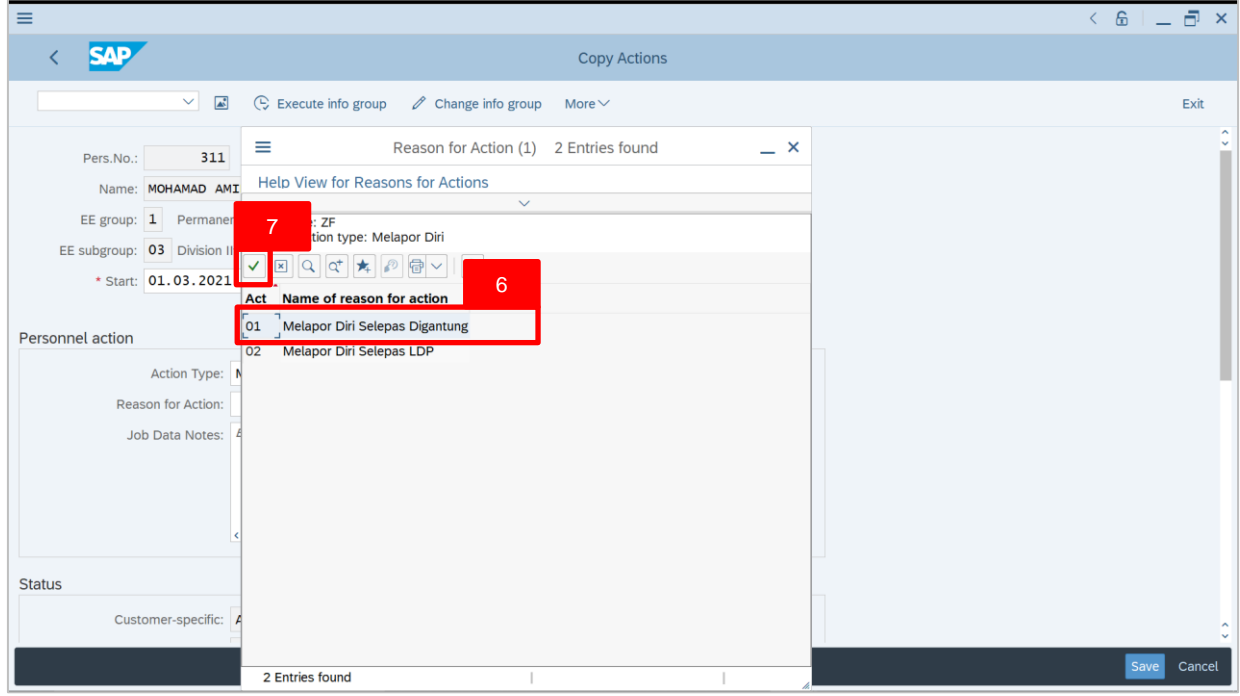

- 6. Select **02 Melapor Diri Selepas Digantung.**
- 7. Click on  $\vert \checkmark \vert$  icon.
- SSM\_UG\_PA\_Back End (SAP GUI)\_Digantung Perkhidmatan (Suspension)\_v1.0

 $\mathcal{V}$ 

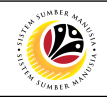

### *Note:*

- Job Data Notes are optional to fill in.
- 8. Press **Enter** on the keyboard and click

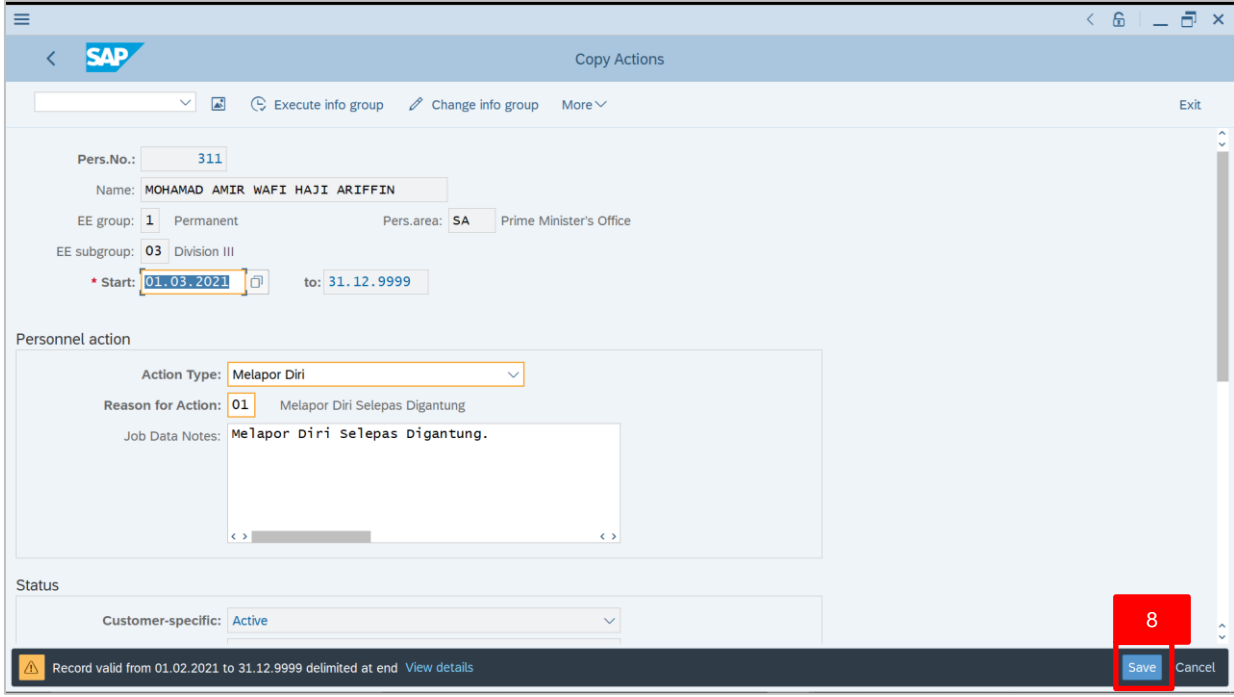

## The **Copy Organizational Assignment** page will be displayed.

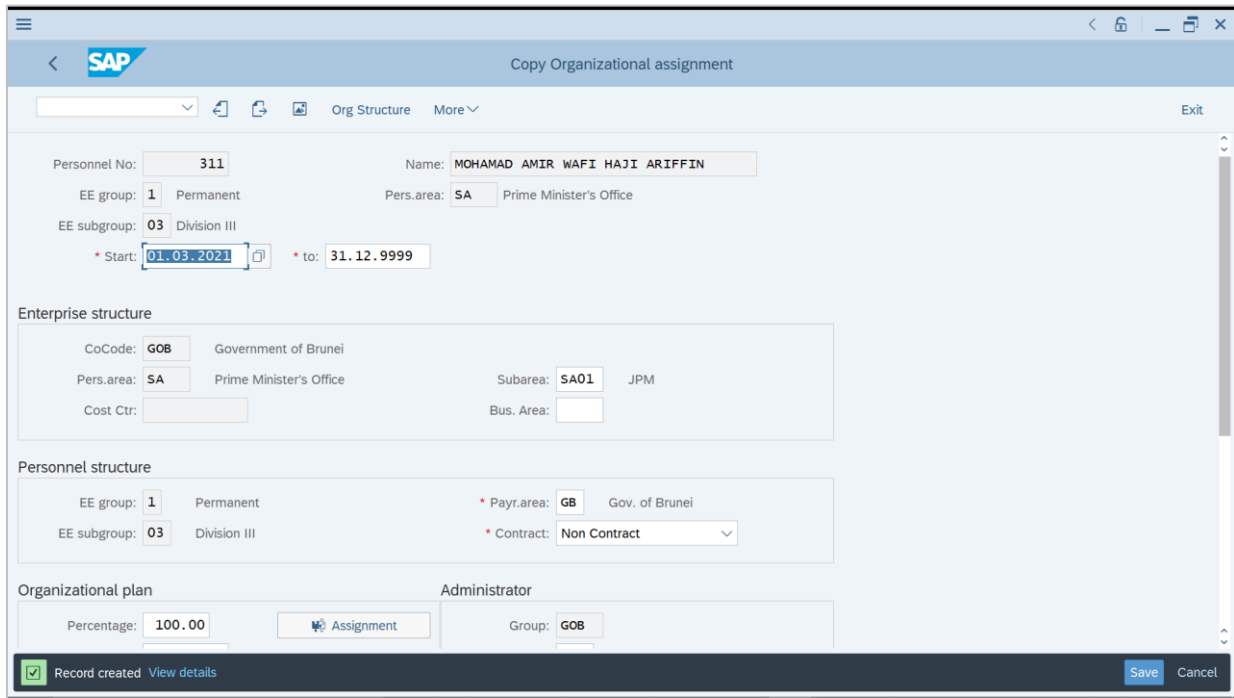

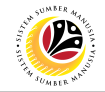

<span id="page-36-0"></span>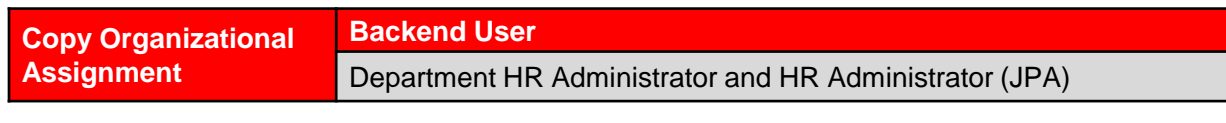

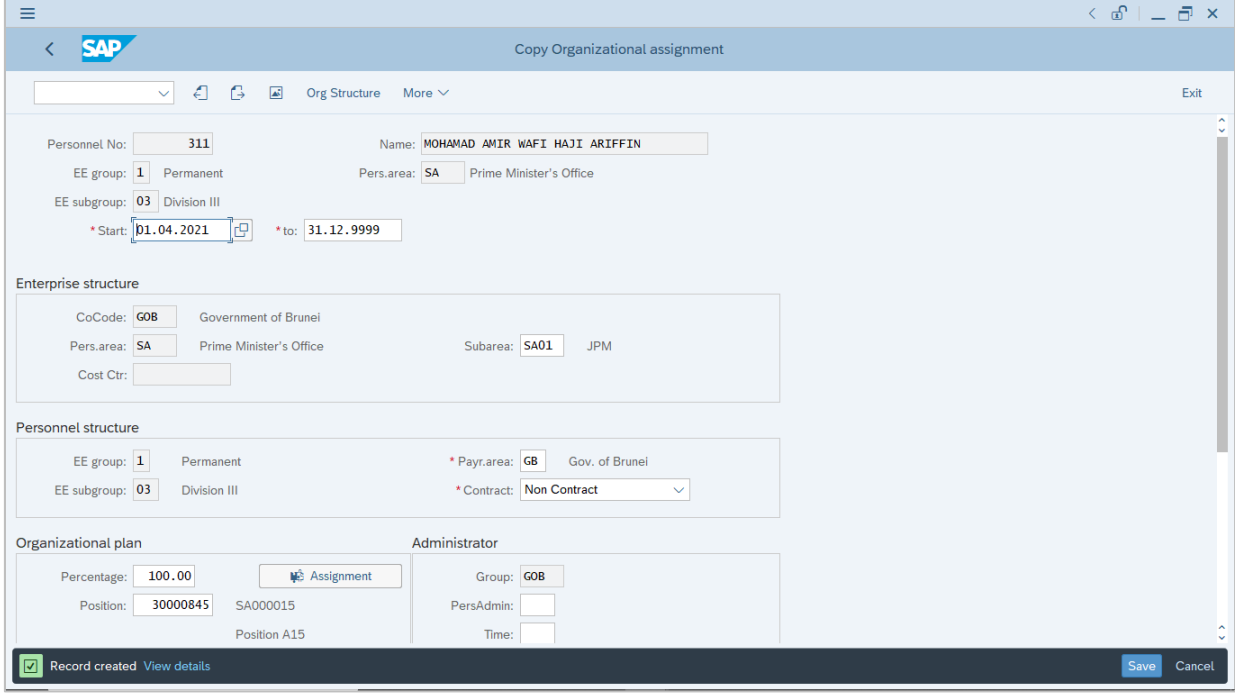

1. If there are no changes in **Copy Organizational Assignment** page, press **Enter** on the keyboard and click save

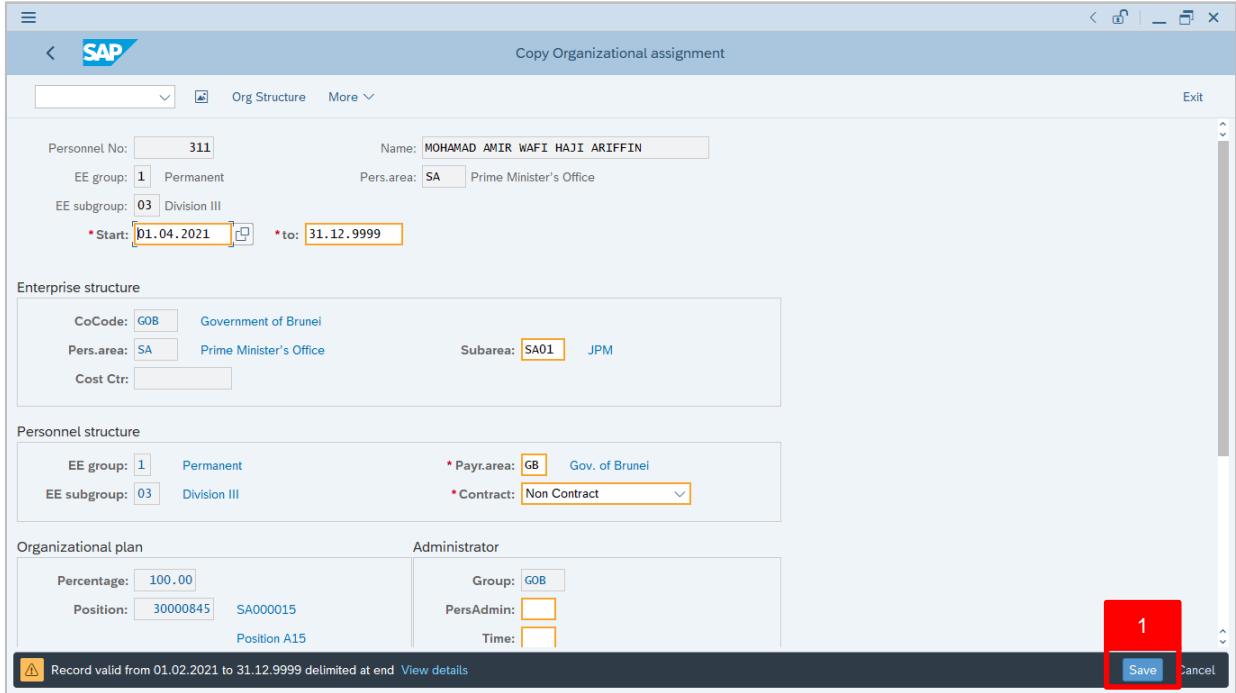

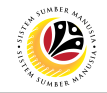

Outcome: Record is created.

The **Copy Planned Working Time** page will be displayed.

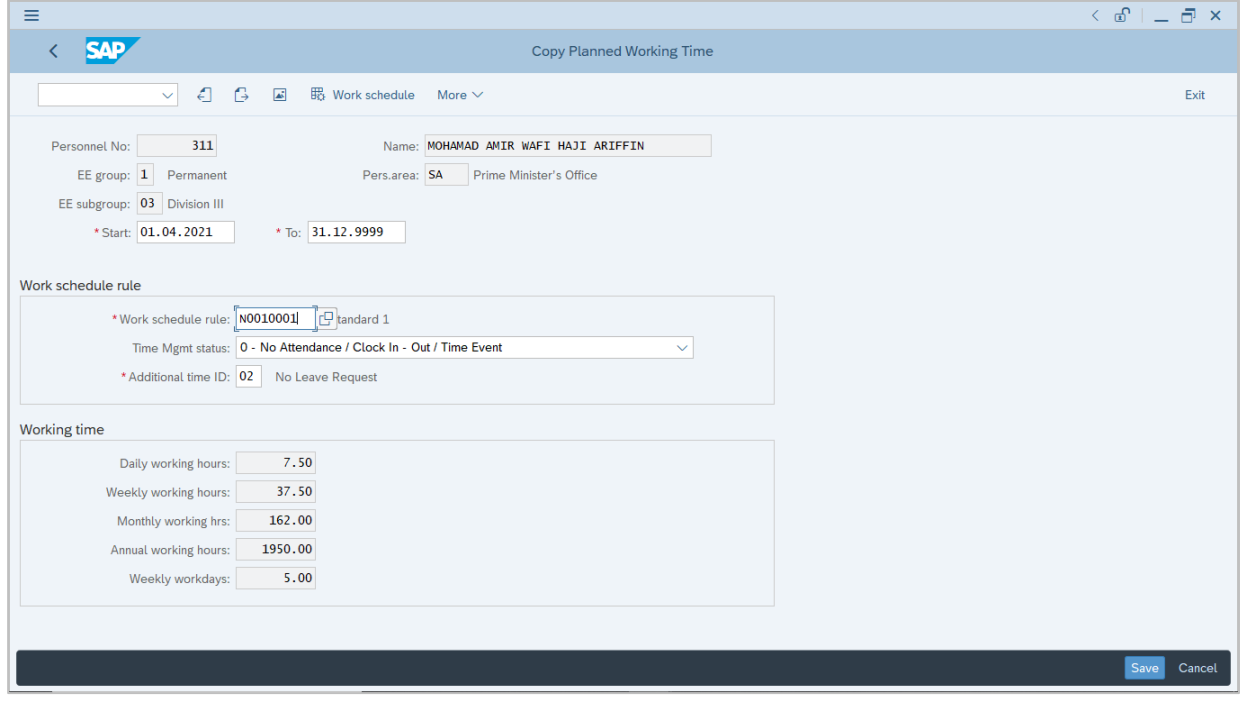

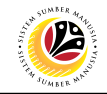

<span id="page-38-0"></span>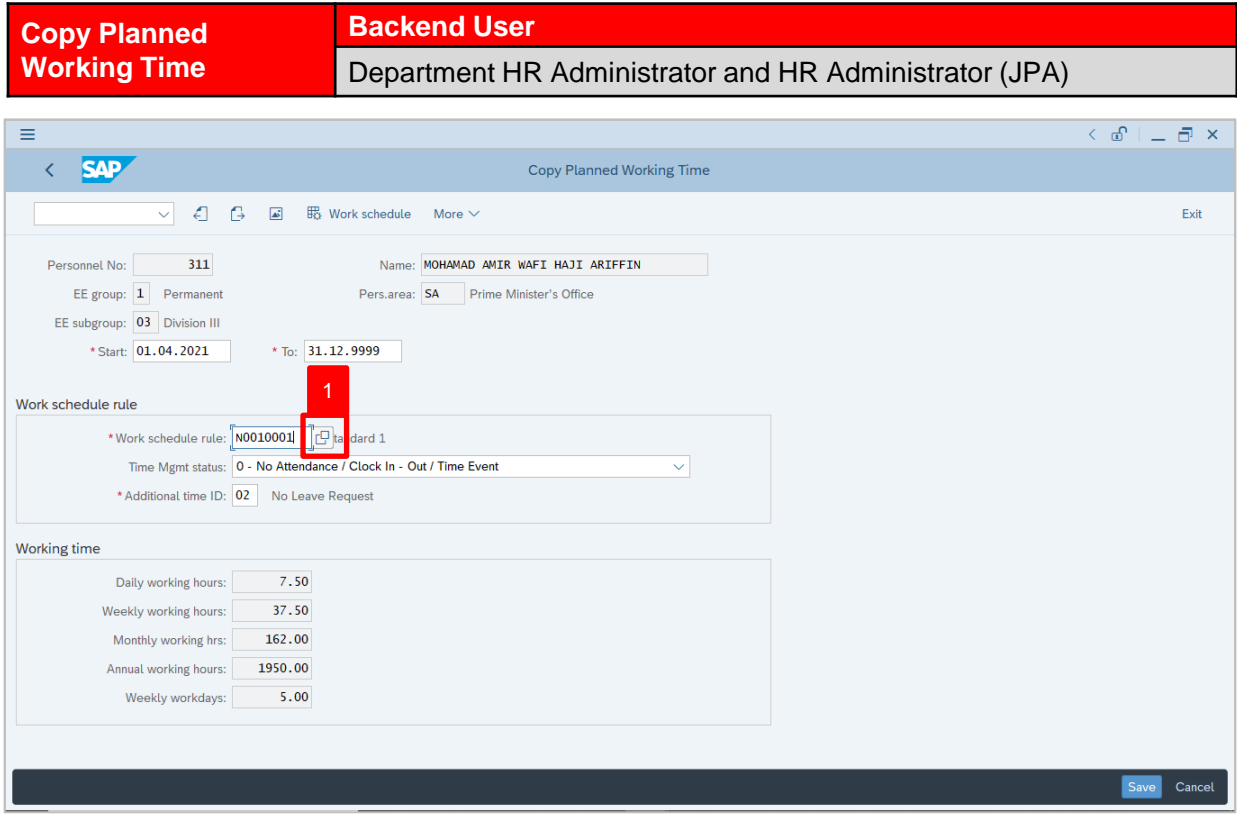

1. Under **Work schedule rule** section, click on  $\boxed{C}$  icon for Work schedule rule.

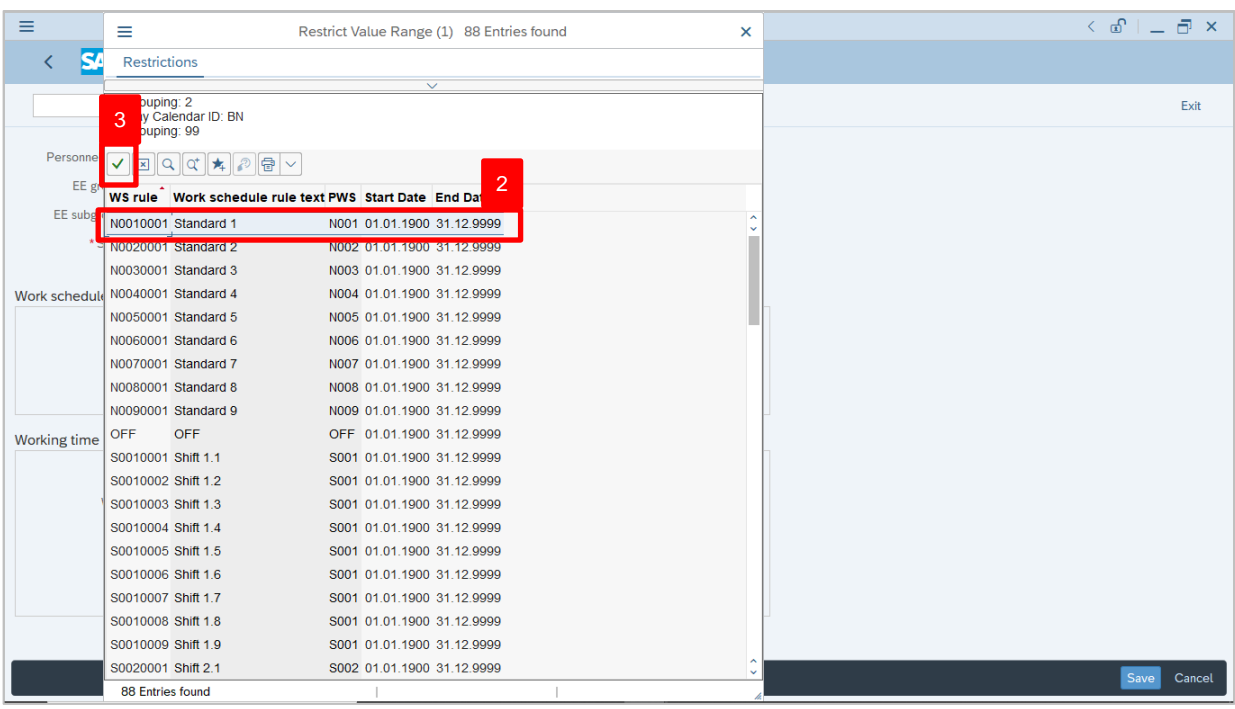

- 2. Select Work schedule rule, **N0010001 Standard 1.**
- 3. Click on  $\vert \checkmark \vert$  icon.

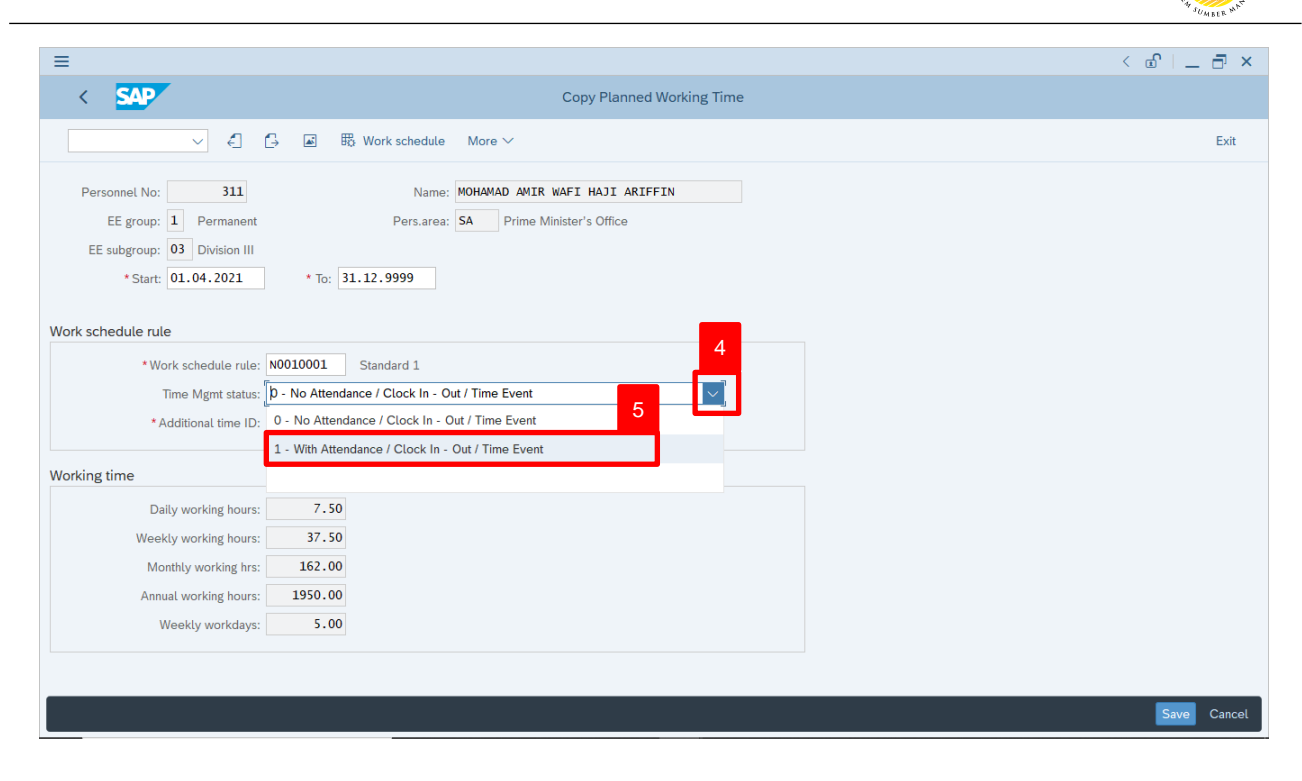

- 4. Under **Work schedule rule**, section click on  $\vert \vee \vert$  for Time Management status.
- 5. Select Time Mgmt status, **1 – With Attendance / Clock In – Out / Time Event.**

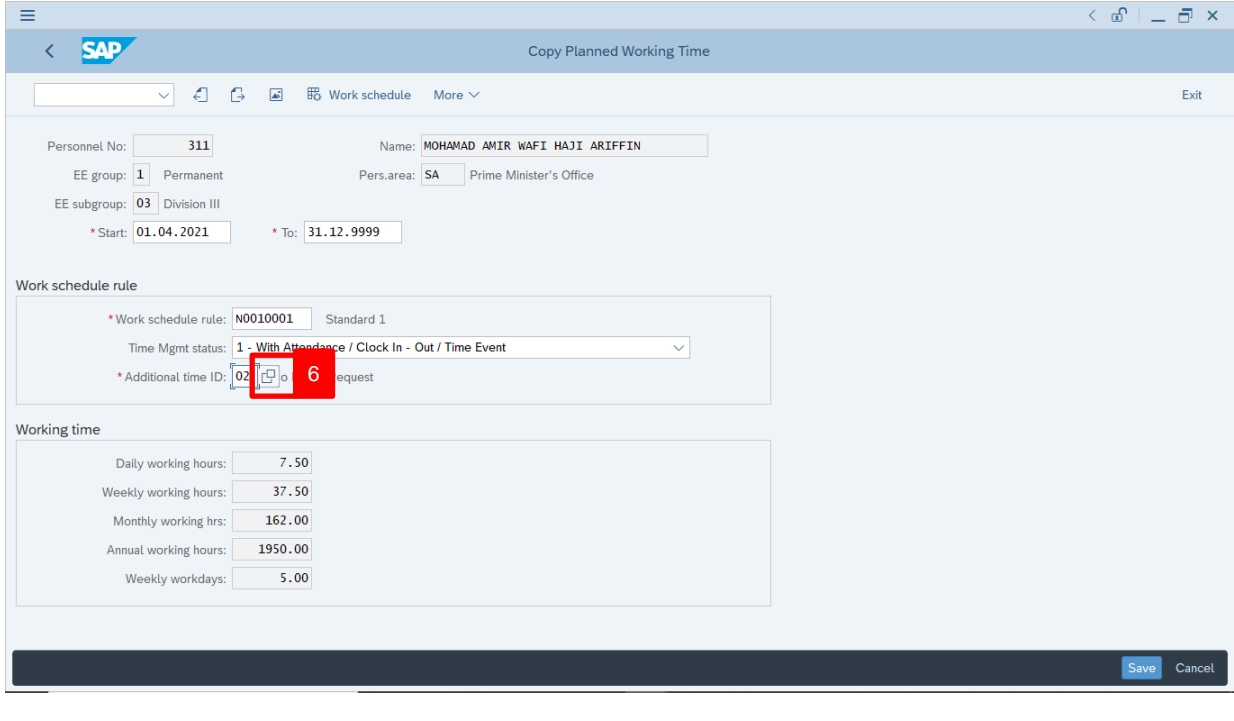

6. Under **Work schedule rule** section, click on  $\boxed{C}$  icon for Additional time ID.

02

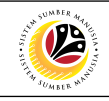

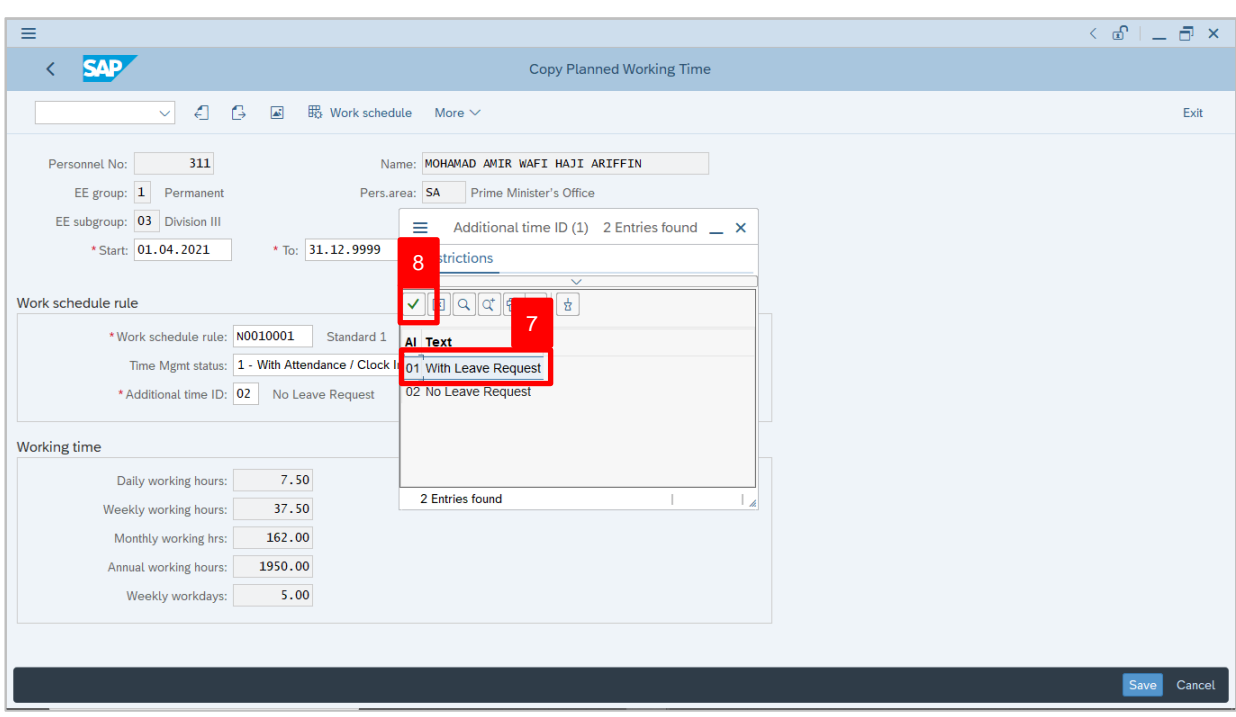

- 7. Select Additional Time ID, **01 With Leave Request.**
- 8. Click on  $\vee$  icon.

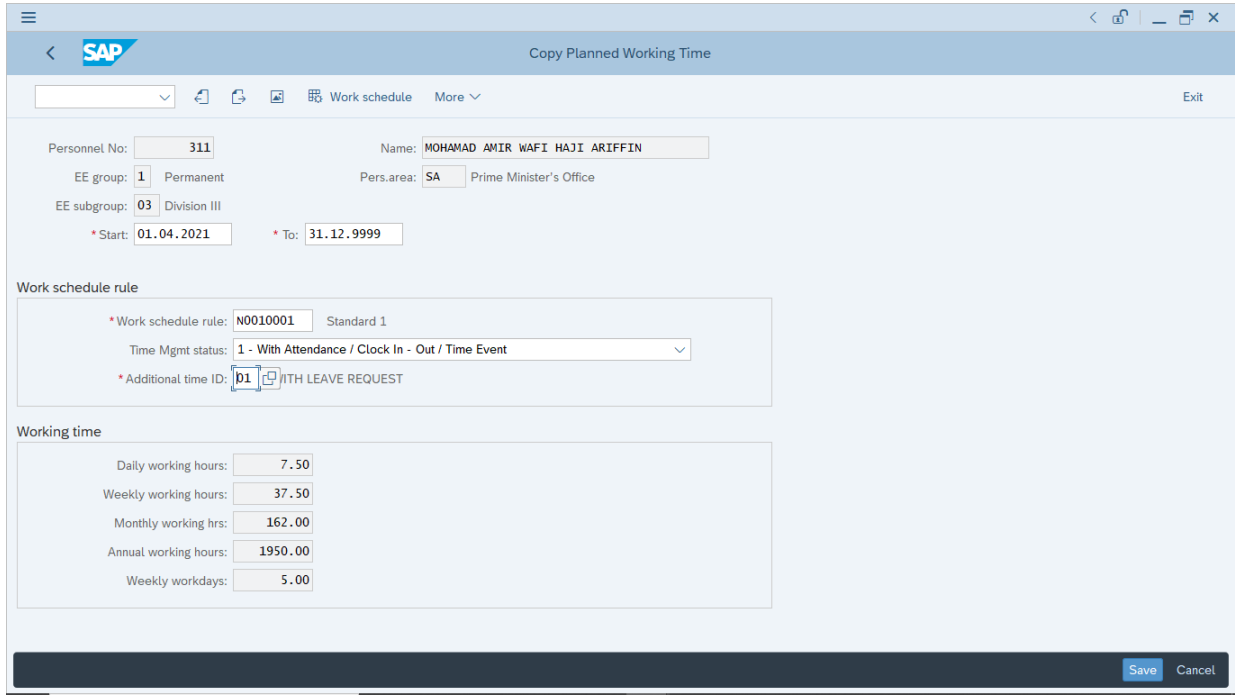

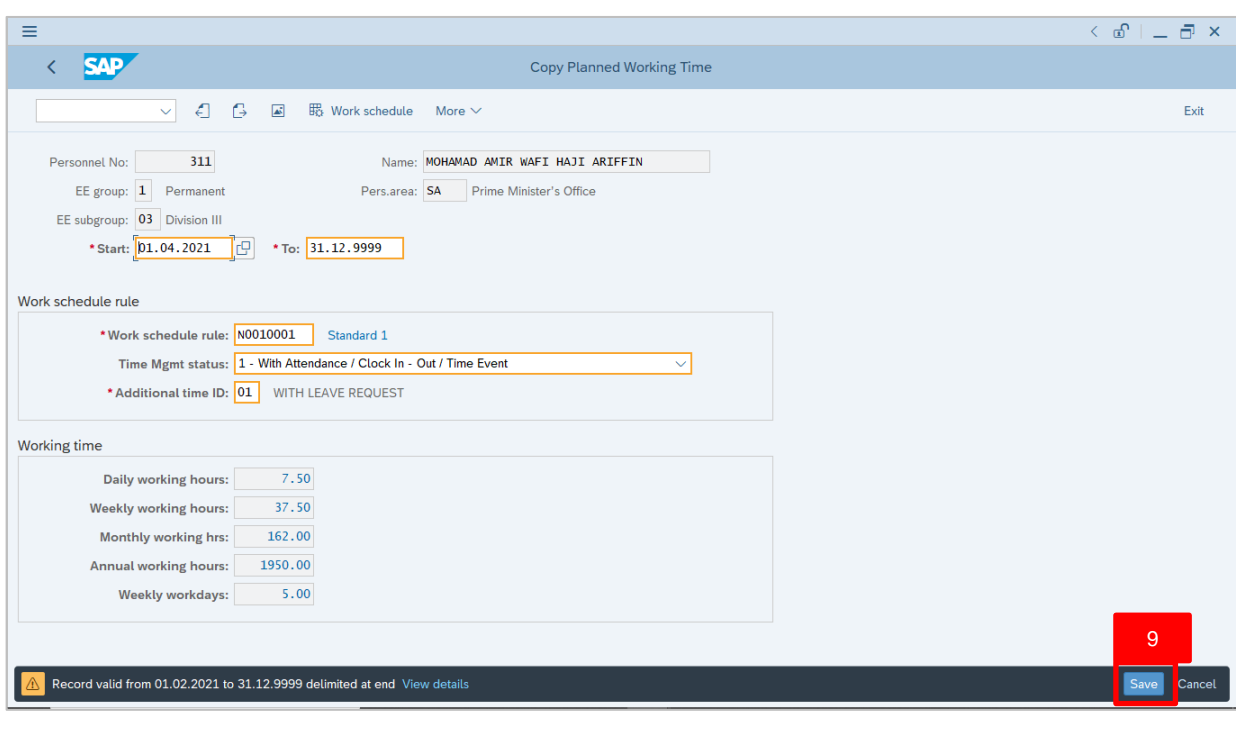

9. Press **Enter** button on the keyboard and click Save

Outcome: Record is created.

### The **Personnel Actions (PA40)** page will be displayed.

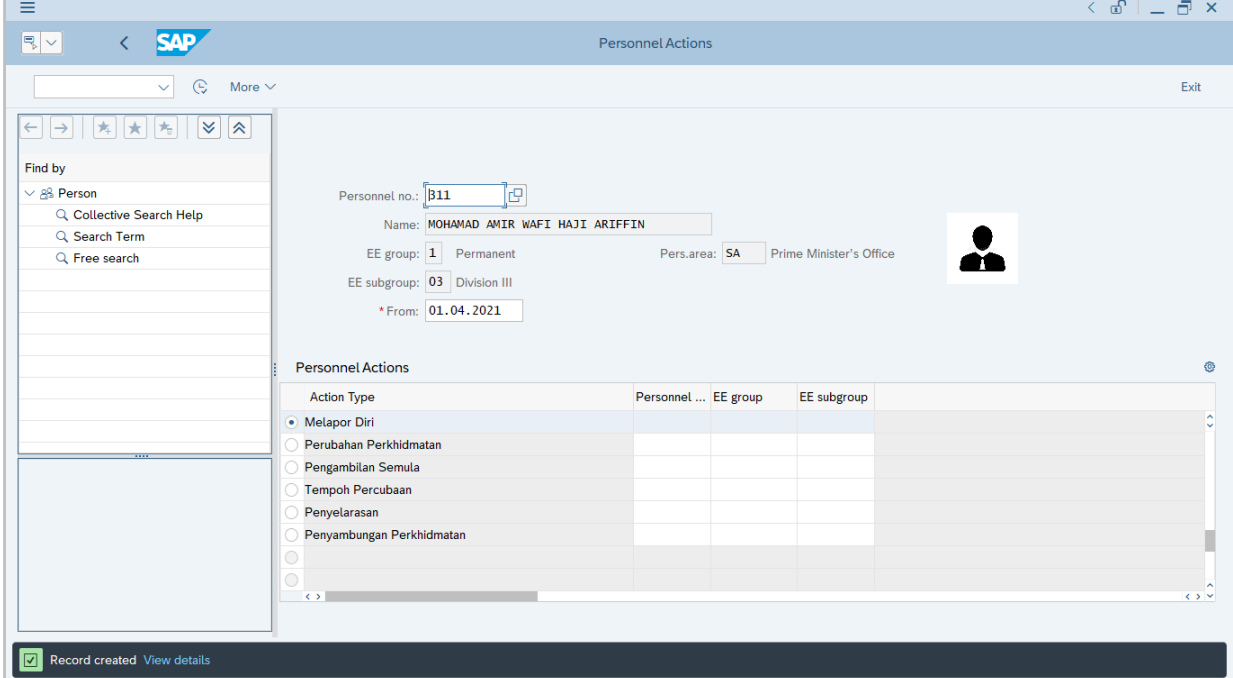

2

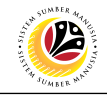

<span id="page-42-0"></span>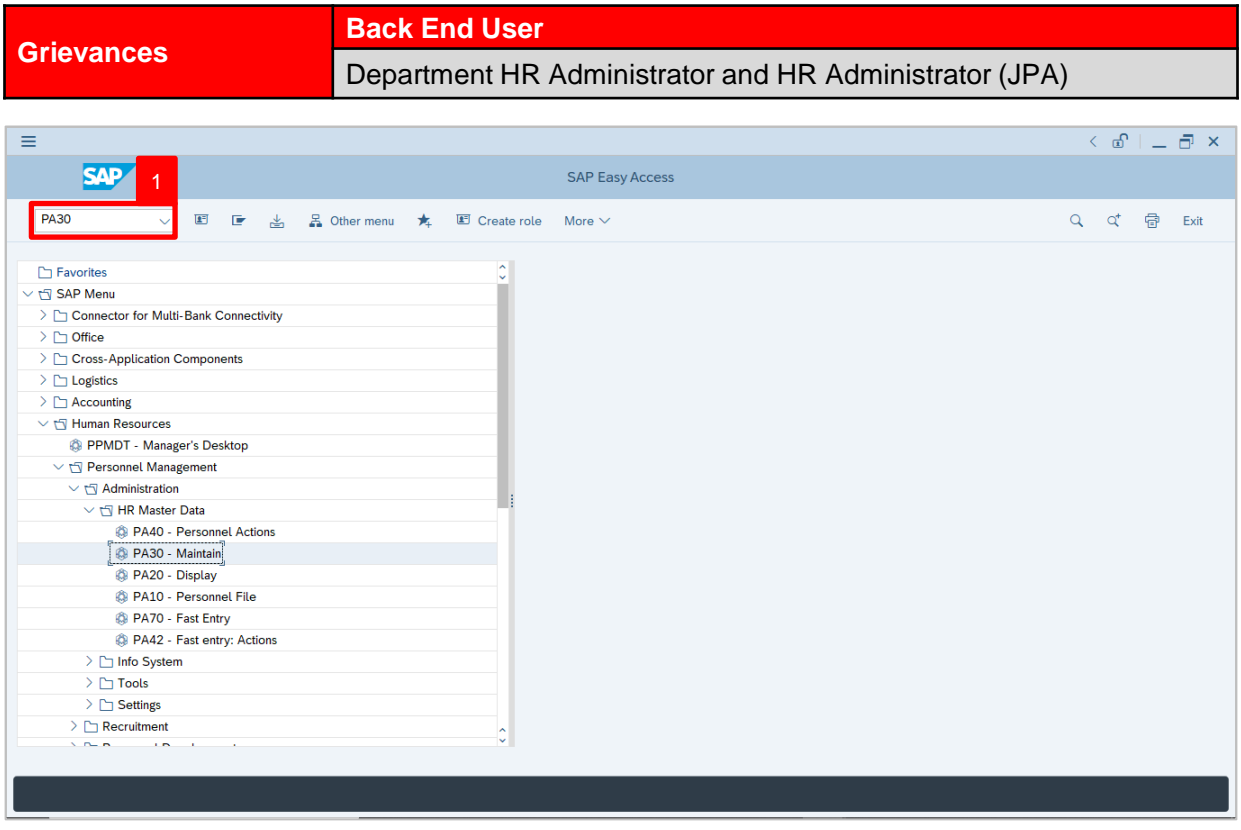

1. Navigate to **Maintain HR Master Data** page by entering transaction code, **PA30** in the Search Bar and press **Enter** button on the keyboard.

The **Maintain HR Master Data (PA30)** page will be displayed.

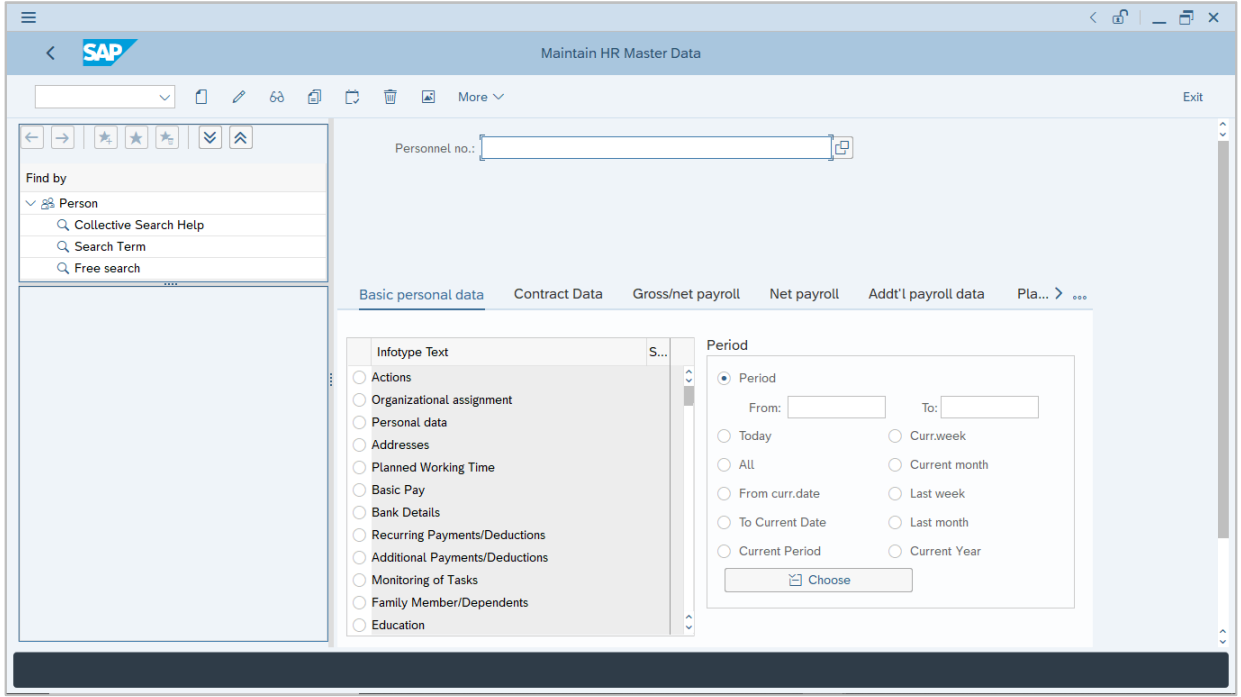

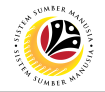

### **Note:**

- Click on *SAP Menu > Human Resources > Personnel Management > Administration > HR Master Data > PA30 – Maintain*
- User may search for the personnel using their IC number via the Lookup icon.

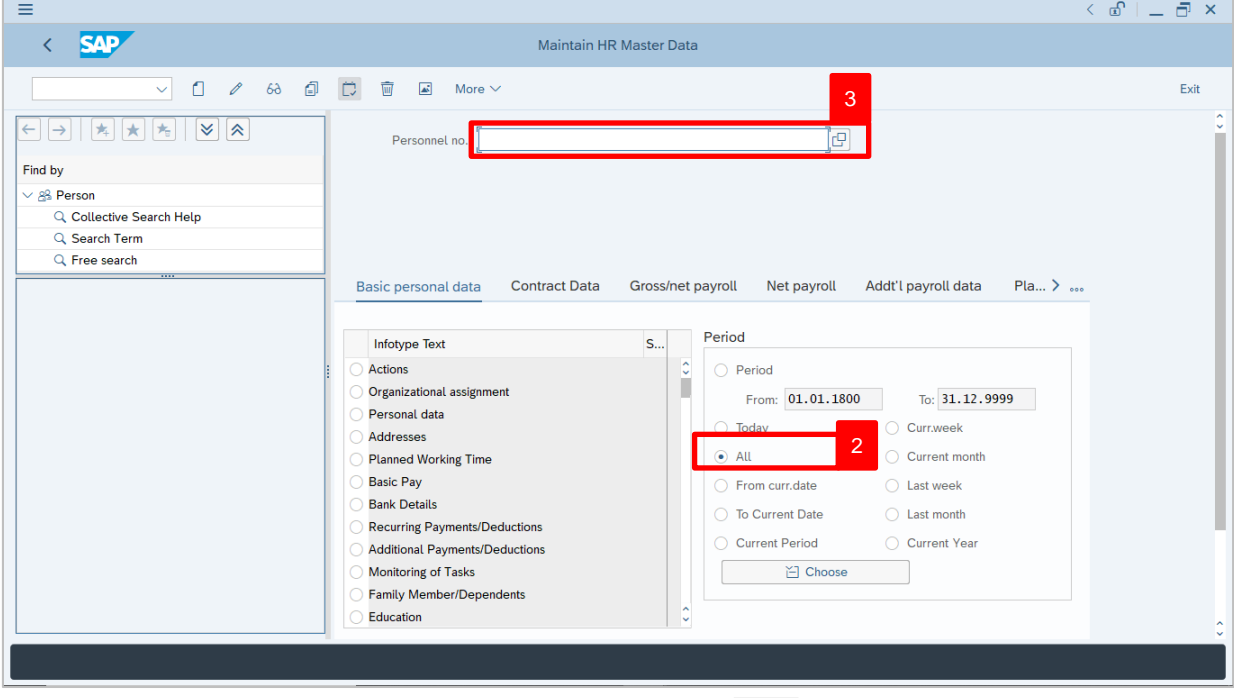

2. Under **Period** section, click on  $\bullet$  and select <sup>All</sup>

All data within this timeframe (From **01.01.1800** to **31.12.9999**) will be available.

3. Fill in the Personnel No.

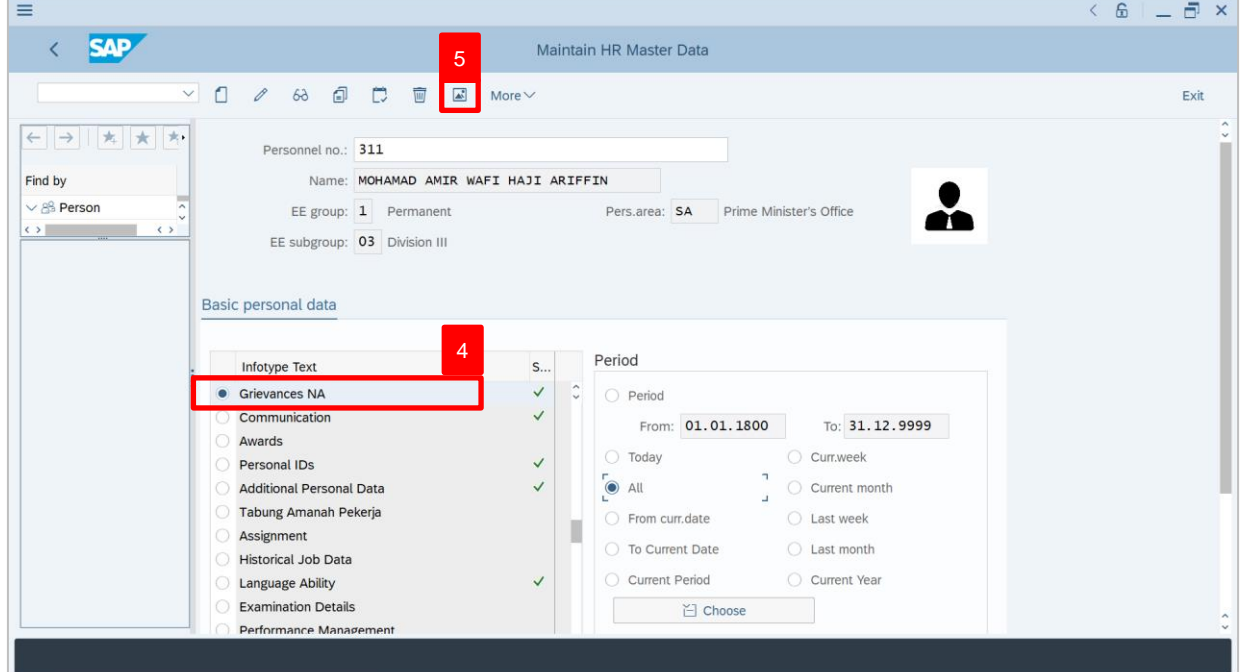

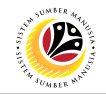

- 4. Select **Grievances NA**.
- 5. Click on  $\boxed{2}$  icon.

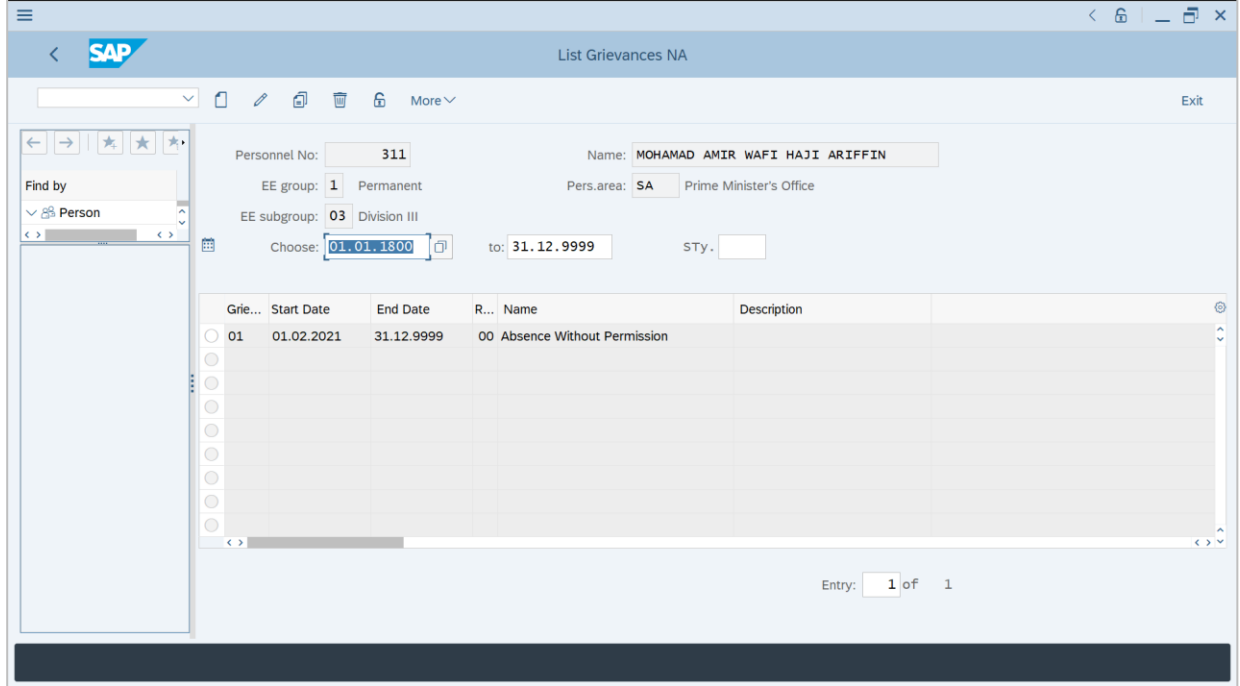

6. Select the grievances that requires change in end date.

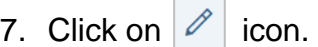

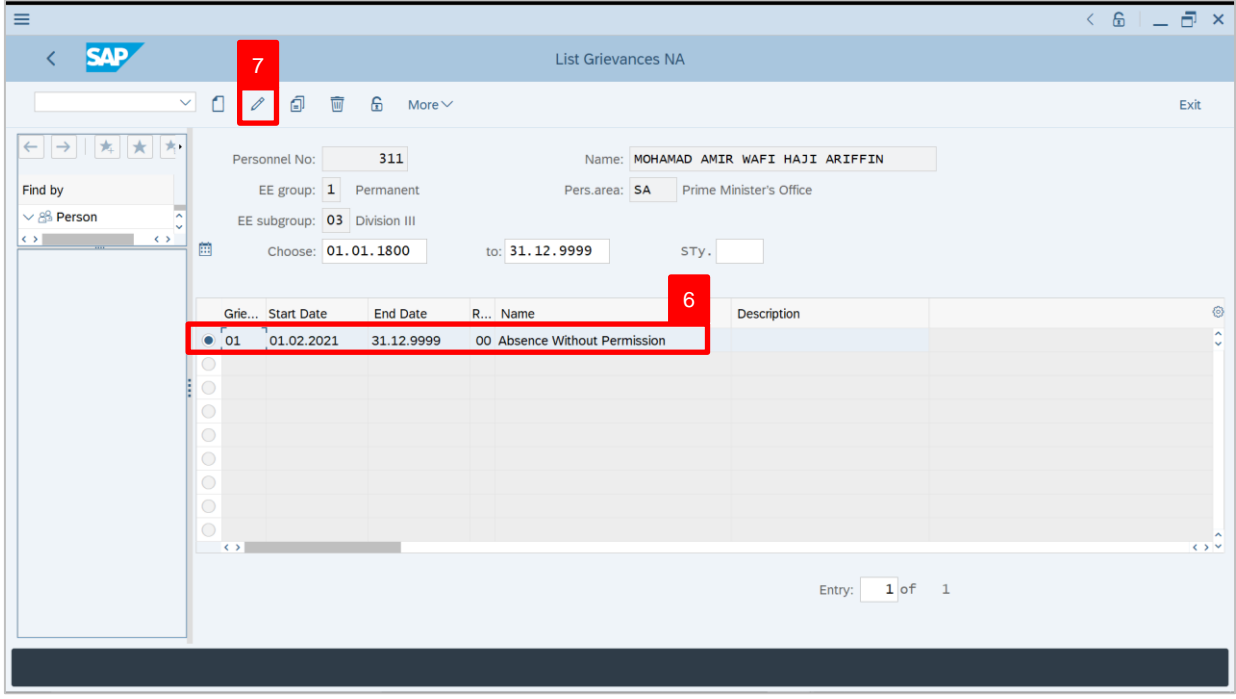

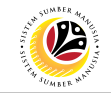

**Change Grievances NA** page will be displayed.

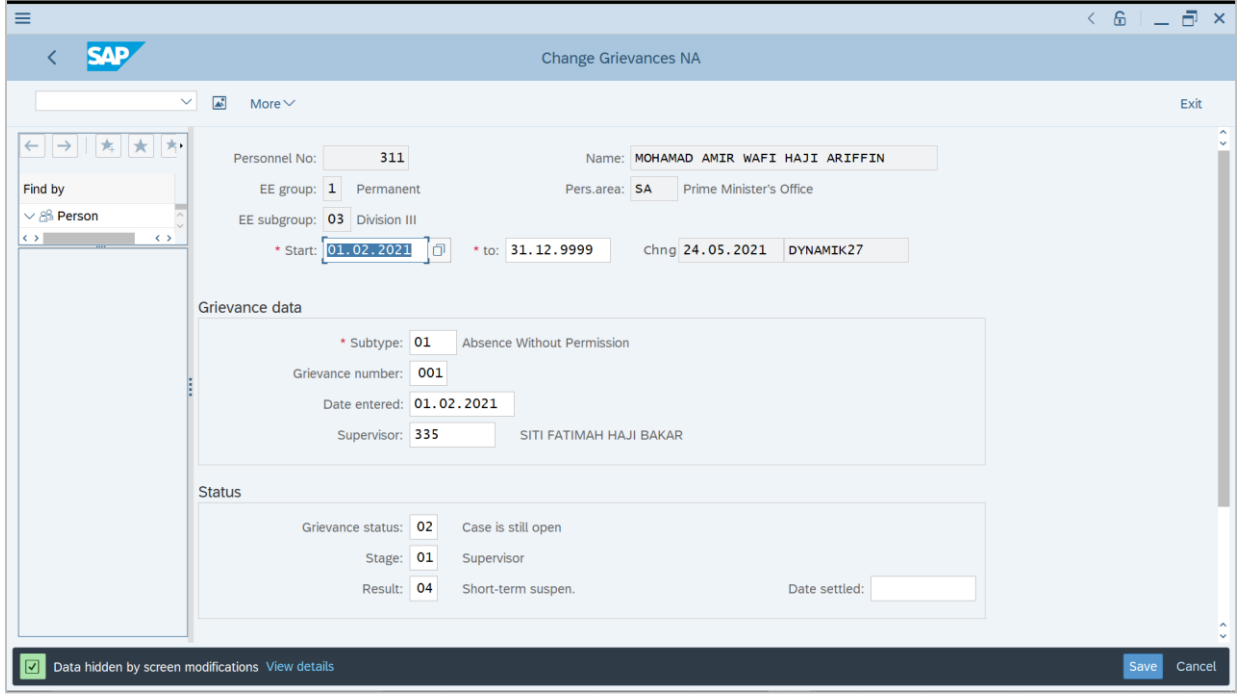

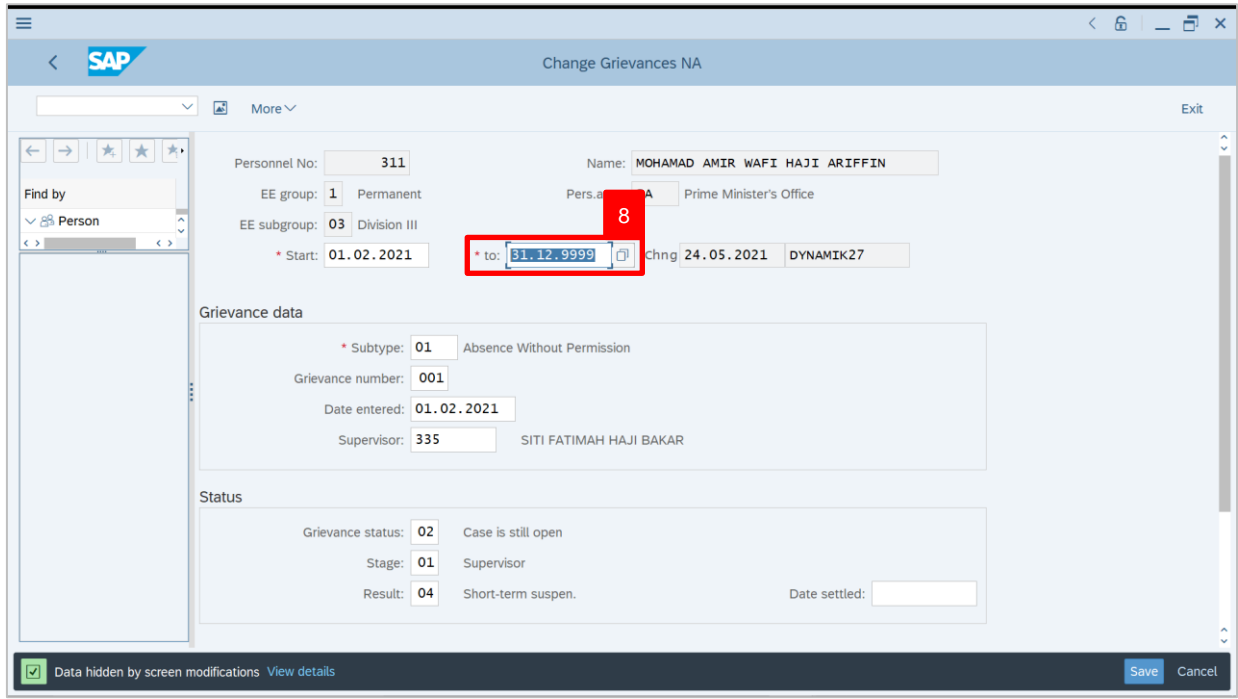

8. Fill in the **End Date** for the selected Grievance.

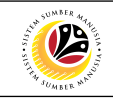

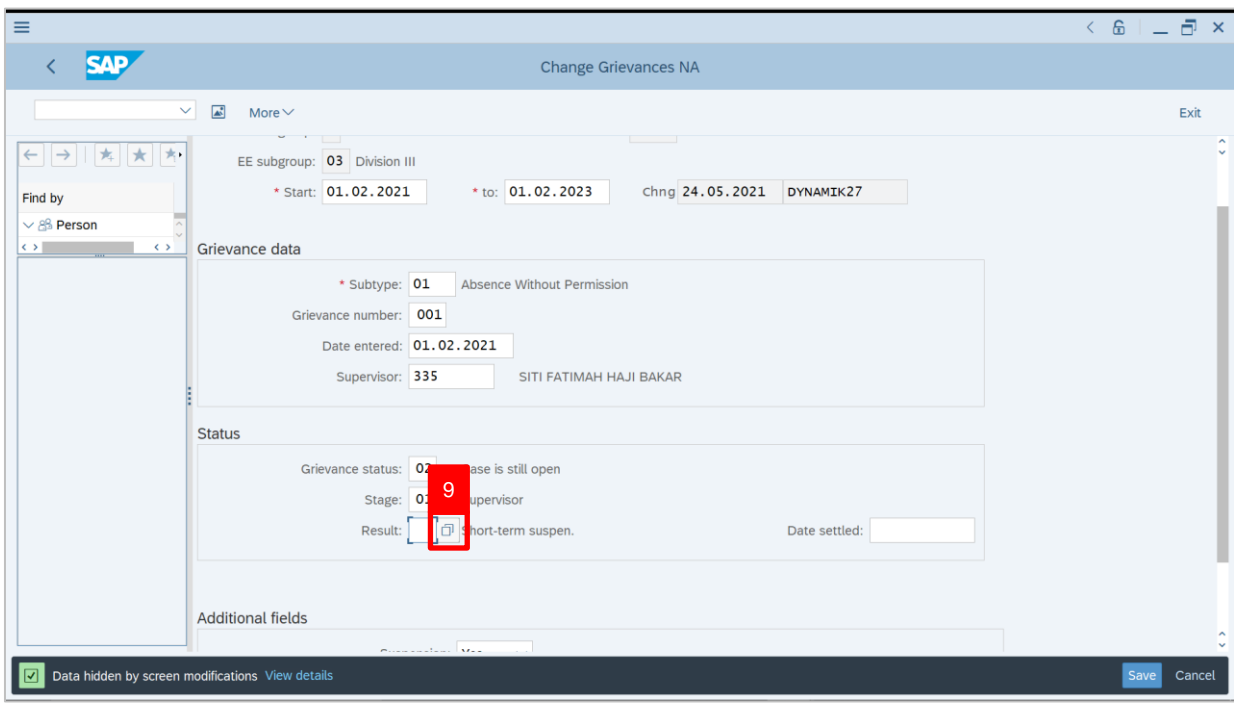

9. Under **Status**, click on  $\boxed{1}$  icon.

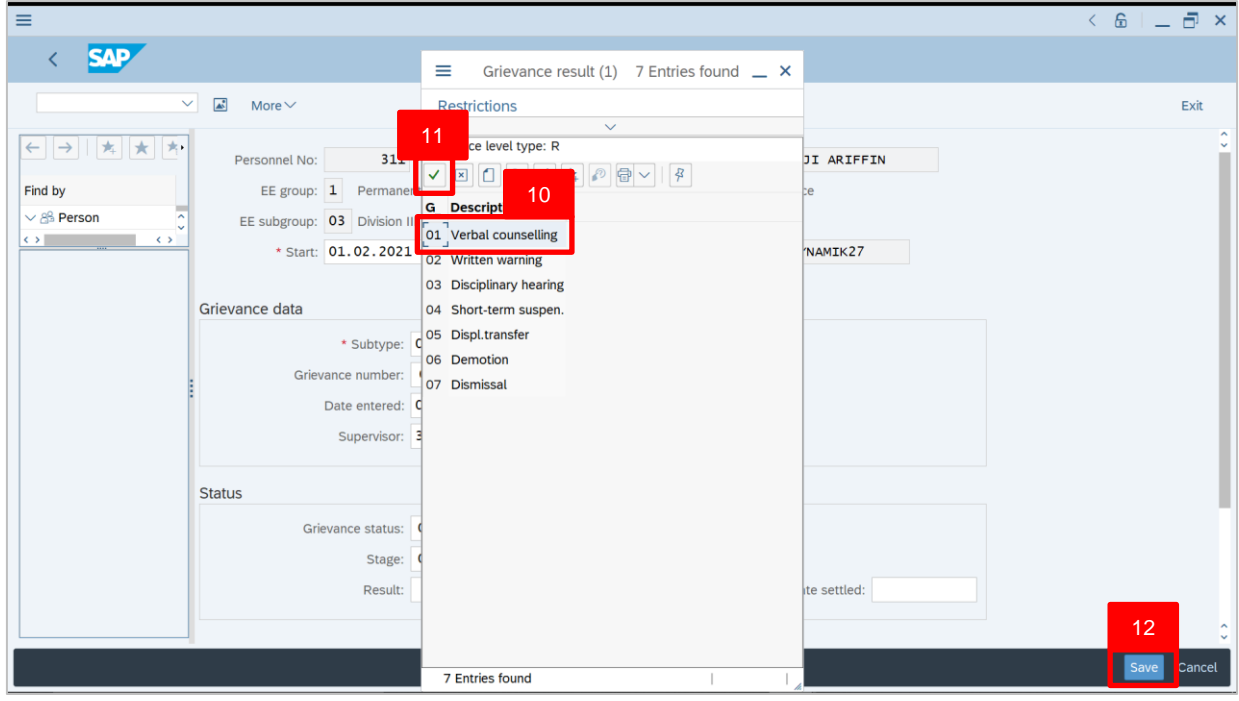

## 10.Select **01 Verbal counselling**.

- 11. Click on  $\vert \checkmark \vert$  icon. 12. Click Save
	-

The **List Grievances NA** page will be displayed.

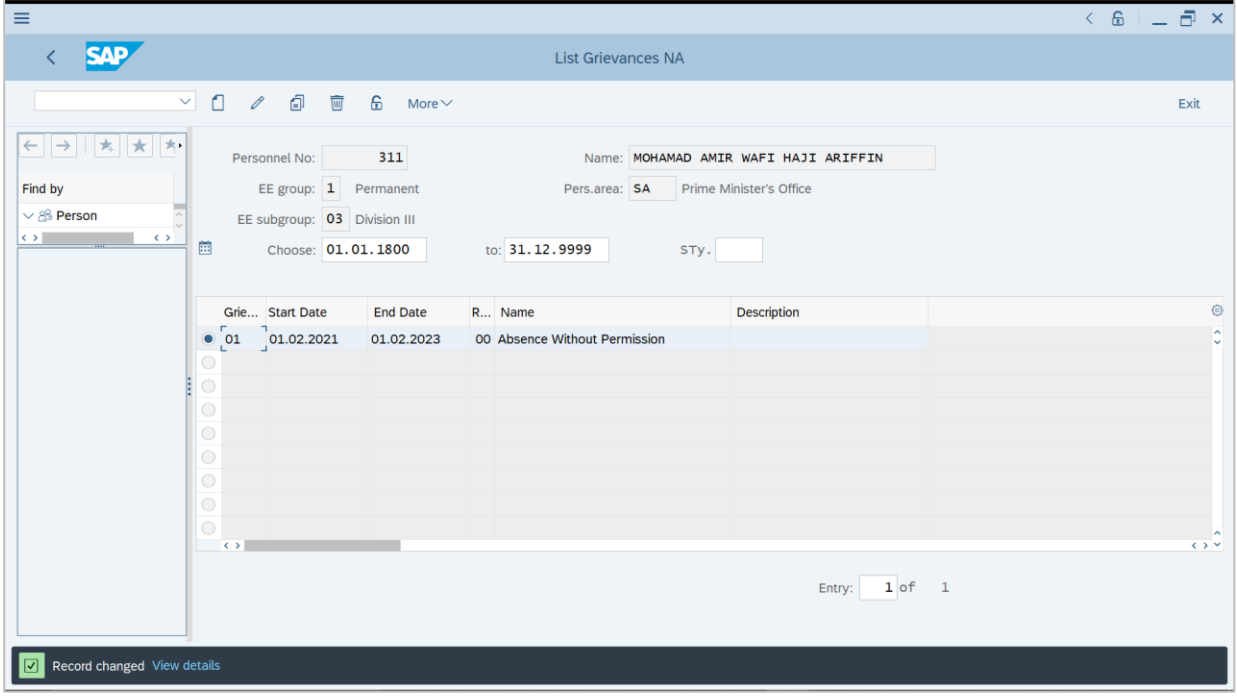

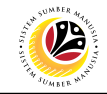

<span id="page-48-0"></span>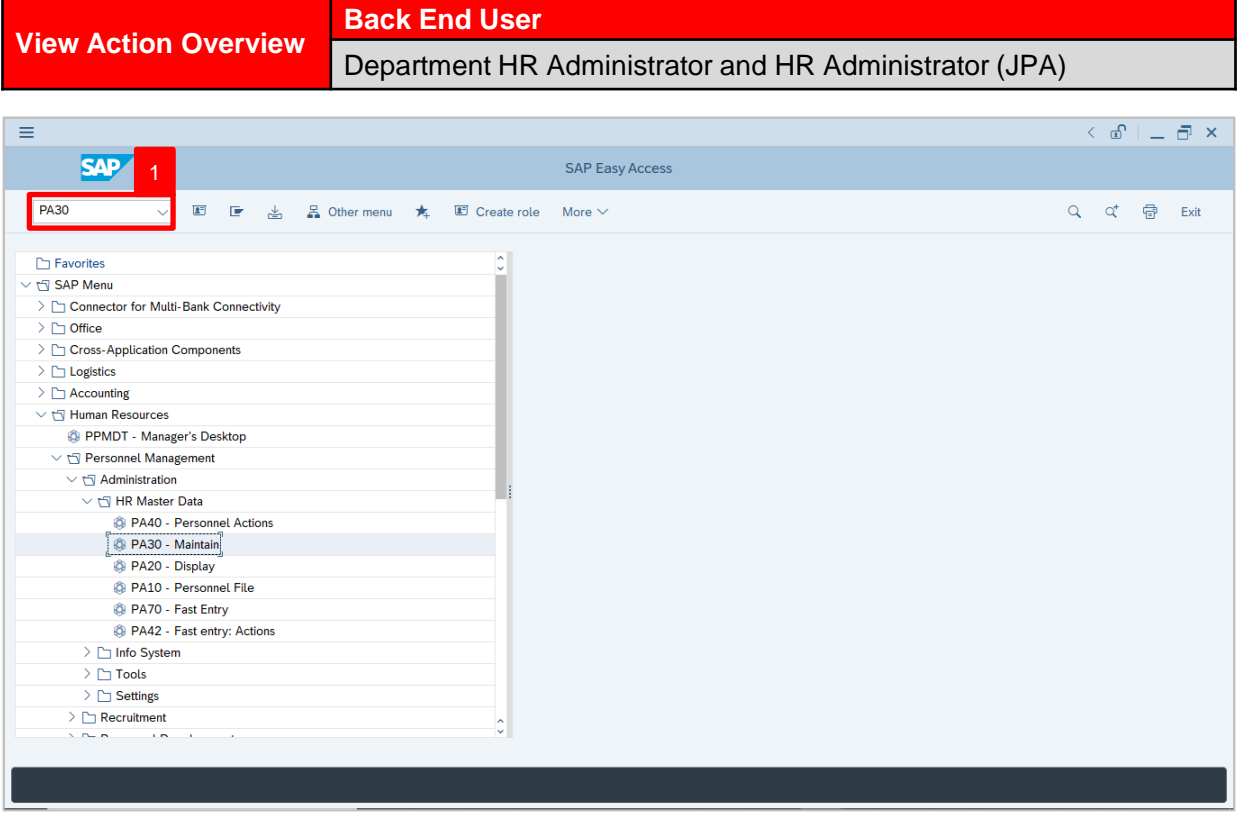

1. Navigate to **Maintain HR Master Data** page by entering transaction code, **PA30** in the Search Bar and press **Enter** button on the keyboard.

The **Maintain HR Master Data (PA30)** page will be displayed.

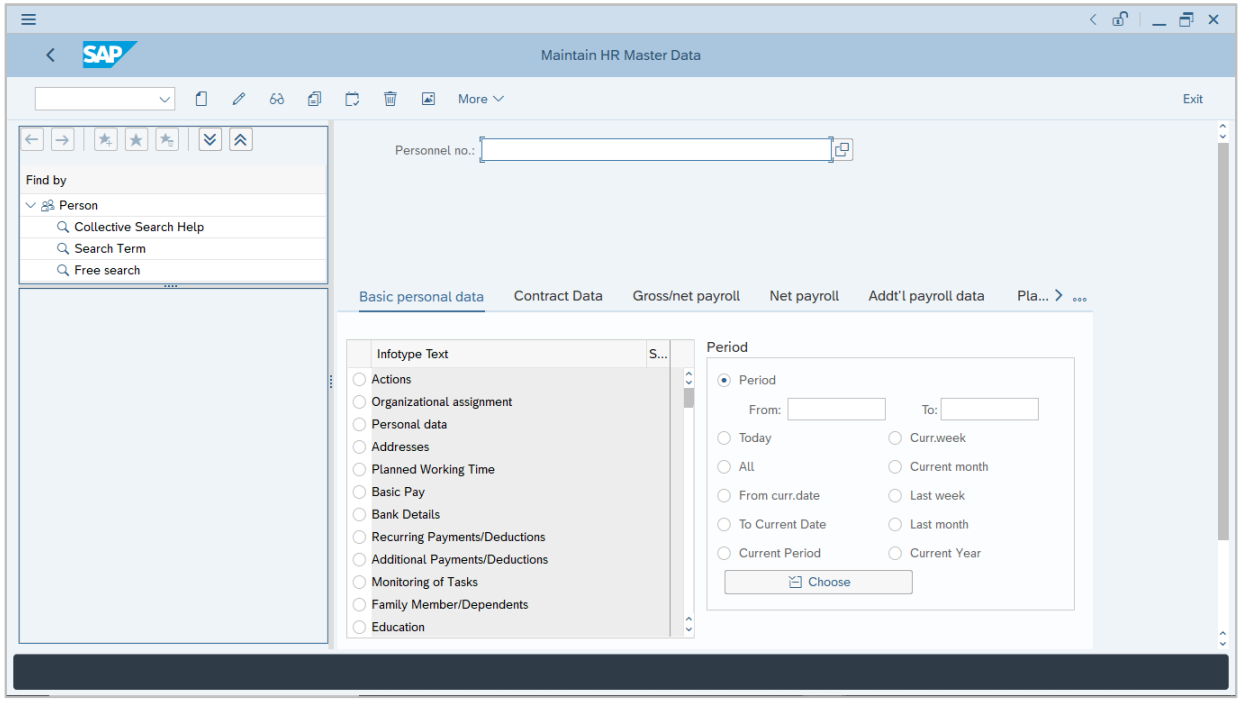

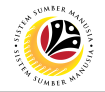

### **Note:**

- Click on *SAP Menu > Human Resources > Personnel Management > Administration > HR Master Data > PA30 – Maintain*
- User may search for the personnel using their IC number via the Lookup icon.

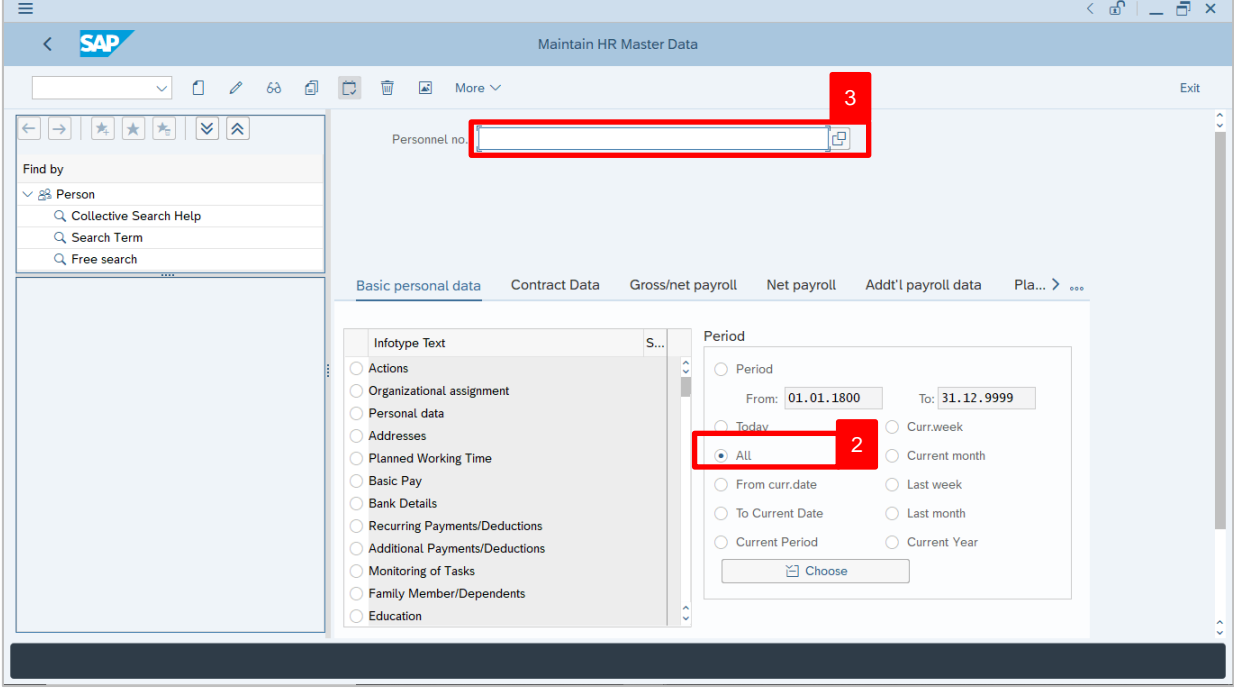

2. Under **Period** section, click on **a** and select  $\frac{d}{dx}$ 

All data within this timeframe (From **01.01.1800** to **31.12.9999**) will be available.

3. Fill in the Personnel No.

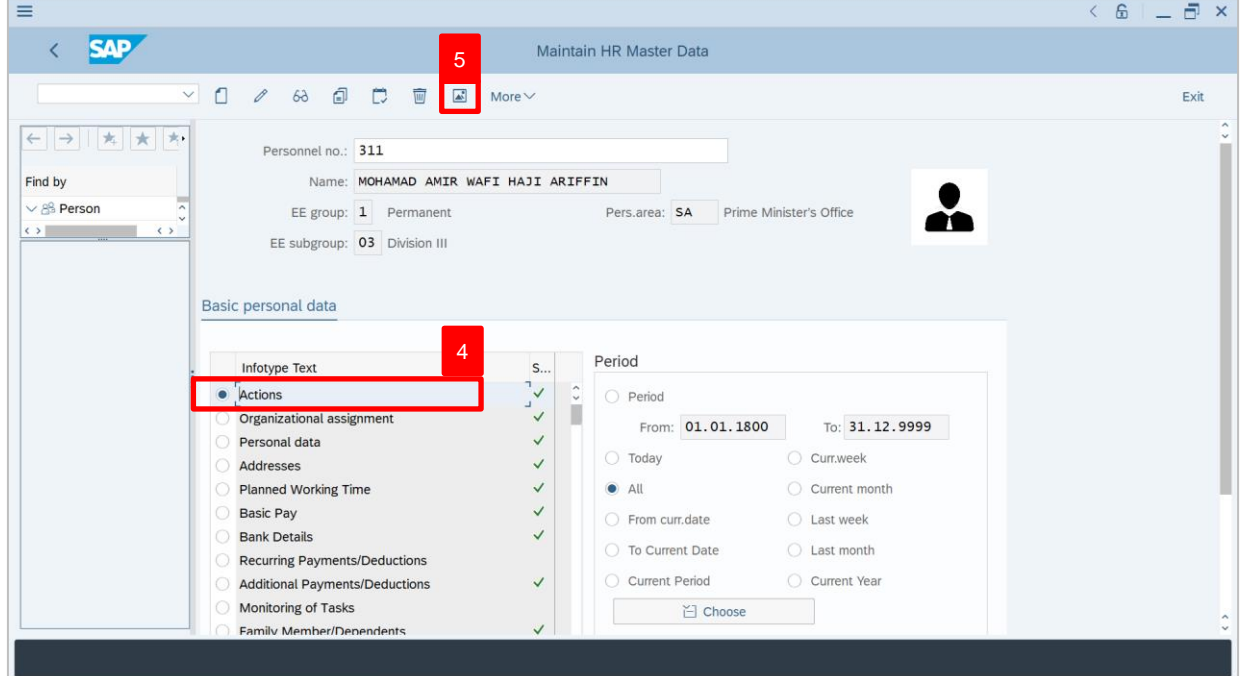

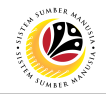

- 4. Select **Actions**.
- 5. Click on  $\boxed{2}$  icon.

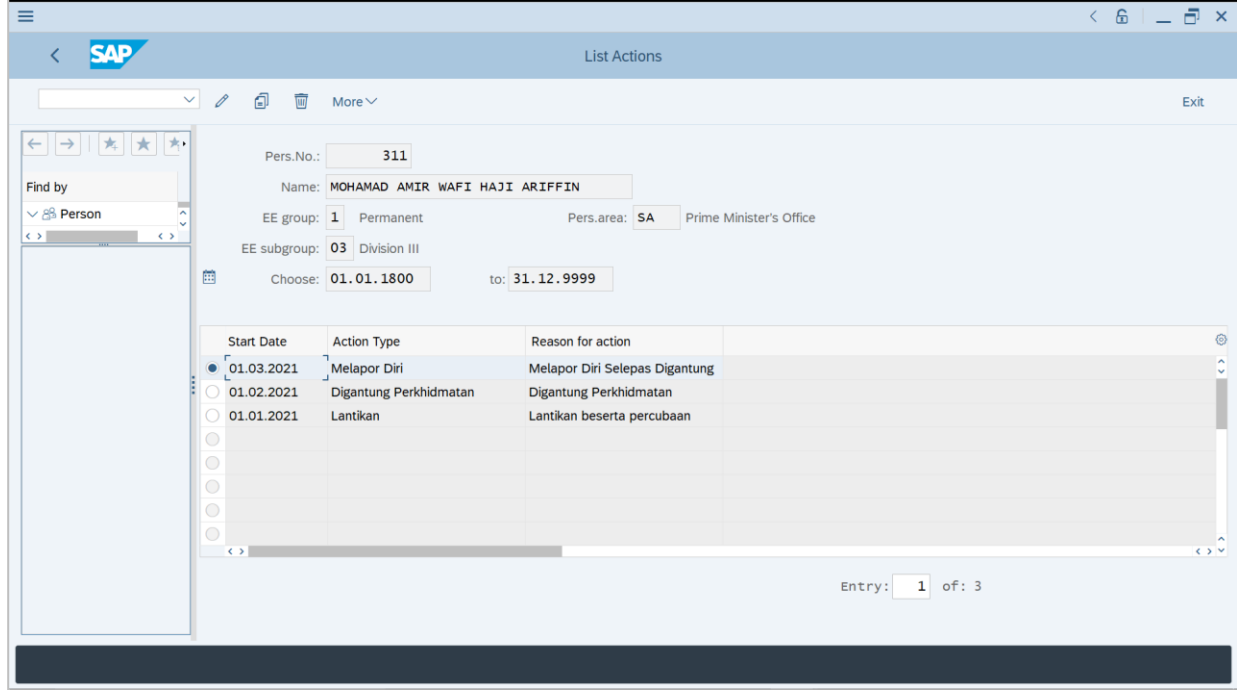

Outcome: **List Actions** page will be displayed.